*AudioCodes Professional Services – Interoperability Lab*

**Microsoft® Teams Direct Routing Enterprise Model and Telecom Liechtenstein SIP Trunk using AudioCodes Mediant™ SBC**

Version 7.2

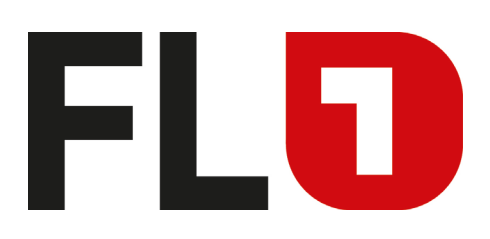

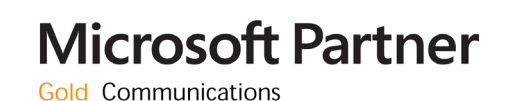

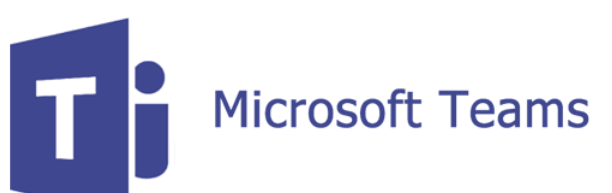

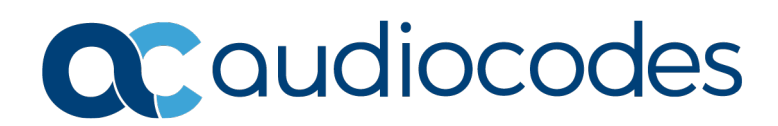

## **Table of Contents**

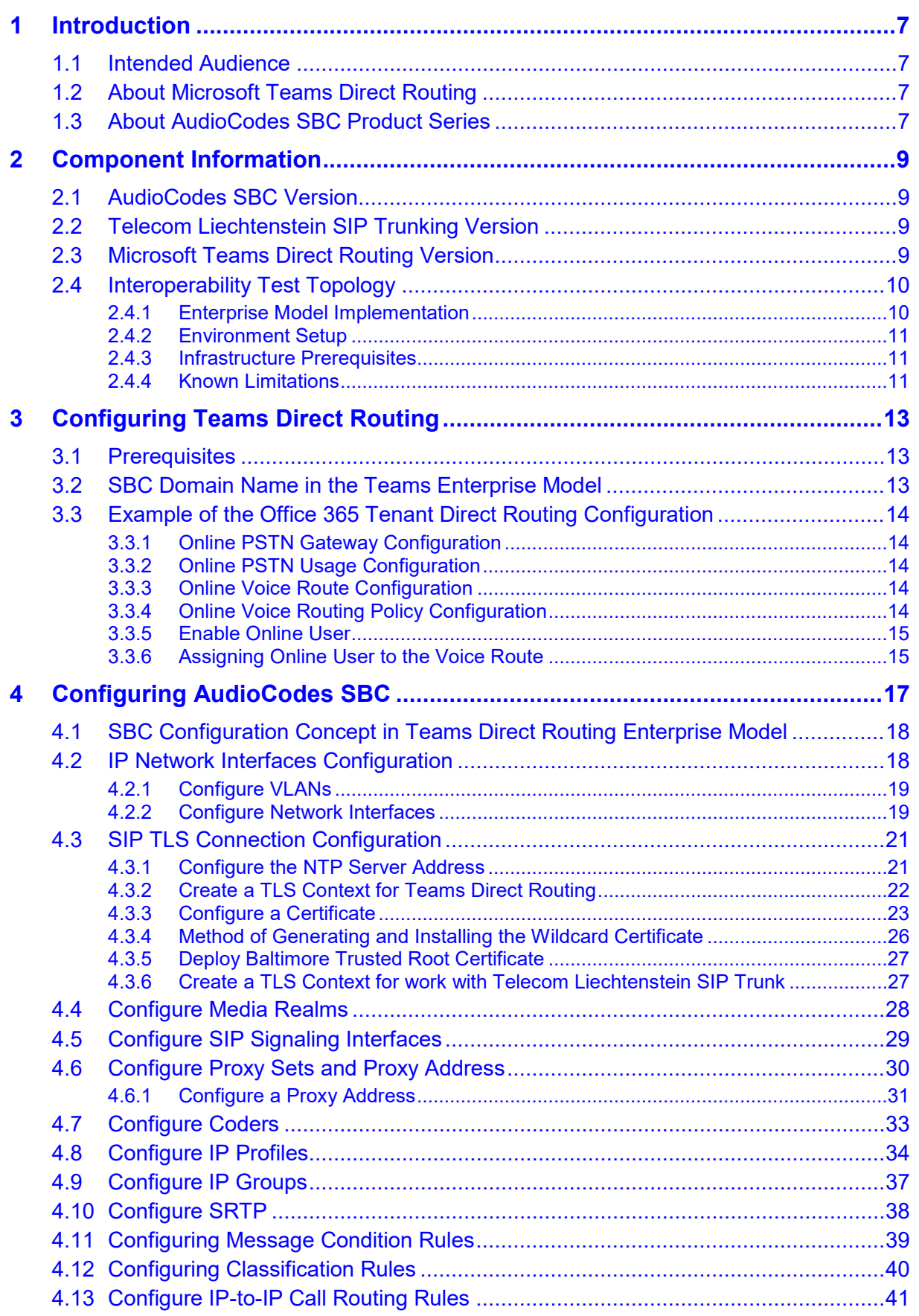

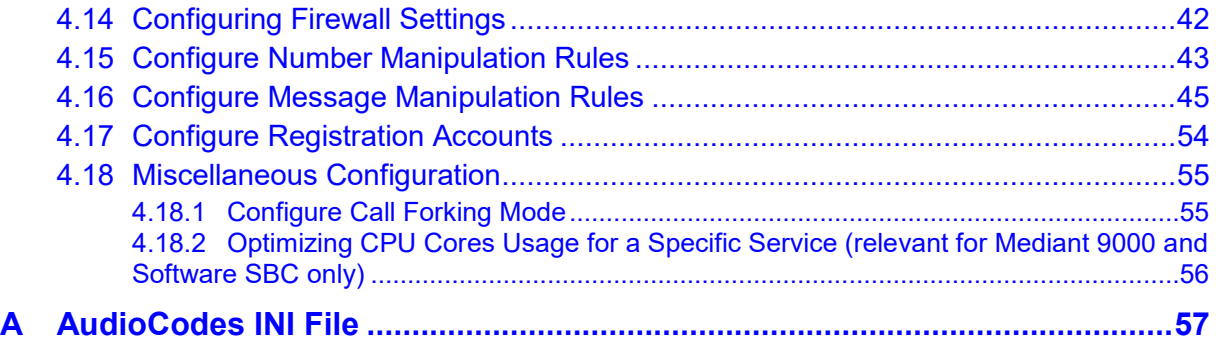

### **Notice**

Information contained in this document is believed to be accurate and reliable at the time of printing. However, due to ongoing product improvements and revisions, AudioCodes cannot guarantee accuracy of printed material after the Date Published nor can it accept responsibility for errors or omissions. Updates to this document can be downloaded from [https://www.audiocodes.com/library/technical-documents.](https://www.audiocodes.com/library/technical-documents)

This document is subject to change without notice.

Date Published: September-25-2019

### **WEEE EU Directive**

Pursuant to the WEEE EU Directive, electronic and electrical waste must not be disposed of with unsorted waste. Please contact your local recycling authority for disposal of this product.

### **Customer Support**

Customer technical support and services are provided by AudioCodes or by an authorized AudioCodes Service Partner. For more information on how to buy technical support for AudioCodes products and for contact information, please visit our website at [https://www.audiocodes.com/services-support/maintenance-and-support.](https://www.audiocodes.com/services-support/maintenance-and-support)

### **Stay in the Loop with AudioCodes**

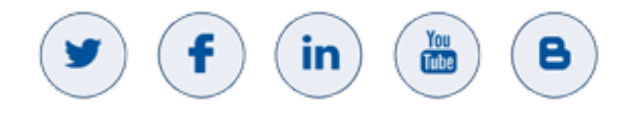

### **Abbreviations and Terminology**

Each abbreviation, unless widely used, is spelled out in full when first used.

### **Document Revision Record**

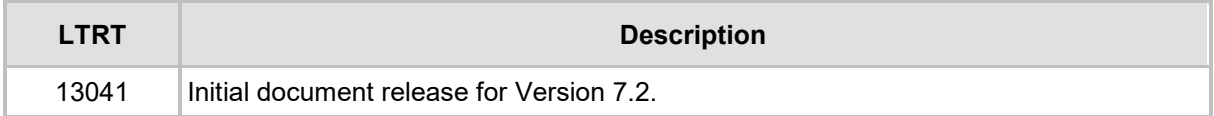

### **Documentation Feedback**

AudioCodes continually strives to produce high quality documentation. If you have any comments (suggestions or errors) regarding this document, please fill out the Documentation Feedback form on our Web site at [http://online.audiocodes.com/doc-feedback.](http://online.audiocodes.com/doc-feedback)

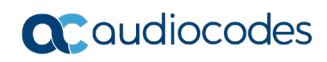

**This page is intentionally left blank.**

# <span id="page-6-0"></span>**1 Introduction**

This Configuration Note describes how to set up the AudioCodes Enterprise Session Border Controller (hereafter, referred to as *SBC*) for interworking between Telecom Liechtenstein's SIP Trunk and Microsoft's Teams Direct Routing environment.

You can also use AudioCodes' SBC Wizard tool to automatically configure the SBC based on this interoperability setup. However, it is recommended to read through this document to better understand the various configuration options. For more information on AudioCodes' SBC Wizard including the download option, visit AudioCodes Web site at [https://www.audiocodes.com/partners/sbc-interoperability-list.](https://www.audiocodes.com/partners/sbc-interoperability-list)

## <span id="page-6-1"></span>**1.1 Intended Audience**

This document is intended for engineers, or AudioCodes and Telecom Liechtenstein partners who are responsible for installing and configuring Telecom Liechtenstein's SIP Trunk and Microsoft's Teams Direct Routing Service in Enterprise Model for enabling VoIP calls using AudioCodes SBC.

## <span id="page-6-2"></span>**1.2 About Microsoft Teams Direct Routing**

Microsoft Teams Direct Routing allows connecting a customer-provided SBC to the Microsoft Phone System. The customer-provided SBC can be connected to almost any telephony trunk or connect with third-party PSTN equipment. The connection allows:

- Using virtually any PSTN trunk with Microsoft Phone System
- **E** Configuring interoperability between customer-owned telephony equipment, such as third-party PBXs, analog devices, and Microsoft Phone System

## <span id="page-6-3"></span>**1.3 About AudioCodes SBC Product Series**

AudioCodes' family of SBC devices enables reliable connectivity and security between the Enterprise's and the service provider's [VoIP](http://www.audiocodes.com/glossary/voip) networks.

The SBC provides perimeter defense as a way of protecting Enterprises from malicious VoIP attacks; mediation for allowing the connection of any [PBX](http://www.audiocodes.com/glossary/pbx) and/or [IP-PBX](http://www.audiocodes.com/glossary/ip-pbx) to any service provider; and Service Assurance for service quality and manageability.

Designed as a cost-effective appliance, the SBC is based on field-proven VoIP and network services with a native host processor, allowing the creation of purpose-built multiservice appliances, providing smooth connectivity to cloud services, with integrated quality of service, SLA monitoring, security and manageability. The native implementation of SBC provides a host of additional capabilities that are not possible with standalone SBC appliances such as VoIP mediation, [PSTN](http://www.audiocodes.com/glossary/pstn) access survivability, and third-party value-added services applications. This enables Enterprises to utilize the advantages of converged networks and eliminate the need for standalone appliances.

AudioCodes SBC is available as an integrated solution running on top of its field-proven Mediant [Media Gateway](http://www.audiocodes.com/glossary/media-gateway) and Multi-Service Business Router platforms, or as a software-only solution for deployment with third-party hardware. The SBC can be offered as a Virtualized SBC, supporting the following platforms: Hyper-V, AWS, AZURE, AWP, KVM and VMWare.

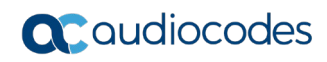

**This page is intentionally left blank.**

# <span id="page-8-0"></span>**2 Component Information**

## <span id="page-8-1"></span>**2.1 AudioCodes SBC Version**

#### **Table 2-1: AudioCodes SBC Version**

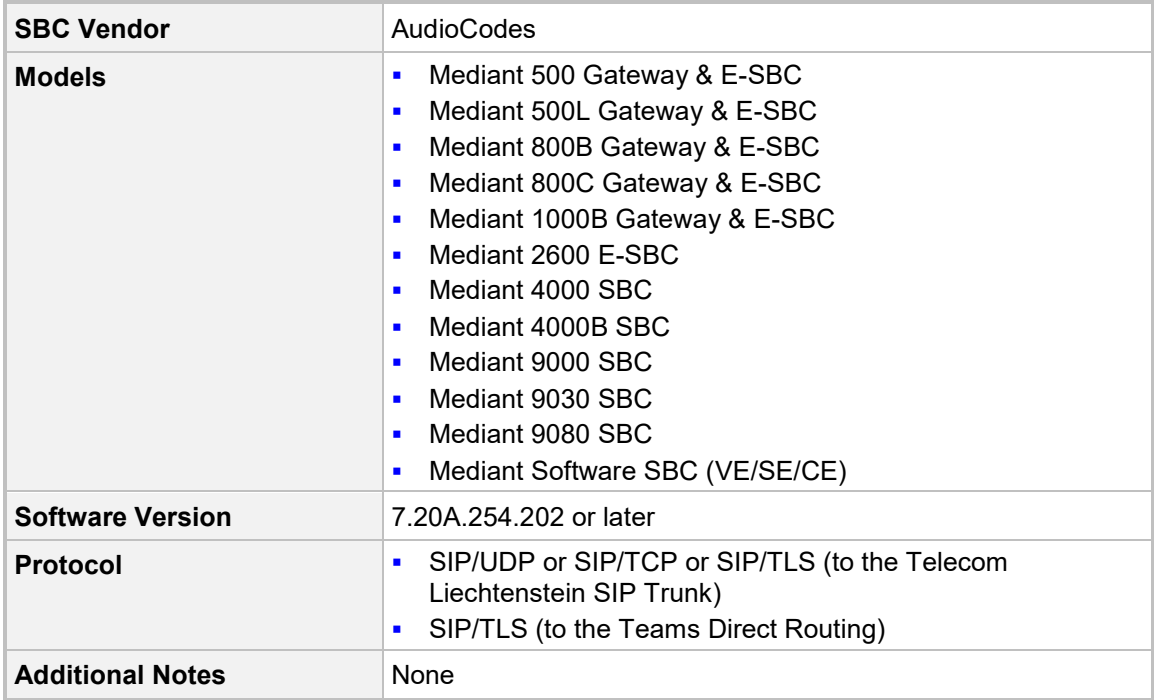

## <span id="page-8-2"></span>**2.2 Telecom Liechtenstein SIP Trunking Version**

#### **Table 2-2: Telecom Liechtenstein Version**

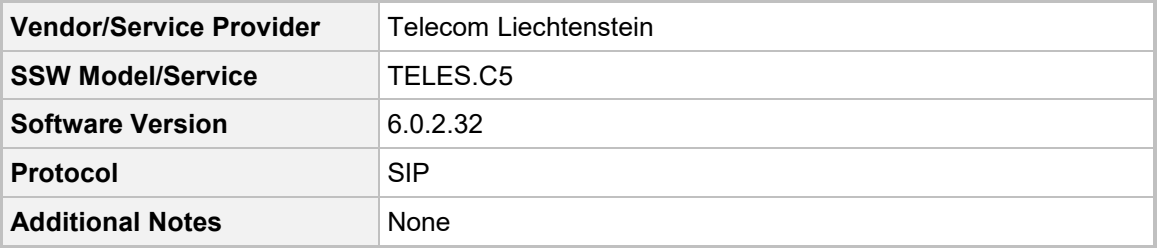

## <span id="page-8-3"></span>**2.3 Microsoft Teams Direct Routing Version**

#### **Table 2-3: Microsoft Teams Direct Routing Version**

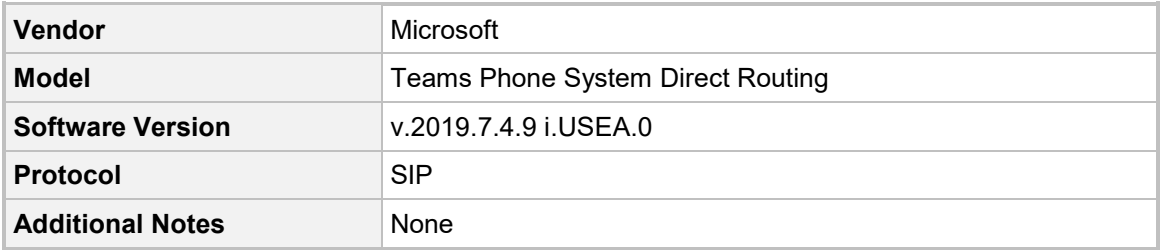

## <span id="page-9-0"></span>**2.4 Interoperability Test Topology**

Microsoft Teams Direct Routing can be implemented in the *Enterprise* or *Hosting* Models.

### <span id="page-9-1"></span>**2.4.1 Enterprise Model Implementation**

The interoperability testing between AudioCodes SBC and Telecom Liechtenstein SIP Trunk with Teams Direct Routing Enterprise Model was done using the following topology setup:

- **E** Enterprise deployed with third-party IP-PBX, analog devices and the administrator's management station, located on the LAN
- **E.** Enterprise deployed with Microsoft Teams Phone System Direct Routing Interface located on the WAN for enhanced communication within the Enterprise
- **E** Enterprise wishes to offer its employees enterprise-voice capabilities and to connect the Enterprise to the PSTN network using Telecom Liechtenstein's SIP Trunking service
- AudioCodes SBC is implemented to interconnect between the SIP Trunk in the Enterprise LAN and Microsoft Teams on the WAN
	- **Session:** Real-time voice session using the IP-based Session Initiation Protocol (SIP).
	- **Border:** IP-to-IP network border the Telecom Liechtenstein's SIP Trunk is located in the Enterprise LAN (or WAN) and the Microsoft Teams Phone Systems is located in the public network.

The figure below illustrates this interoperability test topology:

#### **Figure 2-1: Interoperability Test Topology between SBC and Microsoft Teams Direct Routing Enterprise Model with Telecom Liechtenstein SIP Trunk**

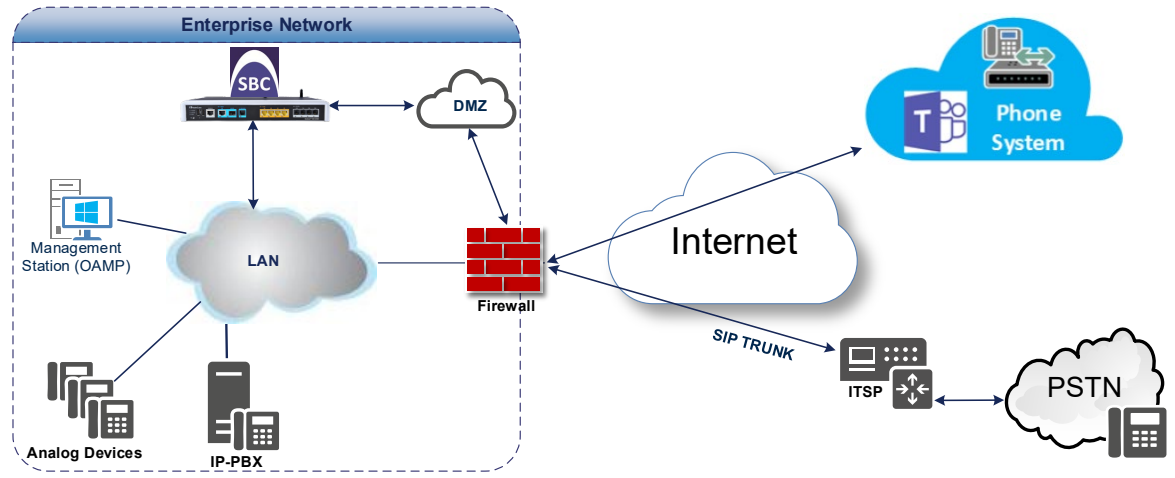

### <span id="page-10-0"></span>**2.4.2 Environment Setup**

The interoperability test topology includes the following environment setup:

**Table 2-4: Environment Setup**

| Area                                   | Setup                                                                                                    |
|----------------------------------------|----------------------------------------------------------------------------------------------------|
| <b>Network</b>                         | Microsoft Teams Direct Routing environment is located on the<br>$\blacksquare$<br>Enterprise's (or Service Provider's) WAN<br>Telecom Liechtenstein SIP Trunk is located on the LAN<br>$\blacksquare$                                  |
| <b>Signaling</b><br><b>Transcoding</b> | Microsoft Teams Direct Routing operates with SIP-over-TLS<br>$\blacksquare$<br>transport type<br>Telecom Liechtenstein SIP Trunk can operate with SIP-over-<br>٠<br>UDP or SIP-over-TCP or SIP-over-TLS transport types                |
| Codecs<br><b>Transcoding</b>           | Microsoft Teams Direct Routing supports G.711A-law, G.711U-<br>$\blacksquare$<br>law, G.729, G.722, SILK (NB and WB) and OPUS coders<br>Telecom Liechtenstein SIP Trunk supports G.711A-law and<br>$\blacksquare$<br>G.711U-law coders |
| <b>Media Transcoding</b>               | Microsoft Teams Direct Routing operates with SRTP media type<br>$\blacksquare$<br>Telecom Liechtenstein SIP Trunk can operate with RTP or<br>$\blacksquare$<br>SRTP media types                                                        |

### <span id="page-10-1"></span>**2.4.3 Infrastructure Prerequisites**

The table below shows the list of infrastructure prerequisites for deploying Microsoft Teams Direct Routing.

**Table 2-5: Infrastructure Prerequisites**

| <b>Infrastructure Prerequisite</b>                       | <b>Details</b>                                        |  |  |
|----------------------------------------------------------|-------------------------------------------------------|--|--|
| Certified Session Border Controller (SBC)                |                                                       |  |  |
| SIP Trunks connected to the SBC                          |                                                       |  |  |
| Office 365 Tenant                                        |                                                       |  |  |
| Domains                                                  |                                                       |  |  |
| Public IP address for the SBC                            |                                                       |  |  |
| Fully Qualified Domain Name (FQDN) for the SBC           |                                                       |  |  |
| Public DNS entry for the SBC                             | See Microsoft's document <i>Plan Direct Routing</i> . |  |  |
| Public trusted certificate for the SBC                   |                                                       |  |  |
| Firewall ports for Direct Routing Signaling              |                                                       |  |  |
| Firewall IP addresses and ports for Direct Routing Media |                                                       |  |  |
| Media Transport Profile                                  |                                                       |  |  |
| Firewall ports for Teams Clients Media                   |                                                       |  |  |

### <span id="page-10-2"></span>**2.4.4 Known Limitations**

There were no limitations observed in the interoperability tests done for the AudioCodes SBC interworking between Microsoft Teams Direct Routing and Telecom Liechtenstein's SIP Trunk.

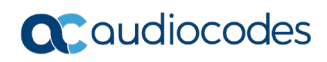

**This page is intentionally left blank.**

# <span id="page-12-0"></span>**3 Configuring Teams Direct Routing**

This section describes how to configure Microsoft Teams Direct Routing to operate with AudioCodes SBC.

## <span id="page-12-1"></span>**3.1 Prerequisites**

Before you begin configuration, make sure you have the following for every SBC you want to pair:

- **Public IP address**
- FQDN name matching SIP addresses of the users
- **Public certificate, issued by one of the supported CAs**

## <span id="page-12-2"></span>**3.2 SBC Domain Name in the Teams Enterprise Model**

The SBC domain name must be from one of the names registered in 'Domains' of the tenant. You cannot use the **\*.onmicrosoft.com** tenant for the domain name. For example, in Figure 2-2, the administrator registered the following DNS names for the tenant:

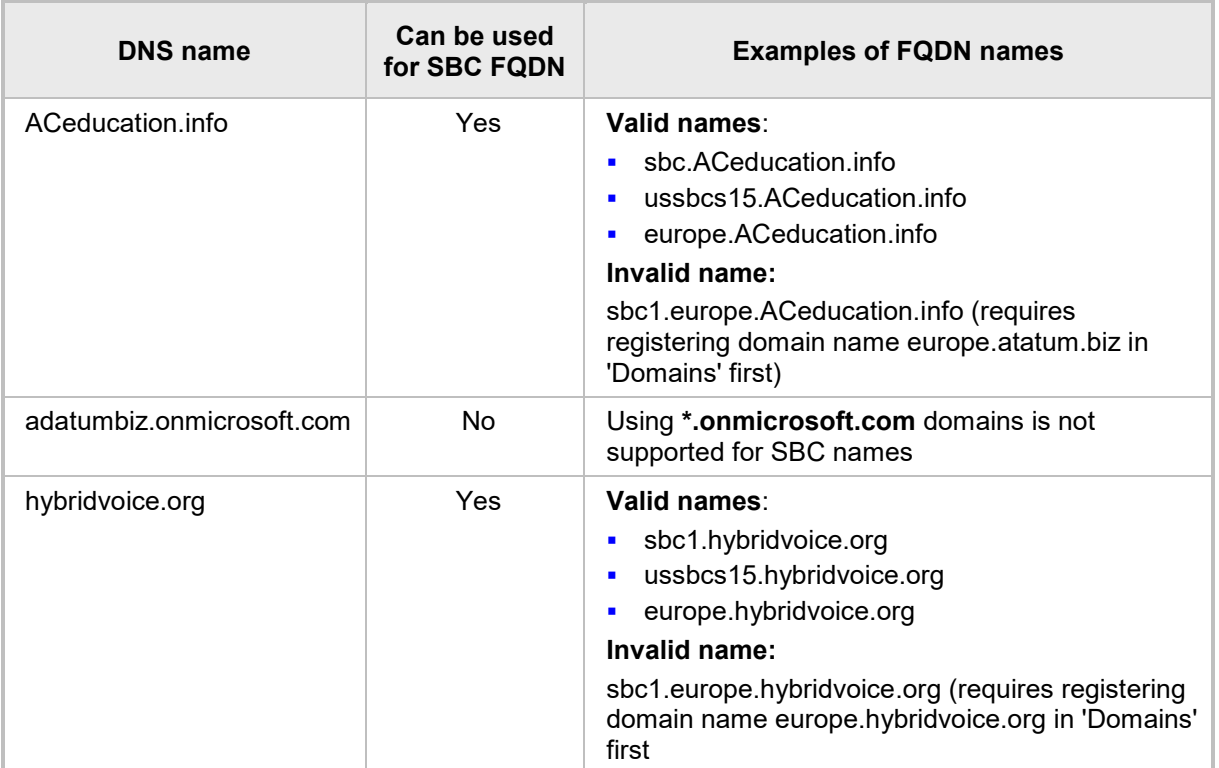

#### **Table 3-1: DNS Names Registered by an Administrator for a Tenant**

Users can be from any SIP domain registered for the tenant. For example, you can provide users [user@ACeducation.info](mailto:user@adatum.biz) with the SBC FQDN **sbc1.hybridvoice.org** so long as both names are registered for this tenant.

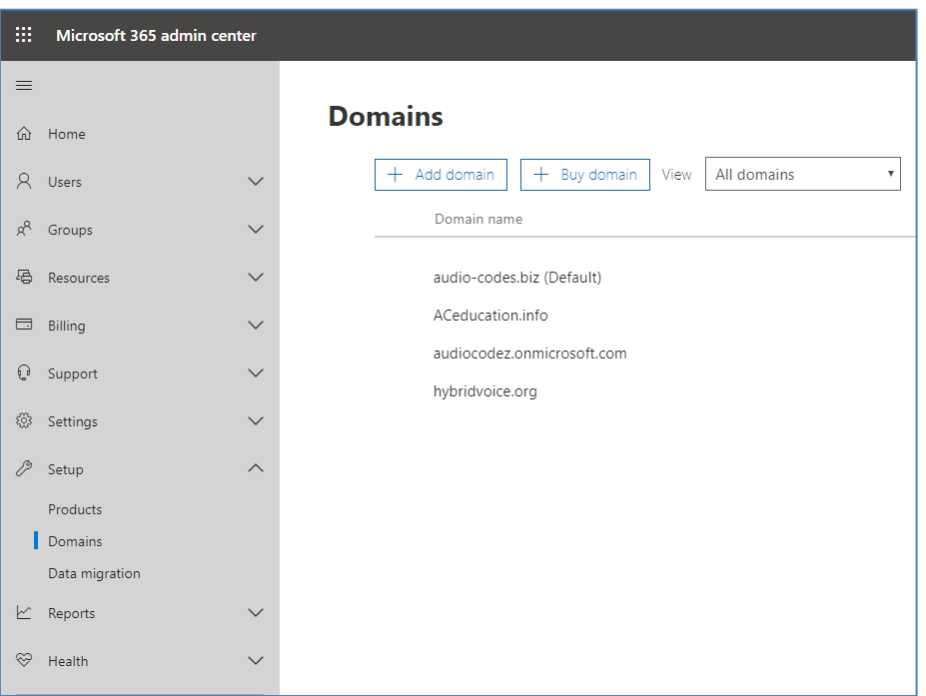

**Figure 3-1: Example of Registered DNS Names**

During creation of the Domain you will be forced to create public DNS record (**sbc1.hybridvoice.org** in our example.)

## <span id="page-13-0"></span>**3.3 Example of the Office 365 Tenant Direct Routing Configuration**

### <span id="page-13-1"></span>**3.3.1 Online PSTN Gateway Configuration**

Use following PowerShell command for creating new Online PSTN Gateway: *New-CsOnlinePSTNGateway -Identity sbc1.hybridvoice.org -SipSignallingPort 5068 - ForwardCallHistory \$True -ForwardPai \$True -MediaBypass \$True -Enabled \$True*

### <span id="page-13-2"></span>**3.3.2 Online PSTN Usage Configuration**

Use following PowerShell command for creating an empty PSTN Usage: *Set-CsOnlinePstnUsage -Identity Global -Usage @{Add="Interop"}*

### <span id="page-13-3"></span>**3.3.3 Online Voice Route Configuration**

Use following PowerShell command for creating new Online Voice Route and associate it with PSTN Usage:

*New-CsOnlineVoiceRoute -Identity "audc-interop" -NumberPattern "^\+" - OnlinePstnGatewayList sbc1.hybridvoice.org -Priority 1 -OnlinePstnUsages "Interop"*

### <span id="page-13-4"></span>**3.3.4 Online Voice Routing Policy Configuration**

Use following PowerShell command for assigning the Voice Route to the PSTN Usage: *New-CsOnlineVoiceRoutingPolicy "audc-interop" -OnlinePstnUsages "Interop"*

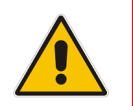

**Note:** The commands specified in Sections [3.3.5](#page-14-0) and [3.3.6,](#page-14-1) should be run for each Teams user in the company tenant.

### <span id="page-14-0"></span>**3.3.5 Enable Online User**

Use following PowerShell command for enabling online user: *Set-CsUser -Identity user1@company.com -EnterpriseVoiceEnabled \$true - HostedVoiceMail \$true -OnPremLineURI tel:+12345678901*

### <span id="page-14-1"></span>**3.3.6 Assigning Online User to the Voice Route**

Use following PowerShell command for assigning online user to the Voice Route: *Grant-CsOnlineVoiceRoutingPolicy -PolicyName "audc-interop" -Identity user1@company.com*

Use the following command on the Microsoft Teams Direct Routing Management Shell after reconfiguration to verify correct values:

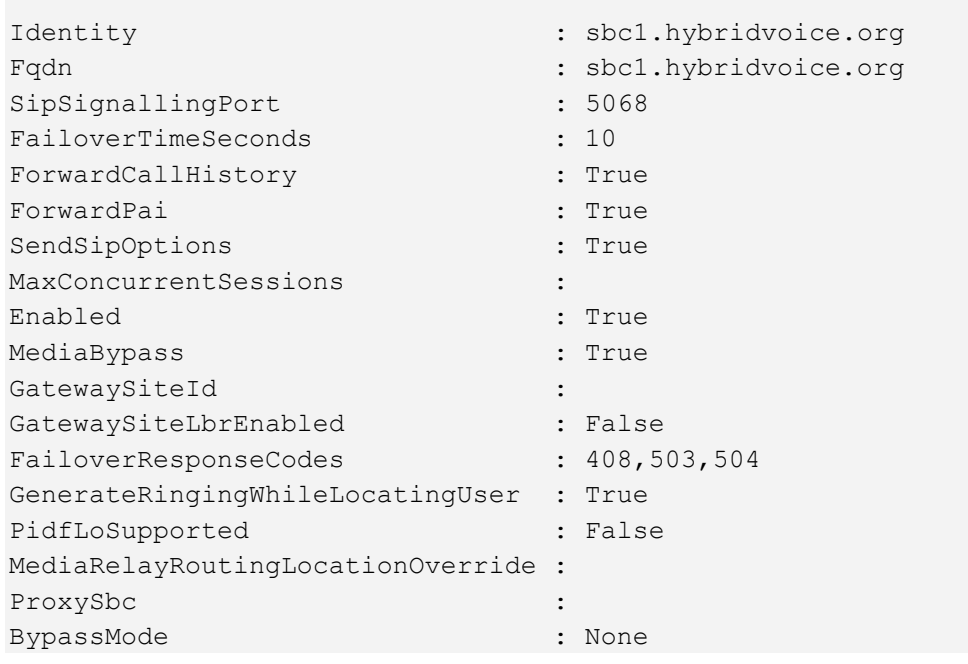

#### **E** Get-CsOnlinePSTNGateway

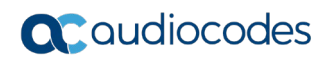

**This page is intentionally left blank.**

# <span id="page-16-0"></span>**4 Configuring AudioCodes SBC**

This section provides step-by-step procedures on how to configure AudioCodes SBC for interworking between Microsoft Teams Direct Routing and the Telecom Liechtenstein SIP Trunk. These configuration procedures are based on the interoperability test topology described in Section [2.4](#page-9-0) on page [10,](#page-9-0) and includes the following main areas:

- SBC LAN interface Management Station
- **SBC WAN interface Telecom Liechtenstein SIP Trunking and Teams Direct Routing** environment

This configuration is done using the SBC's embedded Web server (hereafter, referred to as *Web interface*).

#### **Notes:**

- For implementing Microsoft Teams Direct Routing and Telecom Liechtenstein SIP Trunk based on the configuration described in this section, AudioCodes SBC must be installed with a License Key that includes the following software features:
- **Enable Microsoft** (licensing MSFT) [All AudioCodes media gateways and SBCs are by default shipped with this license. Exceptions: MSBR products and Mediant 500 SBC or Media Gateways]
- **Microsoft TEAMS** (licensing SW/TEAMS)
- **Number of SBC sessions** [Based on requirements]
- **DSP Channels** [If media transcoding is needed]
- **Transcoding sessions** [If media transcoding is needed] For more information about the License Key, contact your AudioCodes sales representative.
- The scope of this document does **not** cover all security aspects for configuring this topology. Comprehensive security measures should be implemented per your organization's security policies. For security recommendations on AudioCodes' products, refer to the *Recommended Security Guidelines* document, which can be found at AudioCodes web site

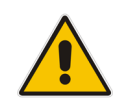

## <span id="page-17-0"></span>**4.1 SBC Configuration Concept in Teams Direct Routing Enterprise Model**

The diagram below represents AudioCodes' device configuration concept in the Enterprise Model.

#### **Figure 4-1: SBC Configuration Concept**

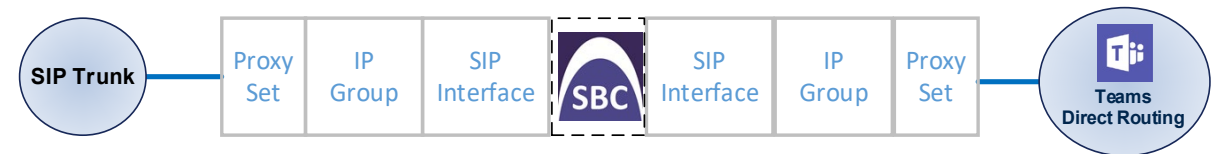

## <span id="page-17-1"></span>**4.2 IP Network Interfaces Configuration**

This section describes how to configure the SBC's IP network interfaces. There are several ways to deploy the SBC; however, this interoperability test topology employs the following deployment method:

- SBC interfaces with the following IP entities:
	- Management Servers located on the LAN
	- Microsoft Teams Direct Routing and Telecom Liechtenstein SIP Trunk, located on the WAN
- SBC connects to the WAN through a DMZ network
- **Physical connection: The type of physical connection depends on the method used to** connect to the Enterprise's network. In the interoperability test topology, SBC connects to the LAN and DMZ using dedicated ethernet ports (i.e., two ports and two network cables are used).
- SBC also uses two logical network interfaces:
	- LAN (VLAN ID 1)
	- DMZ (VLAN ID 2)

#### **Figure 4-2: Network Interfaces in Interoperability Test Topology**

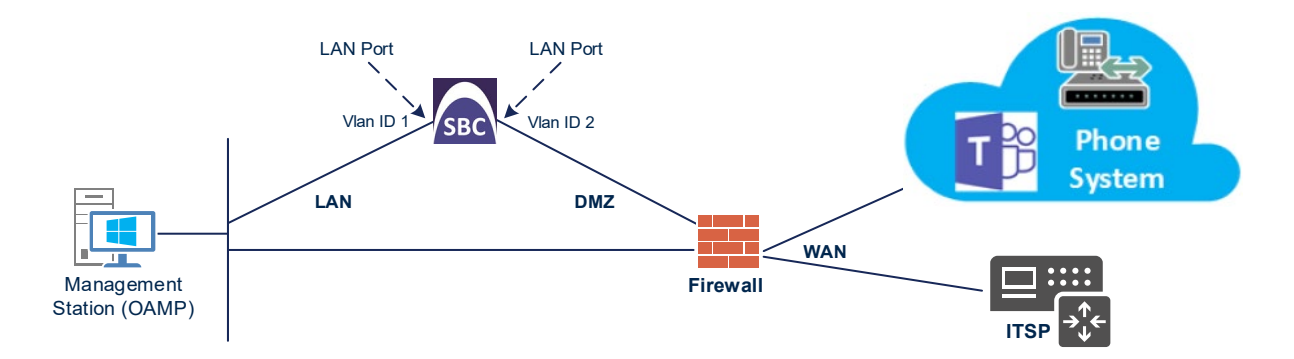

### <span id="page-18-0"></span>**4.2.1 Configure VLANs**

This section describes how to configure VLANs for each of the following interfaces:

- **LAN VoIP (assigned the name "LAN IF")**
- **WAN VoIP (assigned the name "WAN\_IF")**
- **To configure the VLANs:**
- **1.** Open the Ethernet Device table (**Setup** menu > **IP Network** tab > **Core Entities** folder > **Ethernet Devices**).
- **2.** There will be one existing row for VLAN ID 1 and underlying interface GROUP\_1.
- **3.** Add another VLAN ID 2 for the WAN side

#### **Figure 4-3: Configured VLAN IDs in Ethernet Device**

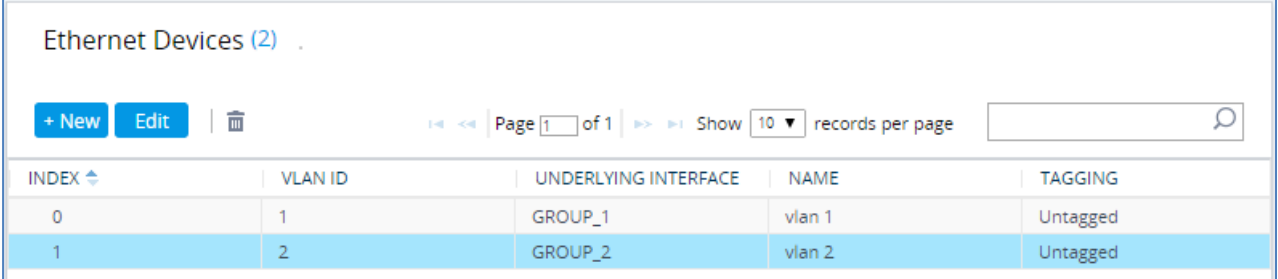

### <span id="page-18-1"></span>**4.2.2 Configure Network Interfaces**

This section describes how to configure the IP network interfaces for each of the following interfaces:

- **LAN Interface (assigned the name "LAN\_IF")**
- **Nand Interface (assigned the name "WAN IF")**
- **To configure the IP network interfaces:**
- **1.** Open the IP Interfaces table (**Setup** menu > **IP Network** tab > **Core Entities** folder > **IP Interfaces**).
- **2.** Configure the IP interfaces as follows (your network parameters might be different):

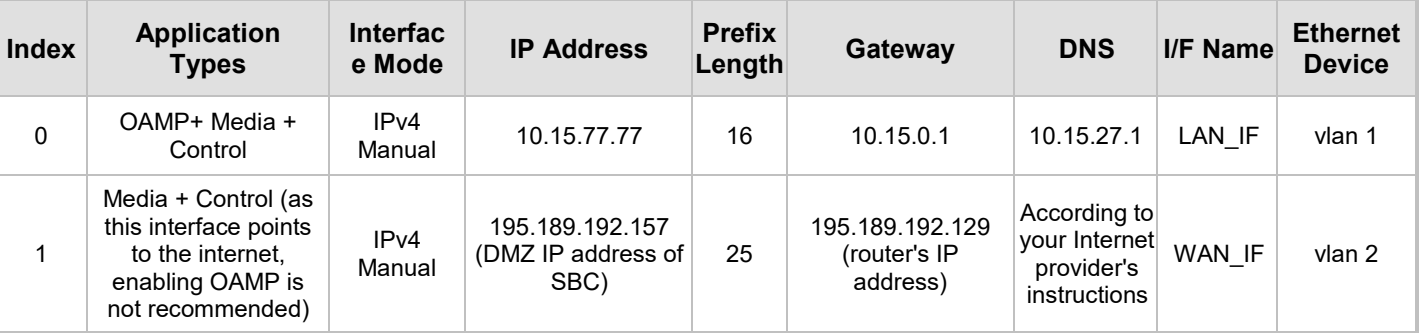

#### **Table 4-1: Configuration Example of the Network Interface Table**

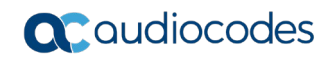

The configured IP network interfaces are shown below:

#### **Figure 4-4: Configured Network Interfaces in IP Interfaces Table**

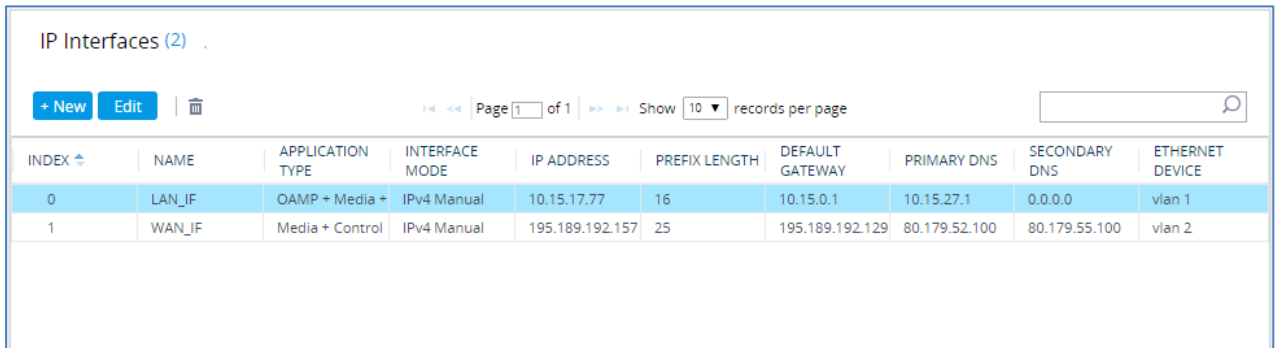

## <span id="page-20-0"></span>**4.3 SIP TLS Connection Configuration**

This section describes how to configure the SBC for using a TLS connection with the Microsoft Teams Direct Routing Phone System. This configuration is essential for a secure SIP TLS connection. The configuration instructions in this section are based on the following domain structure that must be implemented as part of the certificate which must be loaded to the host SBC:

- CN: sbc1.hybridvoice.org
- SAN: sbc1.hybridvoice.org

This certificate module is based on the Service Provider's own TLS Certificate. For more certificate structure options, see Microsoft Teams Direct Routing documentation.

The Microsoft Phone System Direct Routing Interface allows *only* TLS connections from SBCs for SIP traffic with a certificate signed by one of the Trusted Certification Authorities.

Currently, supported Certification Authorities can be found in the following link:

[https://docs.microsoft.com/en-us/microsoftteams/direct-routing-plan#public-trusted](https://docs.microsoft.com/en-us/microsoftteams/direct-routing-plan#public-trusted-certificate-for-the-sbc)[certificate-for-the-sbc](https://docs.microsoft.com/en-us/microsoftteams/direct-routing-plan#public-trusted-certificate-for-the-sbc)

### <span id="page-20-1"></span>**4.3.1 Configure the NTP Server Address**

This section describes how to configure the NTP server's IP address. It is recommended to implement an NTP server (Microsoft NTP server or another global server) to ensure that the SBC receives the current date and time. This is necessary for validating certificates of remote parties. It is important, that NTP Server will locate on the OAMP IP Interface (LAN\_IF in our case) or will be accessible through it.

- **To configure the NTP server address:**
- **1.** Open the Time & Date page (**Setup** menu > **Administration** tab > **Time & Date**).
- **2.** In the 'Primary NTP Server Address' field, enter the IP address of the NTP server (e.g., **10.15.28.1**).

#### **Figure 4-5: Configuring NTP Server Address**

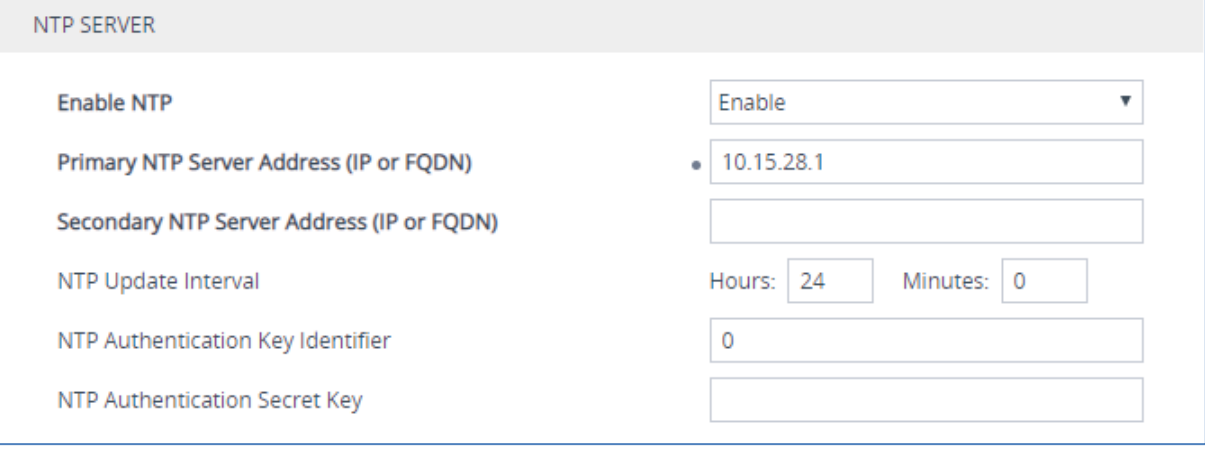

### <span id="page-21-0"></span>**4.3.2 Create a TLS Context for Teams Direct Routing**

This section describes how to configure TLS Context in the SBC. AudioCodes recommends implementing only TLS to avoid flaws in SSL.

#### **To configure the TLS version:**

- **1.** Open the TLS Contexts table (**Setup** menu > **IP Network** tab > **Security** folder > **TLS Contexts**).
- **2.** Create a new TLS Context by clicking **New** at the top of the interface, and then configure the parameters using the table below as reference:

#### **Table 4-2: New TLS Context**

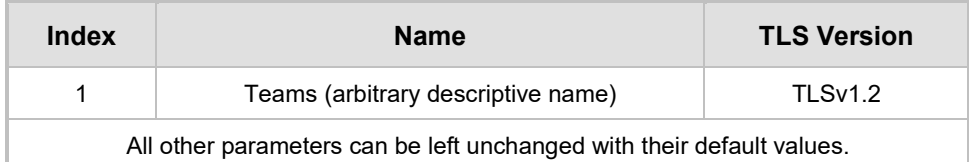

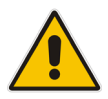

**Note:** The table above exemplifies configuration focusing on interconnecting SIP and media. You might want to configure additional parameters according to your company's policies. For example, you might want to configure Online Certificate Status Protocol (OCSP) to check if SBC certificates presented in the online server are still valid or revoked. For more information on the SBC's configuration, see the *User's Manual*, available for download from [https://www.audiocodes.com/library/technical](https://www.audiocodes.com/library/technical-documents)[documents.](https://www.audiocodes.com/library/technical-documents)

#### **Figure 4-6: Configuring TLS Context for Teams Direct Routing**

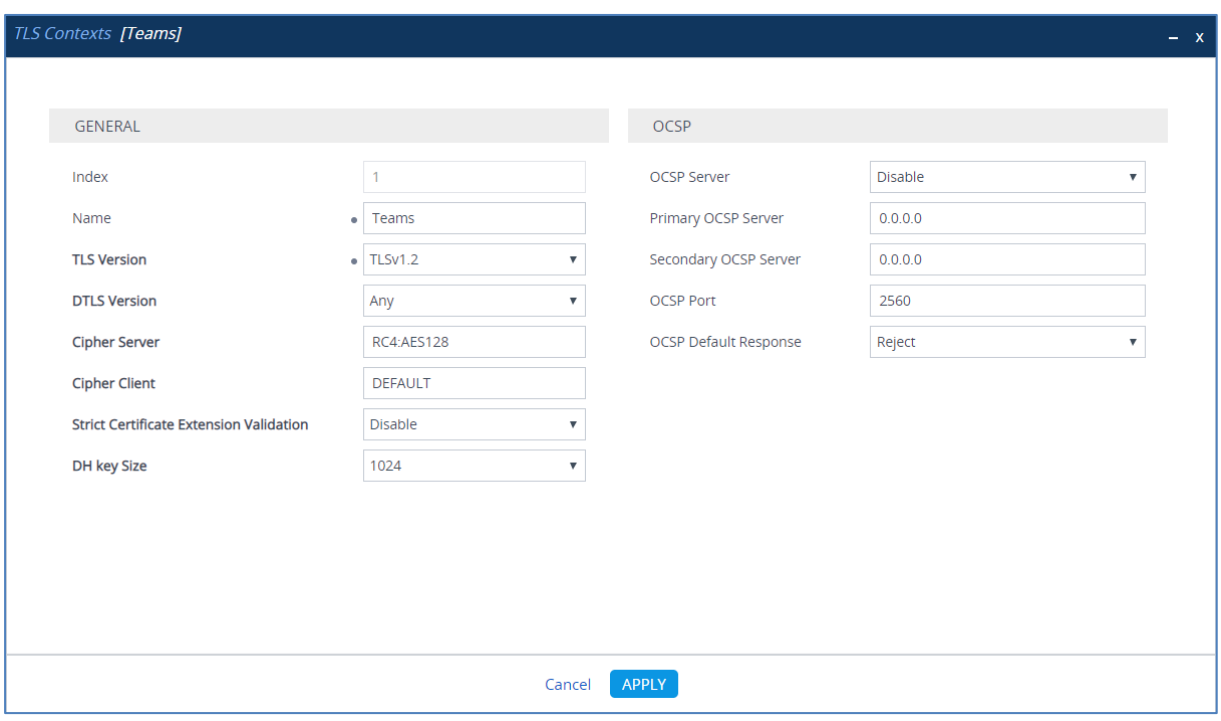

### <span id="page-22-0"></span>**4.3.3 Configure a Certificate**

This section describes how to request a certificate for the SBC and to configure it based on the example of DigiCert Global Root CA. The certificate is used by the SBC to authenticate the connection with Microsoft Teams Direct Routing.

The procedure involves the following main steps:

- **a.** Generating a Certificate Signing Request (CSR).
- **b.** Requesting Device Certificate from CA.
- **c.** Obtaining Trusted Root/ Intermediate Certificate from CA.
- **d.** Deploying Device and Trusted Root/ Intermediate Certificates on SBC.
- **To configure a certificate:**
- **1.** Open the TLS Contexts page (**Setup** menu > **IP Network** tab > **Security** folder > **TLS Contexts**).
- **2.** In the TLS Contexts page, select the required TLS Context index row, and then click the **Change Certificate** link located below the table; the Context Certificates page appears.
- **3.** Under the **Certificate Signing Request** group, do the following:
	- **a.** In the 'Subject Name [CN]' field, enter the SBC FQDN name (based on example above, **sbc1.hybridvoice.org**).
	- **b.** In the '1<sup>st</sup> Subject Alternative Name [SAN]' field, change the type to 'DNS' and enter the SBC FQDN name (based on example above, **sbc1.hybridvoice.org**).

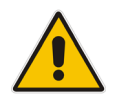

**Note:** The domain portion of the Common Name [CN] and 1st Subject Alternative Name [SAN] must match the SIP suffix configured for Office 365 users.

- **c.** Change the 'Private Key Size' based on the requirements of your Certification Authority. Many CAs do not support private key of size 1024. In this case, you must change the key size to 2048.
- **d.** To change the key size on TLS Context, go to: **Generate New Private Key and Self-Signed Certificate**, change the 'Private Key Size' to **2048** and then click **Generate Private-Key**. To use **1024** as a Private Key Size value, you can click **Generate Private-Key** without changing the default key size value.
- **e.** Fill in the rest of the request fields according to your security provider's instructions.
- **f.** Click the **Create CSR** button; a textual certificate signing request is displayed in the area below the button:

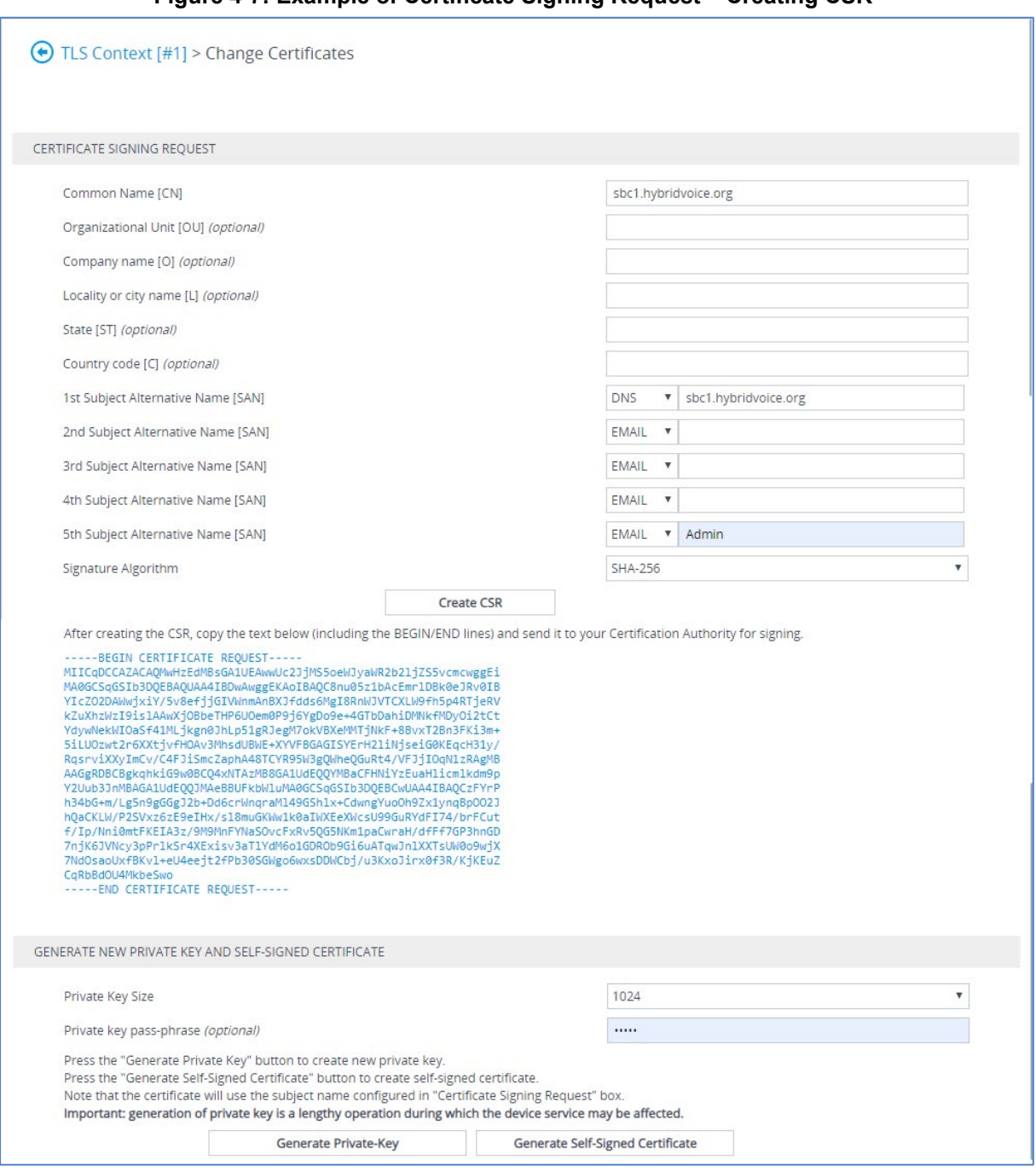

#### **Figure 4-7: Example of Certificate Signing Request – Creating CSR**

- **4.** Copy the CSR from the line **"----BEGIN CERTIFICATE" to "END CERTIFICATE REQUEST----**" to a text file (such as Notepad), and then save it to a folder on your computer with the file name, for example *certreq.txt*.
- **5.** Send *certreq.txt* file to the Certified Authority Administrator for signing.
- **6.** After obtaining an SBC signed and Trusted Root/Intermediate Certificate from the CA, in the SBC's Web interface, return to the **TLS Contexts** page and do the following:
	- **a.** In the TLS Contexts page, select the required TLS Context index row, and then click the **Change Certificate** link located below the table; the Context Certificates page appears.
	- **b.** Scroll down to the **Upload certificates files from your computer** group, click the **Choose File** button corresponding to the '**Send Device Certificate**...' field, navigate to the certificate file obtained from the CA, and then click **Load File** to upload the certificate to the SBC.

#### **Figure 4-8: Uploading the Certificate Obtained from the Certification Authority**

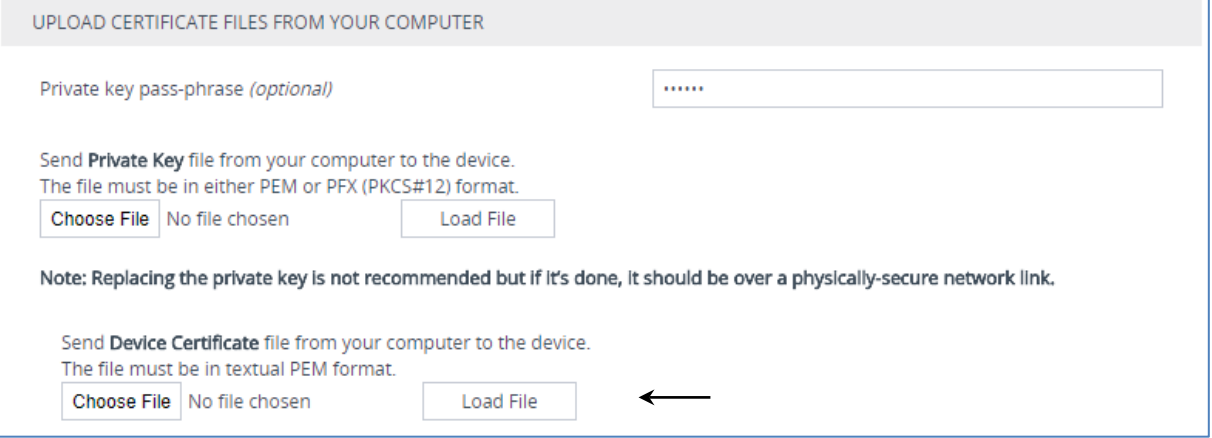

- **7.** Confirm that the certificate was uploaded correctly. A message indicating that the certificate was uploaded successfully is displayed in blue in the lower part of the page.
- **8.** In the SBC's Web interface, return to the **TLS Contexts** page, select the required TLS Context index row, and then click the **Certificate Information** link, located at the bottom of the TLS. Then validate the Key size, certificate status and Subject Name:

#### **Figure 4-9: Certificate Information Example**

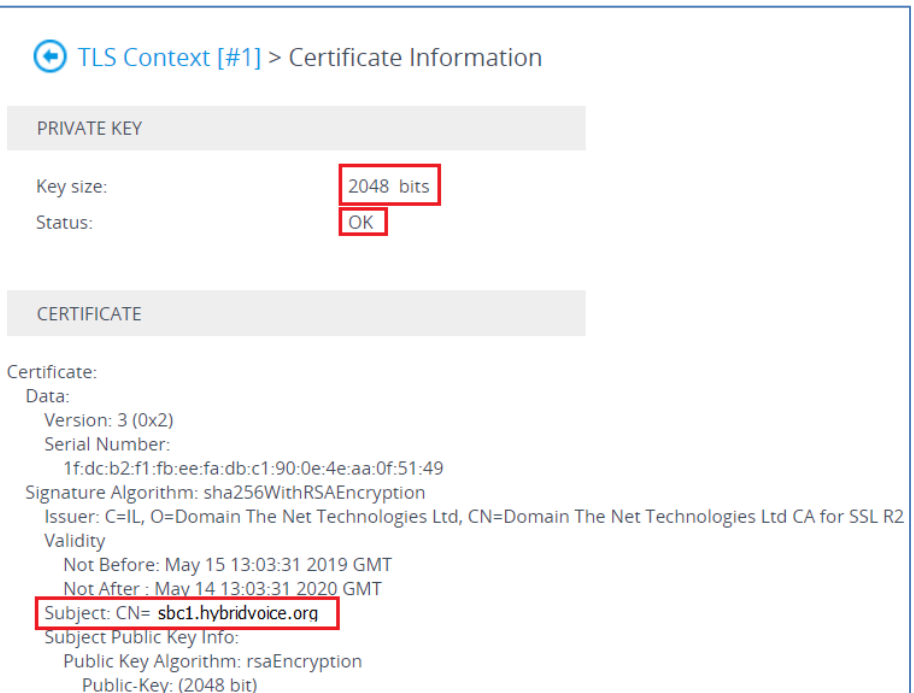

- **9.** In the SBC's Web interface, return to the **TLS Contexts** page.
	- **a.** In the TLS Contexts page, select the required TLS Context index row, and then click the **Trusted Root Certificates** link, located at the bottom of the TLS Contexts page; the Trusted Certificates page appears.
	- **b.** Click the **Import** button, and then select all Root/Intermediate Certificates obtained from your Certification Authority to load.
- **10.** Click **OK**; the certificate is loaded to the device and listed in the Trusted Certificates store:

#### **Figure 4-10: Example of Configured Trusted Root Certificates**

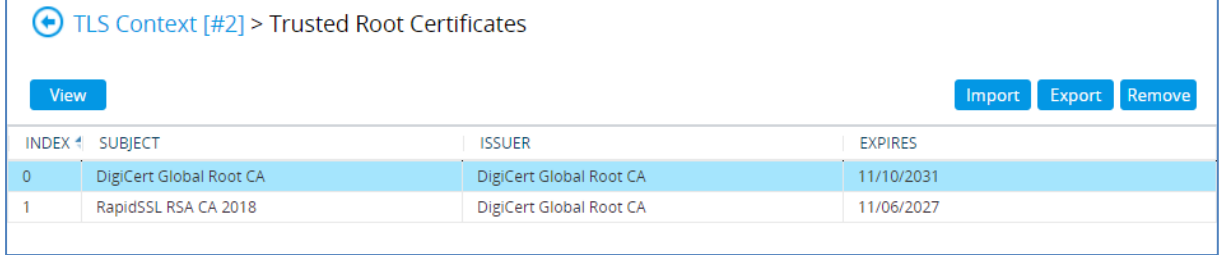

### <span id="page-25-0"></span>**4.3.4 Method of Generating and Installing the Wildcard Certificate**

To use the same certificate on multiple devices, you may prefer using  $3<sup>rd</sup>$  party application (e.g. [DigiCert Certificate Utility for Windows\)](https://www.digicert.com/util/) to process the certificate request from your Certificate Authority on another machine, with this utility installed.

After you've processed the certificate request and response using the DigiCert utility, test the certificate private key and chain and then export the certificate with private key and assign a password.

- **To install the certificate:**
- **1.** Open the TLS Contexts page (**Setup** menu > **IP Network** tab > **Security** folder > **TLS Contexts**).
- **2.** In the TLS Contexts page, select the required TLS Context index row, and then click the **Change Certificate** link located below the table; the Context Certificates page appears.
- **3.** Scroll down to the **Upload certificates files from your computer** group and do the following:
	- **a.** Enter the password assigned during export with the DigiCert utility in the **'Private key pass-phrase**' field.
	- **b.** Click the **Choose File** button corresponding to the 'Send **Private Key**...' field and then select the SBC certificate file exported from the DigiCert utility.

### <span id="page-26-0"></span>**4.3.5 Deploy Baltimore Trusted Root Certificate**

The DNS name of the Microsoft Teams Direct Routing interface is **sip.pstnhub.microsoft.com**. In this interface, a certificate is presented which is signed by Baltimore Cyber Baltimore CyberTrust Root with Serial Number: 02 00 00 b9 and SHA fingerprint: d4:de:20:d0:5e:66:fc: 53:fe:1a:50:88:2c:78:db:28:52:ca:e4:74.

To trust this certificate, your SBC *must* have the certificate in Trusted Certificates storage. Download the certificate from<https://cacert.omniroot.com/bc2025.pem> and follow the steps above to import the certificate to the Trusted Root storage.

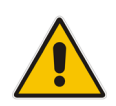

**Note:** Before importing the Baltimore Root Certificate into AudioCodes' SBC, make sure it's in .PEM or .PFX format. If it isn't, you need to convert it to .PEM or .PFX format. Otherwise, you will receive a 'Failed to load new certificate' error message. To convert to PEM format, use the Windows local store on any Windows OS and then export it as 'Base-64 encoded X.509 (.CER) certificate'.

### <span id="page-26-1"></span>**4.3.6 Create a TLS Context for work with Telecom Liechtenstein SIP Trunk**

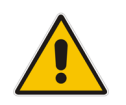

**Note:** This step is only relevant for implementing TLS connectivity to the Telecom Liechtenstein SIP trunk.

This step describes how to exchange a certificate with Telecom Liechtenstein Certificate Authority (CA). The certificate is used by the SBC to authenticate the connection with the Telecom Liechtenstein SIP Trunk.

The procedure involves the following main steps:

- Obtaining Trusted Root / Intermediate Certificate from CA.
- **Deploying Device and Trusted Root/ Intermediate Certificates on SBC.**
- **To configure a certificate:**
- **1.** Open the TLS Contexts page (**Setup** menu > **IP Network** tab > **Security** folder > **TLS Contexts**).
- **2.** In the TLS Contexts page, click **Add** and configure new record in the TLS Contexts table (with name e.g., **TLI**).
- **3.** In the TLS Contexts page, select the required TLS Context index row (e.g., **TLI**), and then click the Trusted Root **Certificates** link, located at the bottom of the TLS Contexts page; the Trusted Certificates page appears.
- **4.** Click the Import button, and then select all Root/Intermediate Certificates obtained from your Certification Authority to load.
- **5.** Click **OK**; the certificate is loaded to the device and listed in the Trusted Certificates store.

## <span id="page-27-0"></span>**4.4 Configure Media Realms**

This section describes how to configure Media Realms. The simplest configuration is to create two Media Realms - one for the SIP Trunk traffic and one for the Teams traffic.

#### **To configure Media Realms:**

- **1.** Open the Media Realms table (**Setup** menu > **Signaling & Media** tab > **Core Entities** folder > **Media Realms**).
- **2.** Configure Media Realms as follows (you can use the default Media Realm (Index 0), but modify it):

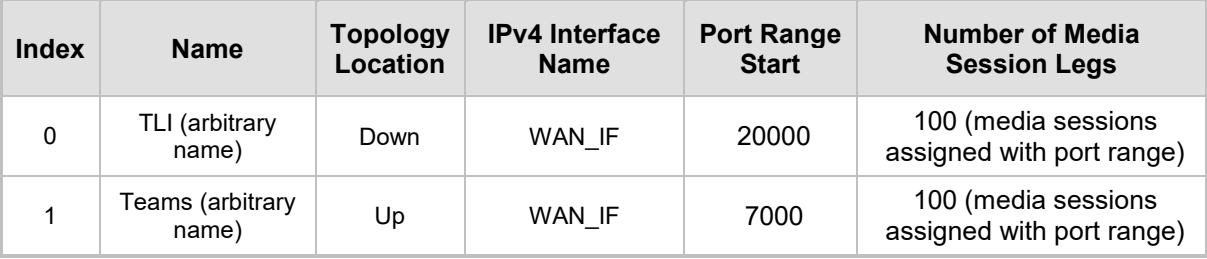

#### **Table 4-3: Configuration Example Media Realms in Media Realm Table**

The configured Media Realms are shown in the figure below:

#### **Figure 4-11: Configured Media Realms in Media Realm Table**

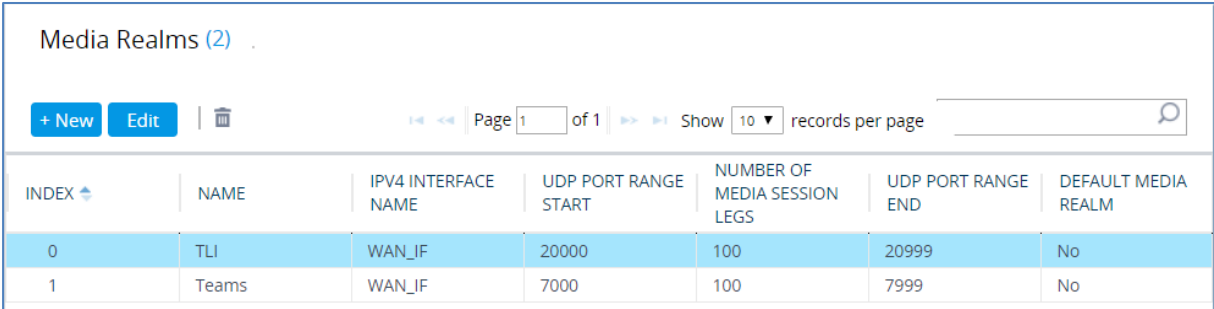

## <span id="page-28-0"></span>**4.5 Configure SIP Signaling Interfaces**

This section describes how to configure SIP Interfaces. For the interoperability test topology, towards the SIP Trunk and towards the Teams Direct Routing SIP Interfaces must be configured for the SBC.

#### **To configure SIP Interfaces:**

- **1.** Open the SIP Interfaces table (**Setup** menu > **Signaling & Media** tab > **Core Entities**  folder > **SIP Interfaces**).
- **2.** Configure SIP Interfaces. You can use the default SIP Interface (Index 0), but modify it as shown in the table below. The table below shows an example of the configuration. You can change some parameters according to your requirements.

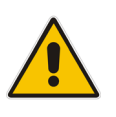

**Note:** The Direct Routing interface can only use TLS for a SIP port. It does not support using TCP due to security reasons. The SIP port might be any port of your choice. When pairing the SBC with Office 365, the chosen port is specified in the pairing command.

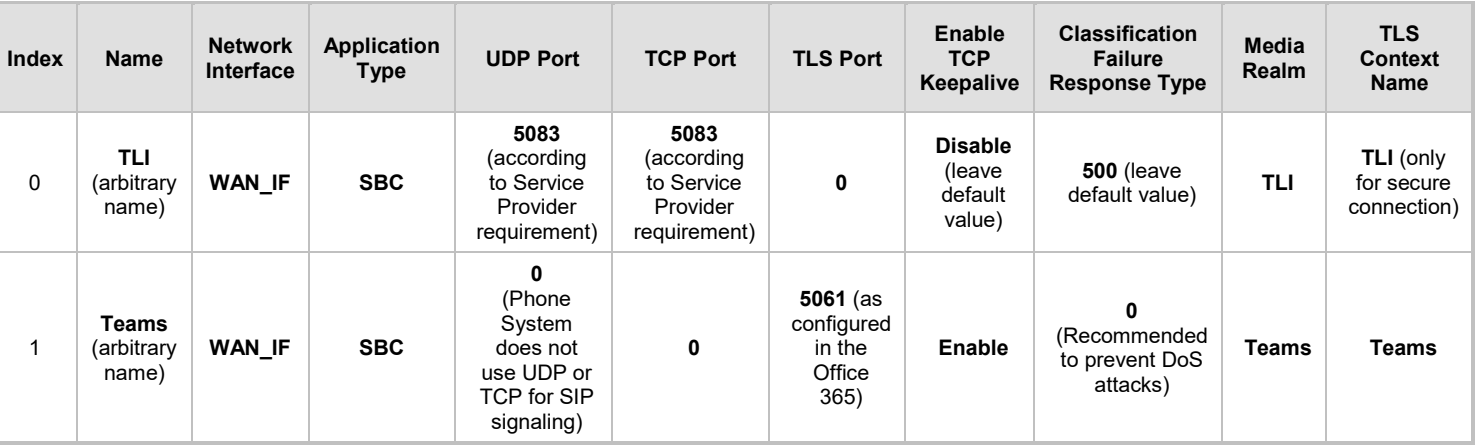

#### **Table 4-4: Configured SIP Interfaces in SIP Interface Table**

The configured SIP Interfaces are shown in the figure below:

#### **Figure 4-12: Configured SIP Interfaces in SIP Interface Table**

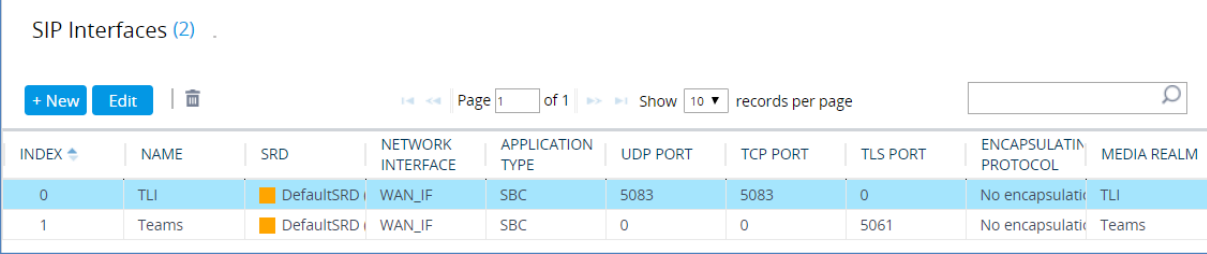

## <span id="page-29-0"></span>**4.6 Configure Proxy Sets and Proxy Address**

This section describes how to configure Proxy Sets. The Proxy Set defines the destination address (IP address or FQDN) of the IP entity server. Proxy Sets can also be used to configure load balancing between multiple servers.

For the interoperability test topology, two Proxy Sets need to be configured for the following IP entities:

- Telecom Liechtenstein SIP Trunk
- **T** Teams Direct Routing

The Proxy Sets will later be applied to the VoIP network by assigning them to IP Groups.

#### **To configure Proxy Sets:**

- **1.** Open the Proxy Sets table (**Setup** menu > **Signaling & Media** tab > **Core Entities**  folder > **Proxy Sets**).
- **2.** Configure Proxy Sets as shown in the table below:

#### **Table 4-5: Configuration Example Proxy Sets in Proxy Sets Table**

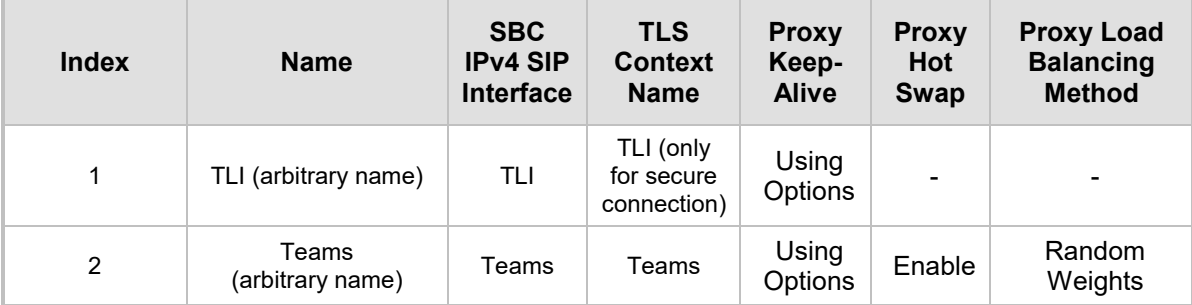

The configured Proxy Sets are shown in the figure below:

**Figure 4-13: Configured Proxy Sets in Proxy Sets Table**

| Proxy Sets (3)                                                                                                    |             |                                             |                                      |                                         |                                           |                                  |                          |  |  |  |
|----------------------------------------------------------------------------------------------------|-------------|---------------------------------------------|--------------------------------------|-----------------------------------------|-------------------------------------------|----------------------------------|--------------------------|--|--|--|
| шĪ<br>$ $ of 1 $\Rightarrow$ $\Rightarrow$ Show   10 $\bullet$   records per page<br>Edit<br>+ New<br>Page 1<br>$14 - 64$ |             |                                             |                                      |                                         |                                           |                                  |                          |  |  |  |
| INDEX $\triangleq$                                                                                                    | <b>NAME</b> | <b>SRD</b>                                  | <b>GATEWAY IPV4</b><br>SIP INTERFACE | <b>SBC IPV4 SIP</b><br><b>INTERFACE</b> | PROXY KEEP-<br><b>ALIVE TIME</b><br>[SEC] | <b>REDUNDANCY</b><br><b>MODE</b> | <b>PROXY HOT</b><br>SWAP |  |  |  |
| $\overline{0}$                                                                                                    | ProxySet_0  | $\Box$ DefaultSRD (# $\Box$                 |                                      | TLI                                     | 60                                        |                                  | <b>Disable</b>           |  |  |  |
|                                                                                                    | TLI         | $\blacksquare$ DefaultSRD (# $\blacksquare$ |                                      | TLI                                     | 60                                        |                                  | Disable                  |  |  |  |
| $\mathcal{P}$                                                                                                    | Teams       | $\blacksquare$ DefaultSRD (# $\blacksquare$ |                                      | Teams                                   | 60                                        |                                  | Enable                   |  |  |  |

### <span id="page-30-0"></span>**4.6.1 Configure a Proxy Address**

This section shows how to configure a Proxy Address.

- **To configure a Proxy Address for SIP Trunk:**
- **1.** Open the Proxy Sets table (Setup menu > Signaling & Media tab > Core Entities folder > Proxy Sets) and then click the Proxy Set **TLI**, and then click the **Proxy Address** link located below the table; the Proxy Address table opens.
- **2.** Click **+New**; the following dialog box appears:

#### **Figure 4-14: Configuring Proxy Address for SIP Trunk**

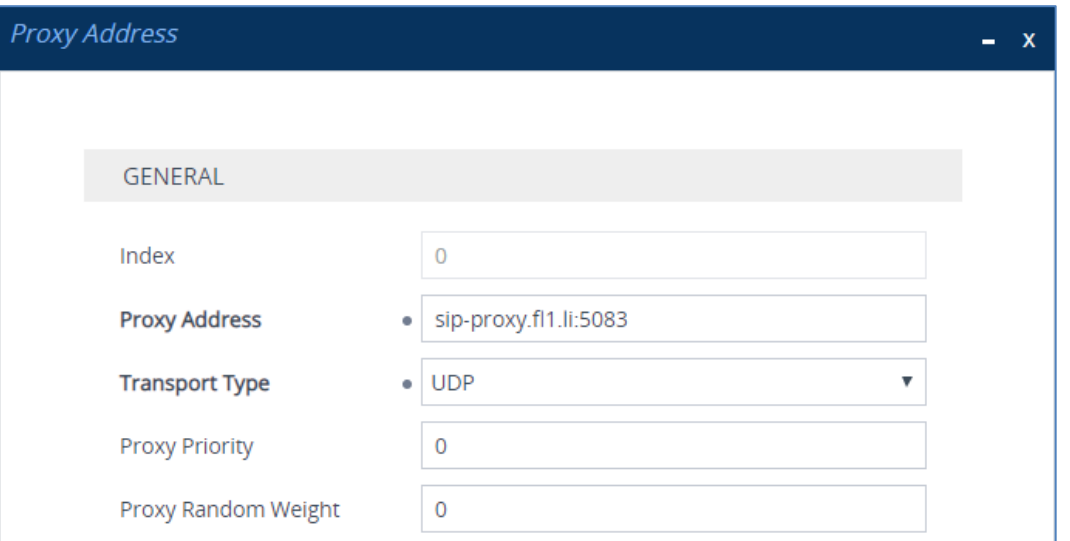

**3.** Configure the address of the Proxy Set according to the parameters described in the table below:

#### **Table 4-6: Configuration Proxy Address for SIP Trunk**

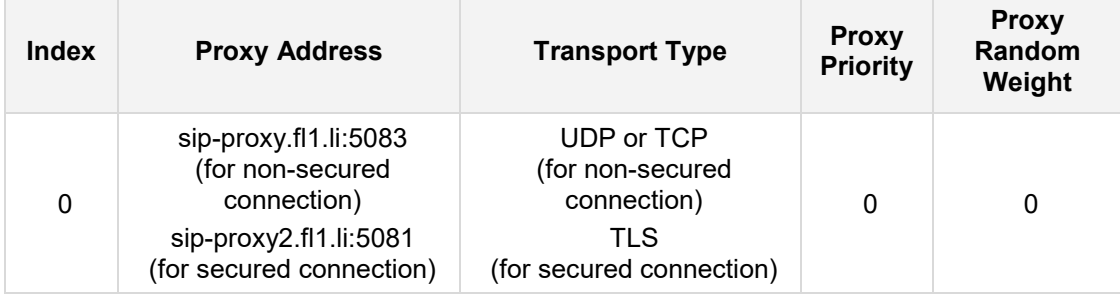

#### **To configure a Proxy Address for Teams:**

- **1.** Open the Proxy Sets table (**Setup** menu > **Signaling & Media** tab > **Core Entities**  folder > **Proxy Sets**) and then click the Proxy Set **Teams**, and then click the **Proxy Address** link located below the table; the Proxy Address table opens.
- **2.** Click **+New**; the following dialog box appears:

#### **Figure 4-15: Configuring Proxy Address for Teams Direct Routing Interface**

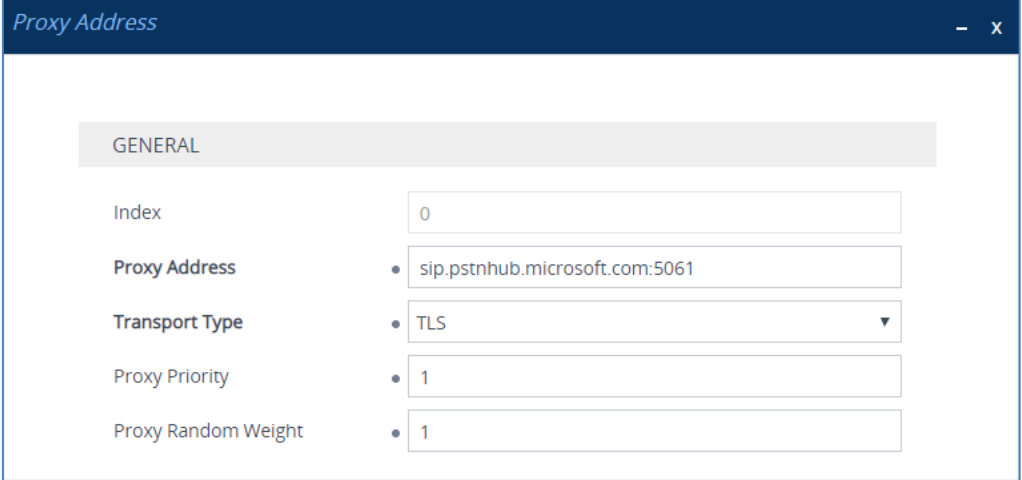

**3.** Configure the address of the Proxy Set according to the parameters described in the table below:

<span id="page-31-0"></span>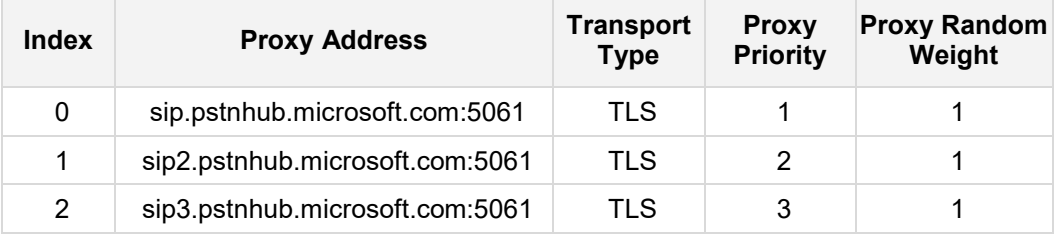

#### **Table 4-7: Configuration Proxy Address for Teams Direct Routing**

## <span id="page-32-0"></span>**4.7 Configure Coders**

The procedure below describes how to configure an Allowed Coders Group to ensure that voice sent to the Telecom Liechtenstein SIP Trunk uses the dedicated coders. Note that this Allowed Coders Group ID will be assigned to the IP Profile belonging to the Telecom Liechtenstein SIP Trunk in the next step.

- **To set a preferred coder for the Telecom Liechtenstein SIP Trunk:**
- **1.** Open the Allowed Audio Coders Groups table (**Setup** menu > **Signaling & Media** tab > **Coders & Profiles** folder > **Allowed Audio Coders Groups**).
- **2.** Click **New** and configure a name for the Allowed Audio Coders Group for Telecom Liechtenstein SIP Trunk.

#### **Figure 4-16: Configuring Allowed Coders Group for Telecom Liechtenstein SIP Trunk**

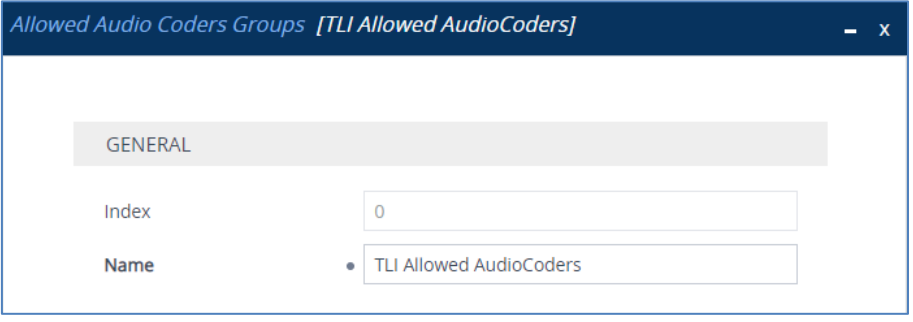

#### **3.** Click **Apply.**

- **4.** Select the new row that you configured, and then click the **Allowed Audio Coders** link located below the table; the Allowed Audio Coders table opens.
- **5.** Click **New** and configure an Allowed Coders as follows:

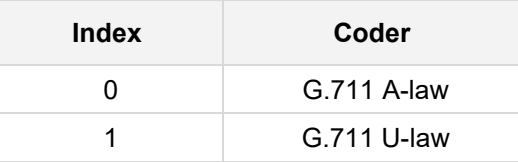

#### **Figure 4-17: Configuring Allowed Coders for Telecom Liechtenstein SIP Trunk**

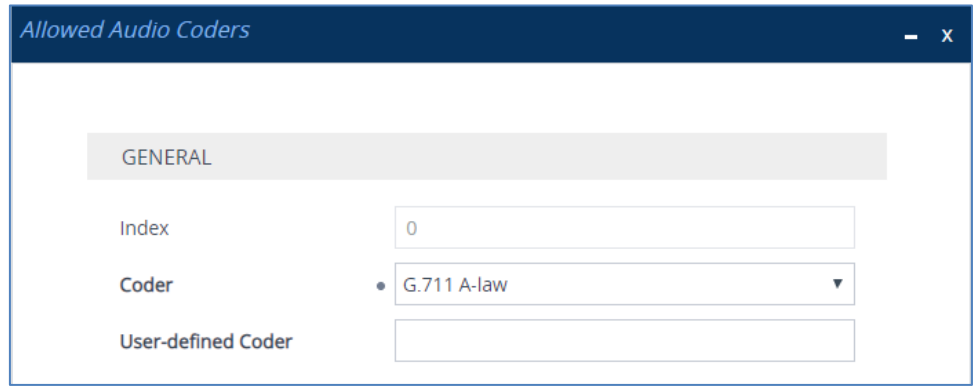

## <span id="page-33-0"></span>**4.8 Configure IP Profiles**

This section describes how to configure IP Profiles. The IP Profile defines a set of call capabilities relating to signaling (e.g., SIP message terminations such as REFER) and media (e.g., coder and transcoding method).

In this interoperability test topology, IP Profiles need to be configured for the following IP entities:

- Telecom Liechtenstein SIP trunk to operate in non-secure mode using RTP and SIP over UDP
- **Microsoft Teams Direct Routing to operate in secure mode using SRTP and SIP** over TLS
- **To configure an IP Profile for the Telecom Liechtenstein SIP Trunk:**
- **1.** Open the IP Profiles table (**Setup** menu > **Signaling & Media** tab > **Coders & Profiles**  folder > **IP Profiles**).
- **2.** Click **New**, and then configure the parameters as follows:

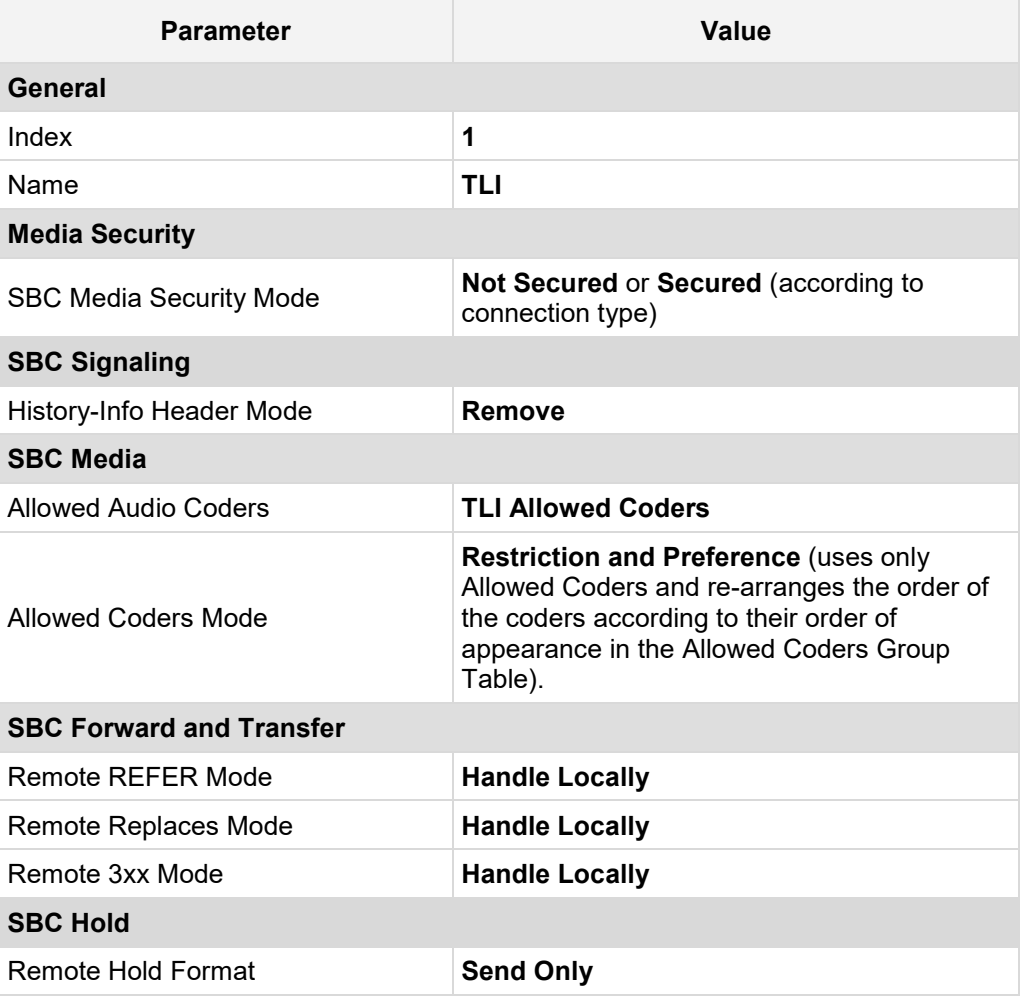

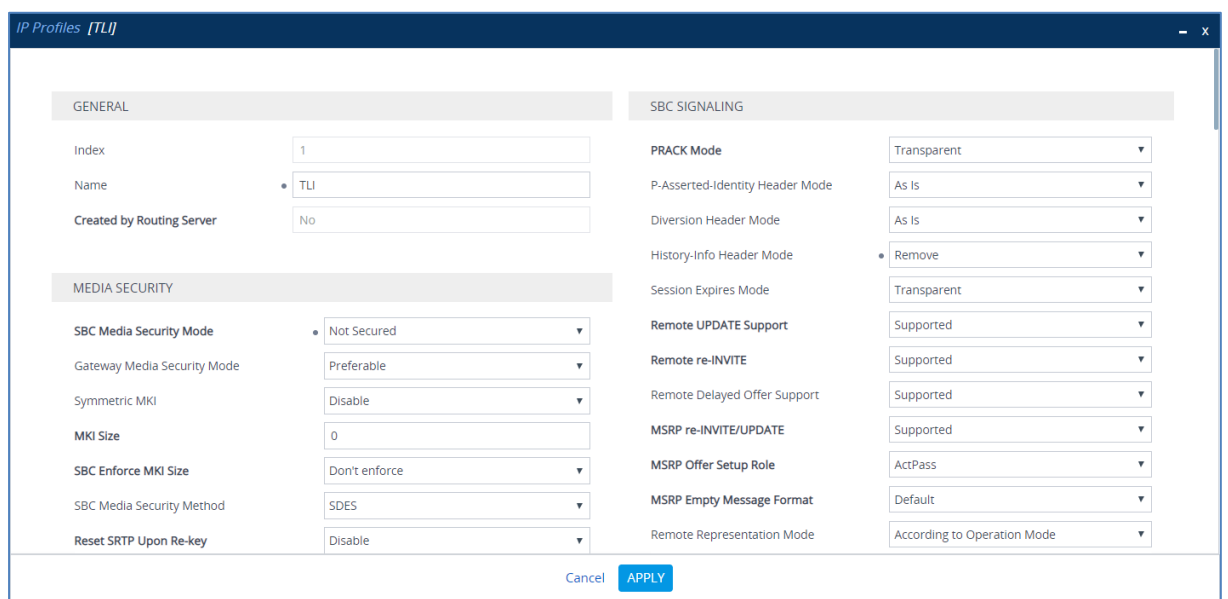

**Figure 4-18: Configuring IP Profile for Telecom Liechtenstein SIP Trunk**

**3.** Click **Apply**.

#### **To configure IP Profile for the Microsoft Teams Direct Routing:**

- **1.** Open the IP Profiles table (**Setup** menu > **Signaling & Media** tab > **Coders & Profiles**  folder > **IP Profiles**).
- **2.** Click **New**, and then configure the parameters as follows:

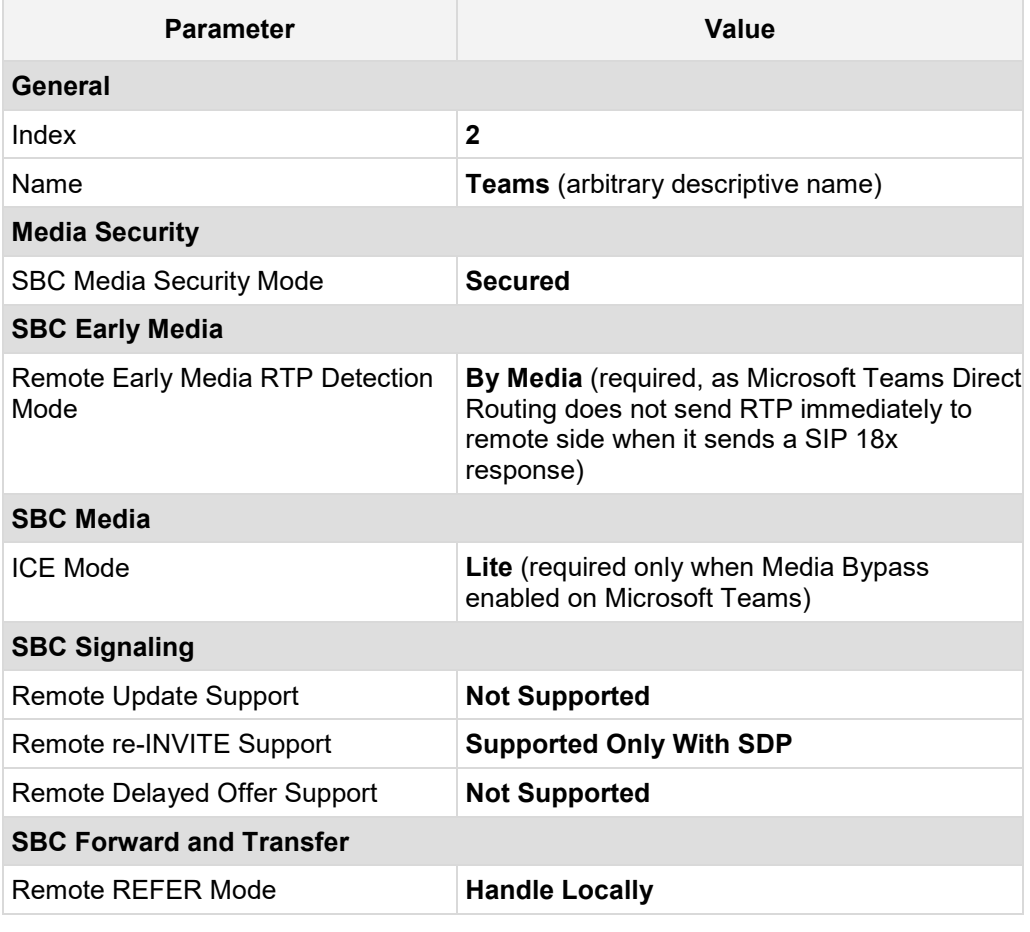

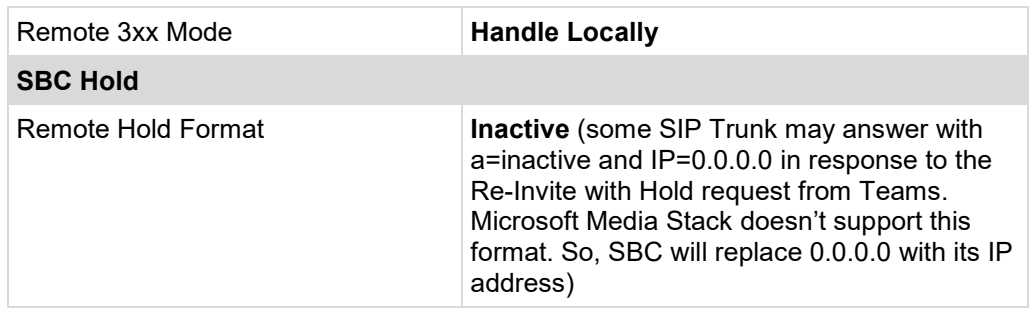

#### **Figure 4-19: Configuring IP Profile for Microsoft Teams Direct Routing**

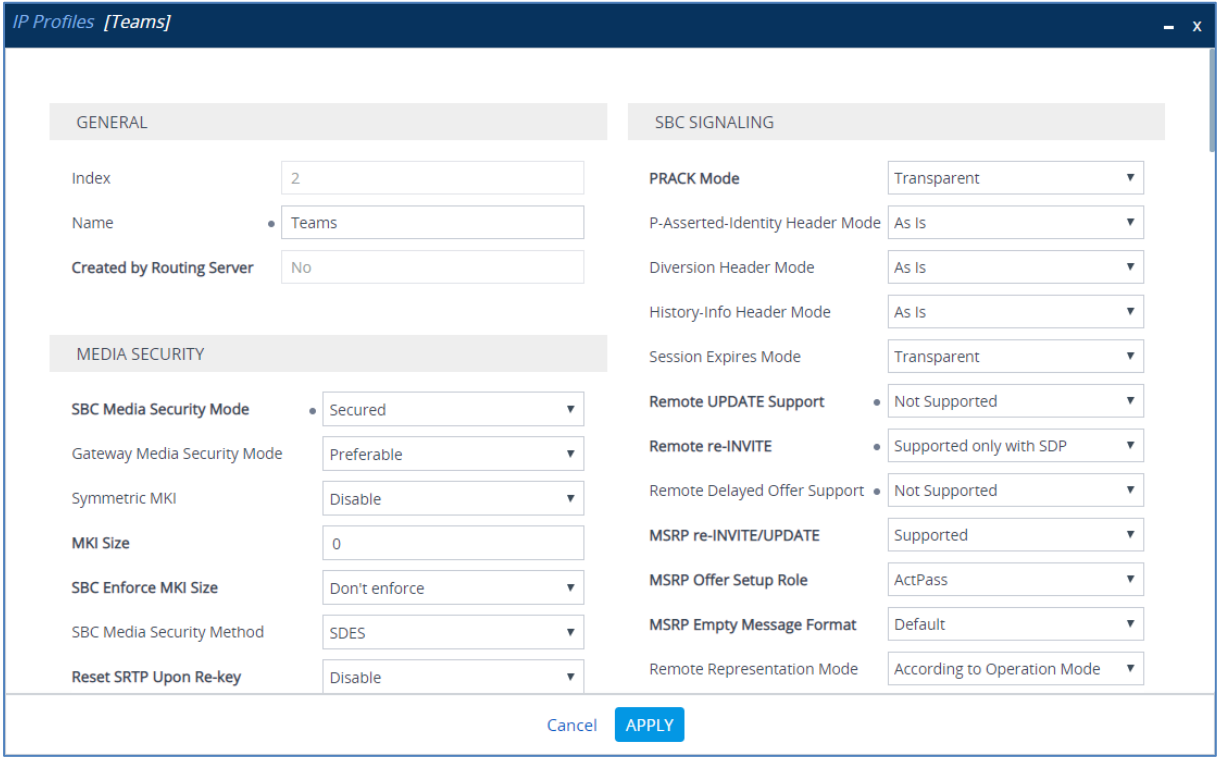

## <span id="page-36-0"></span>**4.9 Configure IP Groups**

This section describes how to configure IP Groups. The IP Group represents an IP entity on the network with which the SBC communicates. This can be a server (e.g., IP PBX or ITSP) or it can be a group of users (e.g., LAN IP phones). For servers, the IP Group is typically used to define the server's IP address by associating it with a Proxy Set. Once IP Groups are configured, they are used to configure IP-to-IP routing rules for denoting source and destination of the call.

In this interoperability test topology, IP Groups must be configured for the following IP entities:

- Telecom Liechtenstein SIP Trunk located on WAN
- **Teams Direct Routing located on WAN**
- **To configure IP Groups:**
- **1.** Open the IP Groups table (**Setup** menu > **Signaling & Media** tab > **Core Entities** folder > **IP Groups**).
- **2.** Configure an IP Group for the Telecom Liechtenstein SIP Trunk:

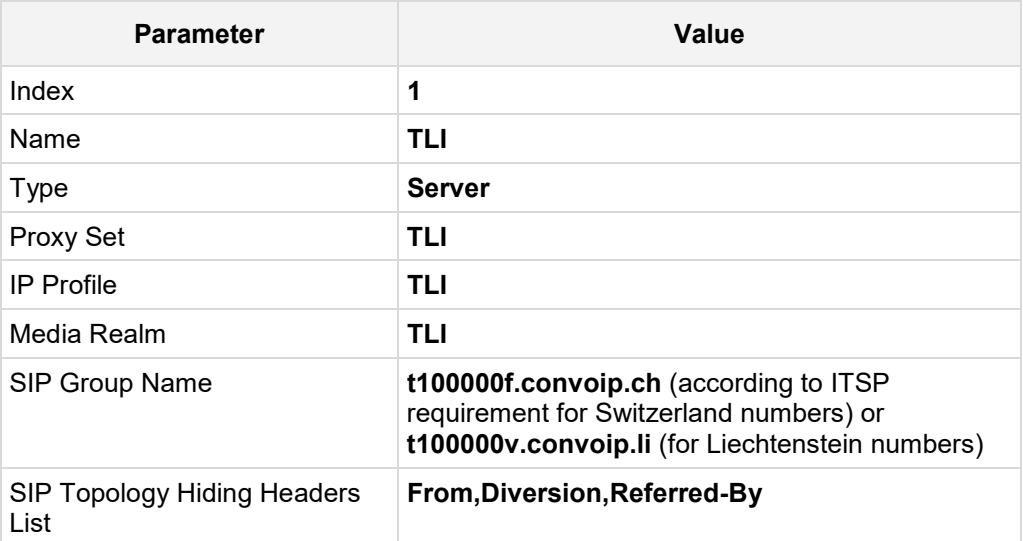

**3.** Configure an IP Group for the Microsoft Teams Direct Routing:

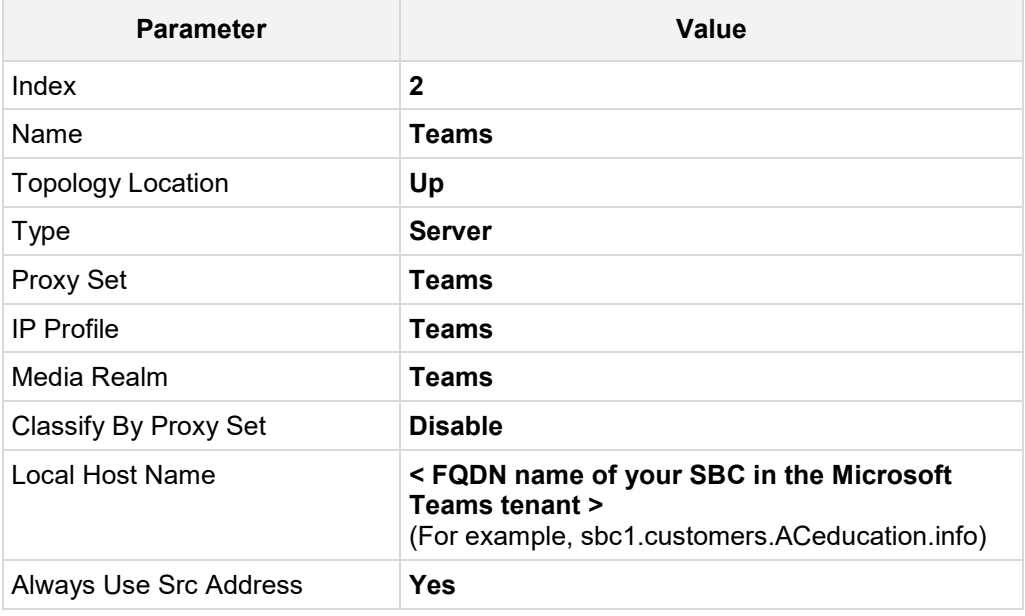

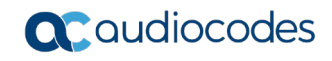

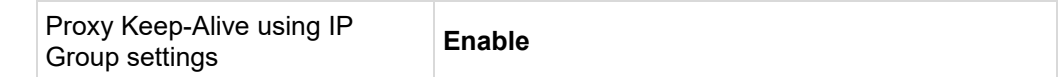

The configured IP Groups are shown in the figure below:

#### **Figure 4-20: Configured IP Groups in IP Group Table**

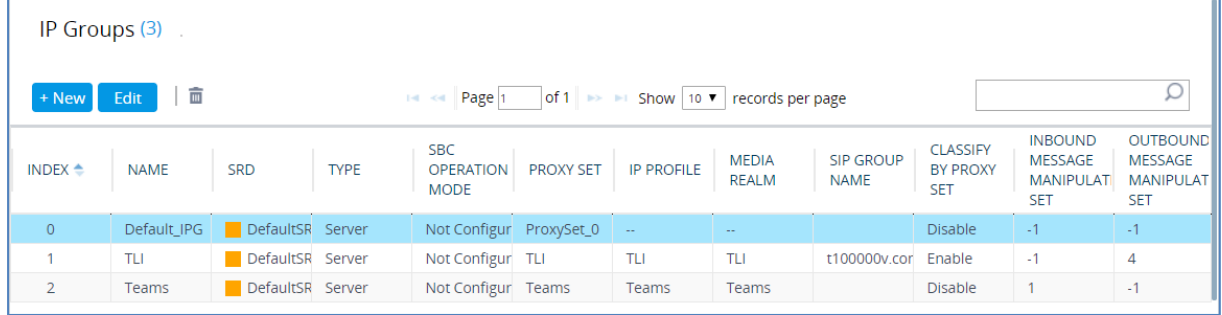

## <span id="page-37-0"></span>**4.10 Configure SRTP**

This section describes how to configure media security. The Direct Routing Interface needs to use of SRTP only, so you need to configure the SBC to operate in the same manner.

- **To configure media security:**
- **1.** Open the Media Security page (**Setup menu > Signaling & Media tab > Media folder > Media Security**).
- **2.** From the 'Media Security' drop-down list, select **Enable** to enable SRTP.

**Figure 4-21: Configuring SRTP**

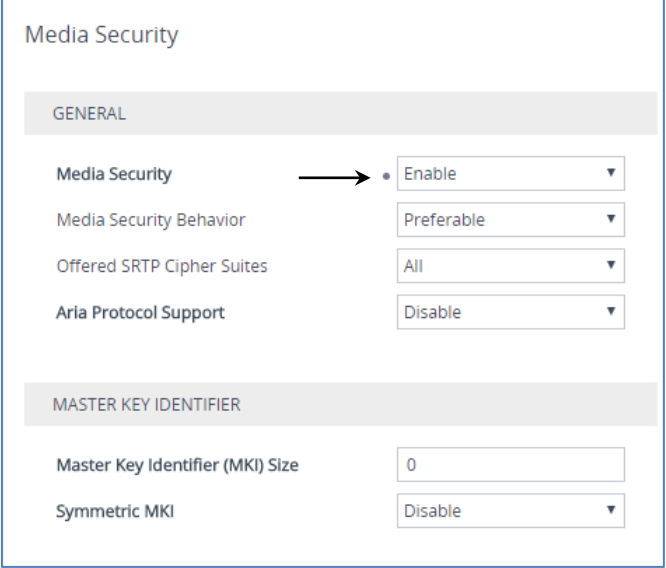

## <span id="page-38-0"></span>**4.11 Configuring Message Condition Rules**

This section describes how to configure the Message Condition Rules. A Message Condition defines special conditions (pre-requisites) for incoming SIP messages. These rules can be used as additional matching criteria for the IP-to-IP routing rules in the IP-to-IP Routing table. The following condition verifies that the Contact header contains Microsoft Teams FQDN.

#### **To configure a Message Condition rule:**

- **1.** Open the Message Conditions table (**Setup** menu > **Signaling & Media** tab > **Message Manipulation** folder > **Message Conditions**).
- **2.** Click **New**, and then configure the parameters as follows:

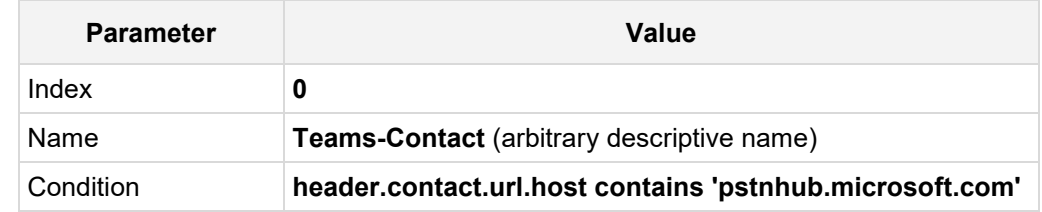

#### **Figure 4-22: Configuring Condition Table**

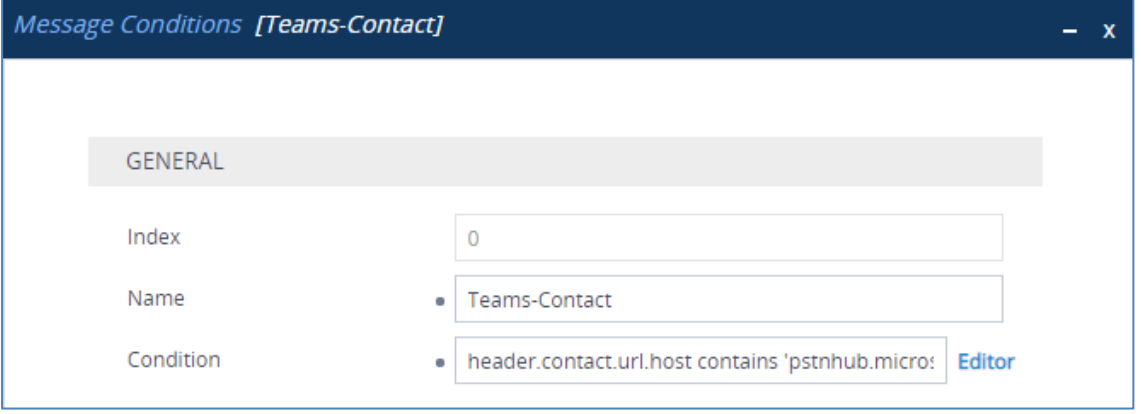

## <span id="page-39-0"></span>**4.12 Configuring Classification Rules**

This section describes how to configure Classification rules. A Classification rule classifies incoming SIP dialog-initiating requests (e.g., INVITE messages) to a 'source' IP Group. The source IP Group is the SIP entity that sent the SIP dialog request. Once classified, the device uses the IP Group to process the call (manipulation and routing).

You can also use the Classification table for employing SIP-level access control for successfully classified calls, by configuring Classification rules with whitelist and blacklist settings. If a Classification rule is configured as a whitelist ("Allow"), the device accepts the SIP dialog and processes the call. If the Classification rule is configured as a blacklist ("Deny"), the device rejects the SIP dialog.

- **To configure a Classification rule:**
- **1.** Open the Classification table (**Setup** menu > **Signaling & Media** tab > **SBC** folder > **Classification Table**).

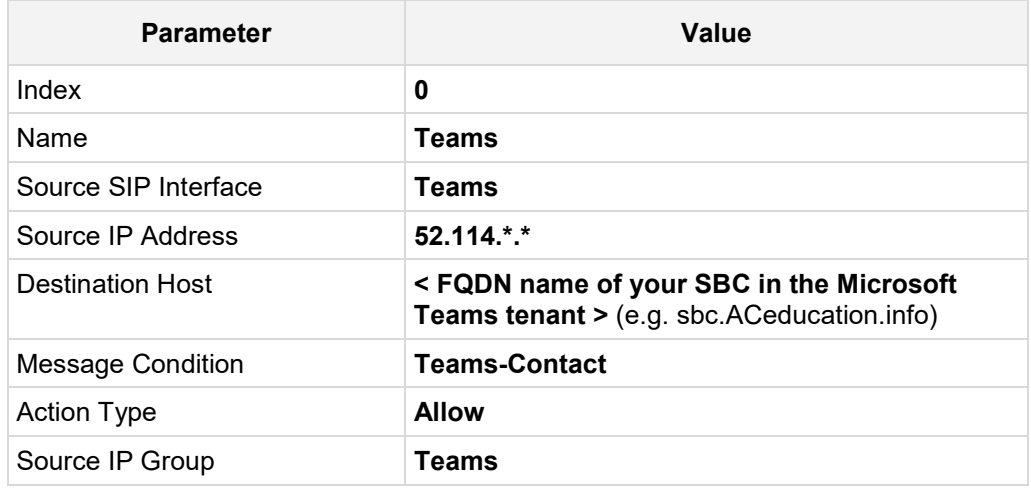

**2.** Click **New**, and then configure the parameters as follows:

#### **Figure 4-23: Configuring Classification Rule**

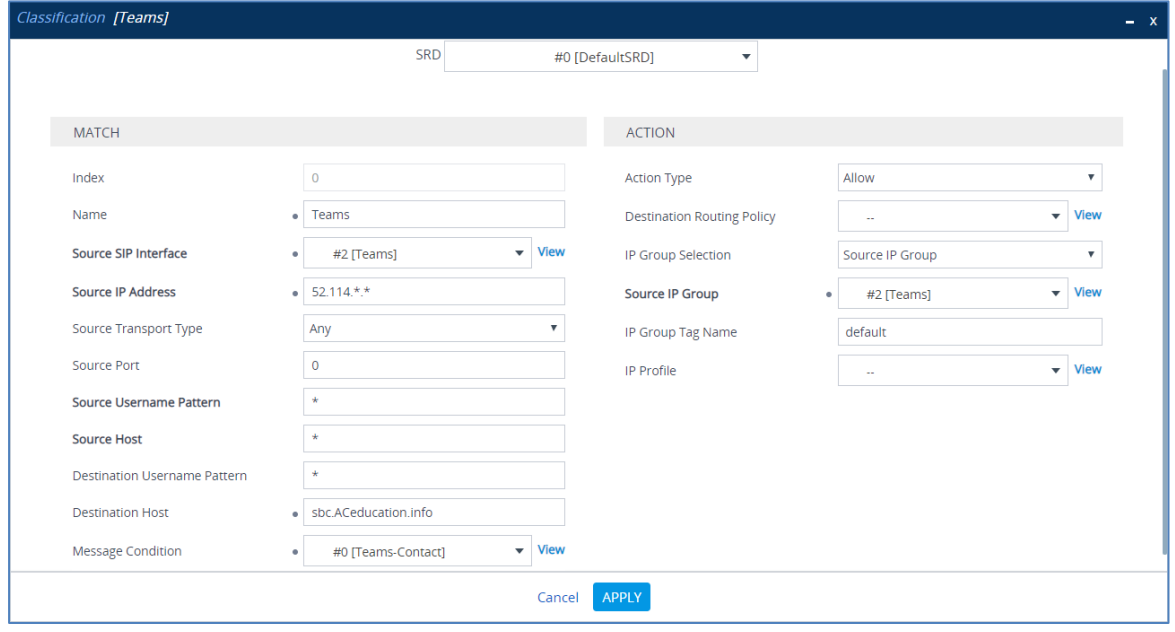

## <span id="page-40-0"></span>**4.13 Configure IP-to-IP Call Routing Rules**

This section describes how to configure IP-to-IP call routing rules. These rules define the routes for forwarding SIP messages (e.g., INVITE) received from one IP entity to another. The SBC selects the rule whose configured input characteristics (e.g., IP Group) match those of the incoming SIP message. If the input characteristics do not match the first rule in the table, they are compared to the second rule, and so on, until a matching rule is located. If no rule is matched, the message is rejected.

For the interoperability test topology, the following IP-to-IP routing rules need to be configured to route calls between Teams Direct Routing and Telecom Liechtenstein SIP Trunk:

- **T** Terminate SIP OPTIONS messages on the SBC that are received from any entity
- Terminate REFER messages to Teams Direct Routing
- Calls from Teams Direct Routing to Telecom Liechtenstein SIP Trunk
- Calls from Telecom Liechtenstein SIP Trunk to Teams Direct Routing
- **To configure IP-to-IP routing rules:**
- **1.** Open the IP-to-IP Routing table (**Setup** menu > **Signaling & Media** tab > **SBC** folder > **Routing** > **IP-to-IP Routing**).
- **2.** Configure routing rules as shown in the table below:

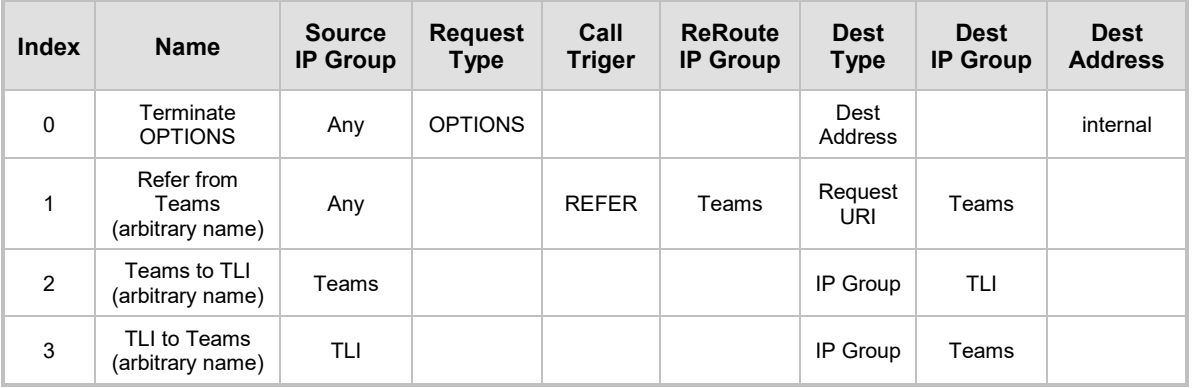

#### **Table 4-8: Configuration IP-to-IP Routing Rules**

The configured routing rules are shown in the figure below:

#### **Figure 4-24: Configured IP-to-IP Routing Rules in IP-to-IP Routing Table**

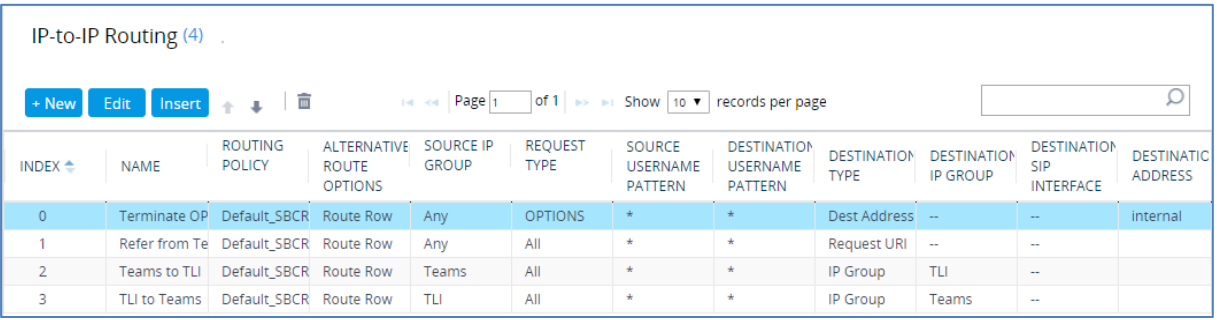

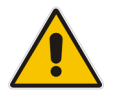

**Note:** The routing configuration may change according to your specific deployment topology.

## <span id="page-41-0"></span>**4.14 Configuring Firewall Settings**

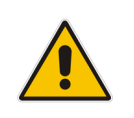

**Note:** AudioCodes highly advised to configure firewall with network traffic filtering rules **in front of** WAN interface of the SBC. For detailed list of ports, which needed to be open please refer to: [https://docs.microsoft.com/en-us/microsoftteams/direct-routing](https://docs.microsoft.com/en-us/microsoftteams/direct-routing-plan#sip-signaling-fqdns-and-firewall-ports)[plan#sip-signaling-fqdns-and-firewall-ports.](https://docs.microsoft.com/en-us/microsoftteams/direct-routing-plan#sip-signaling-fqdns-and-firewall-ports)

As an extra security to the above note, there is option to configure traffic filtering rules (*access list*) for incoming traffic on AudioCodes SBC. For each packet received on the configured network interface, the SBC searches the table from top to bottom until the first matching rule is found. The matched rule can permit (*allow*) or deny (*block*) the packet. Once a rule in the table is located, subsequent rules further down the table are ignored. If the end of the table is reached without a match, the packet is accepted. Please note that the firewall is stateless. The blocking rules will apply to all incoming packets, including UDP or TCP responses.

#### **To configure a firewall rule:**

- **1.** Open the Firewall table (**Setup** menu > **IP Network** tab > **Security** folder> **Firewall**).
- **2.** Configure the following Access list rules for Teams Direct Rout IP Interface:

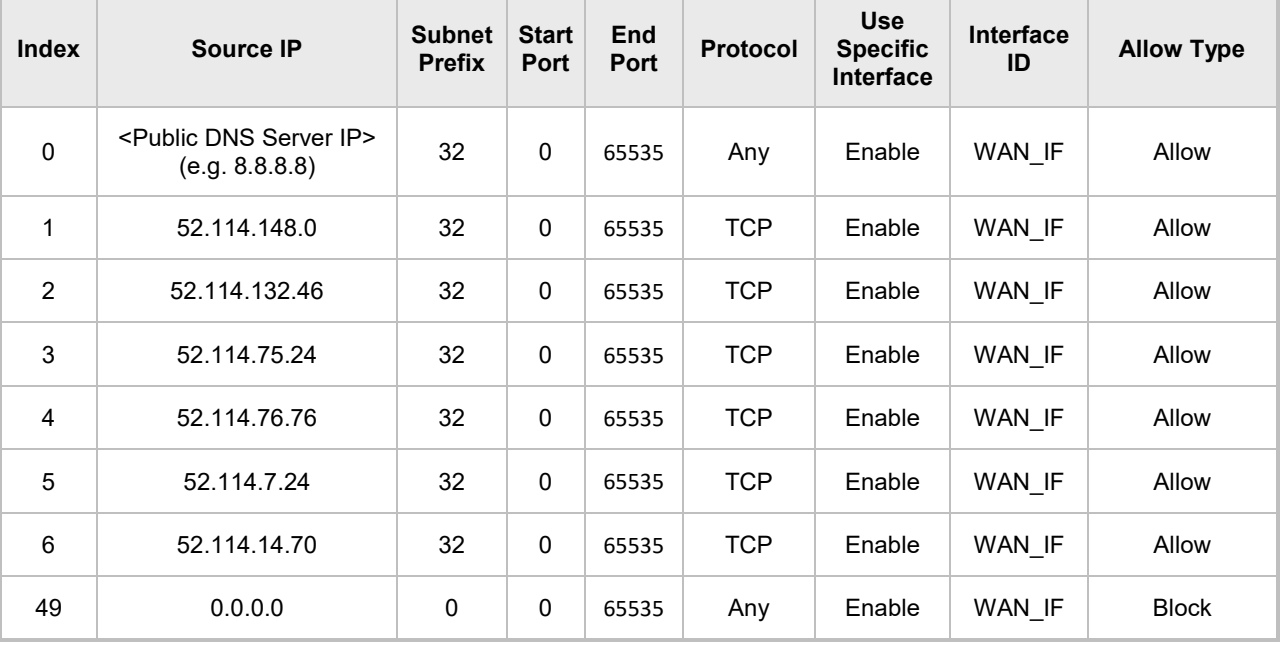

#### **Table 4-9: Firewall Table Rules**

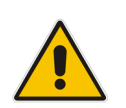

**Note:** Be aware, that if in your configuration, connectivity to SIP Trunk (or other entities) is performed through the same IP Interface as Teams (WAN\_IF in our example), you must add rules to allow traffic from these entities.

## <span id="page-42-0"></span>**4.15 Configure Number Manipulation Rules**

This section describes how to configure IP-to-IP manipulation rules. These rules manipulate the SIP Request-URI user part (source or destination number). The manipulation rules use the configured IP Groups (as configured in Section [4.9](#page-36-0) on pag[e 32\)](#page-31-0) to denote the source and destination of the call.

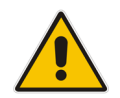

**Note:** Adapt the manipulation table according to your environment dial plan.

For example, for this interoperability test topology, a manipulation is configured to add the "+" (plus sign) to the destination and source number for calls from the Telecom Liechtenstein SIP Trunk IP Group to the Teams Direct Routing IP Group for any username pattern and replace the "+" (plus sign) by "00" for calls from the Teams Direct Routing IP Group to the Telecom Liechtenstein SIP Trunk IP Group.

#### **To configure a number manipulation rules:**

- **1.** Open the Outbound Manipulations table (**Setup** menu > **Signaling & Media** tab > **SBC** folder > **Manipulation** > **Outbound Manipulations**).
- **2.** Configure the rules according to your setup.

The figure below shows an example of configured IP-to-IP outbound manipulation rules for calls between Teams Direct Routing IP Group and Telecom Liechtenstein SIP Trunk IP Group:

#### **Figure 4-25: Example of Configured IP-to-IP Outbound Manipulation Rules**

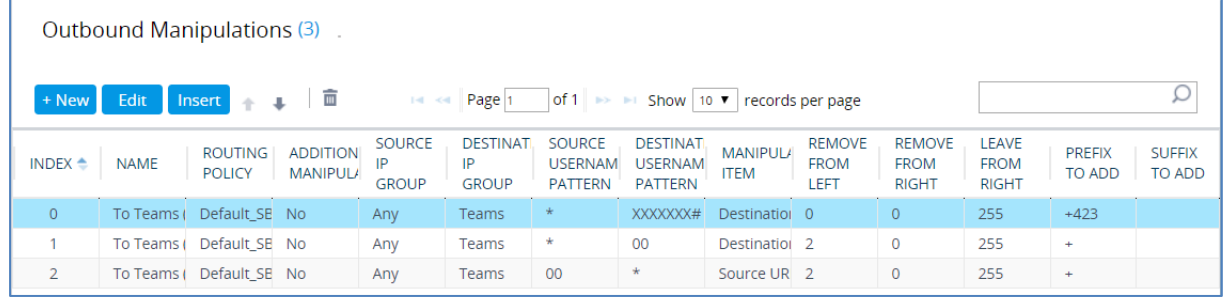

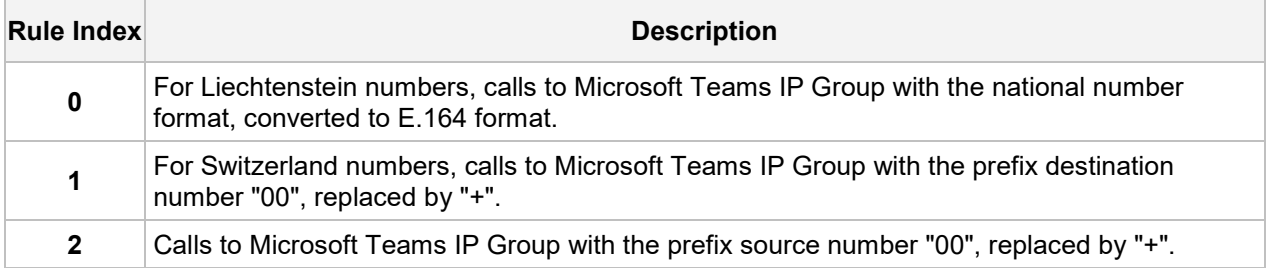

In the same manner, configure inbound number manipulation rules for calls from the Teams Direct Routing IP Group:

**1.** Open the Inbound Manipulations table (**Setup** menu > **Signaling & Media** tab > **SBC** folder > **Manipulation** > **Inbound Manipulations**).

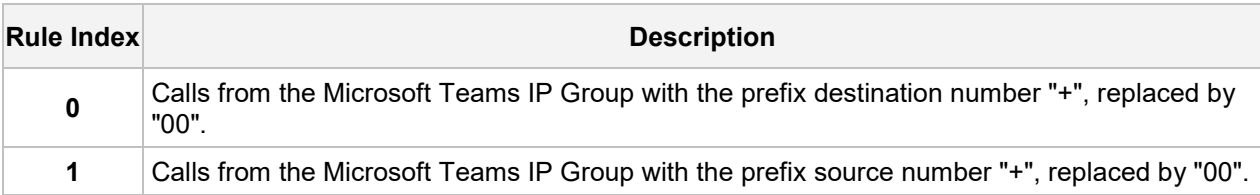

#### **Figure 4-26: Example of Configured IP-to-IP Inbound Manipulation Rules**

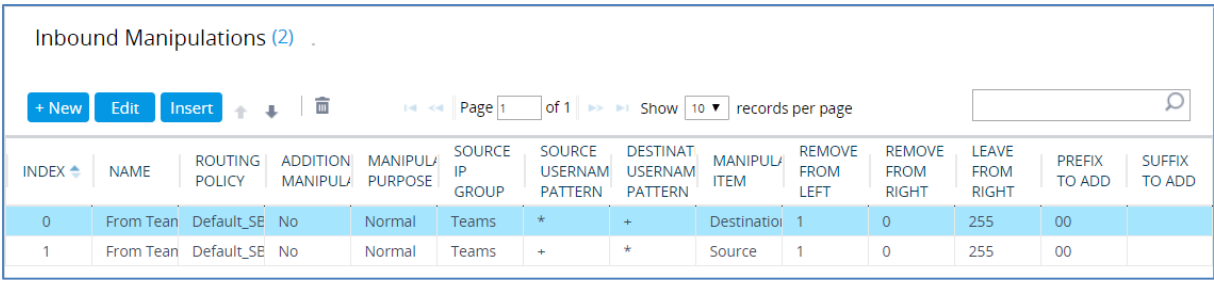

## <span id="page-44-0"></span>**4.16 Configure Message Manipulation Rules**

This section describes how to configure SIP message manipulation rules. SIP message manipulation rules can include insertion, removal, and/or modification of SIP headers. Manipulation rules are grouped into Manipulation Sets, enabling you to apply multiple rules to the same SIP message (IP entity).

Once you have configured the SIP message manipulation rules, you need to assign them to the relevant IP Group (in the IP Group table) and determine whether they must be applied to inbound or outbound messages.

- **To configure SIP message manipulation rule:**
- **2.** Open the Message Manipulations page (**Setup** menu > **Signaling & Media** tab > **Message Manipulation** folder > **Message Manipulations**).
- **3.** Configure a new manipulation rule (Manipulation Set 1) for Teams. This rule applies to messages received from the Teams IP Group. This removes the SIP P-Asserted-Identity Header.

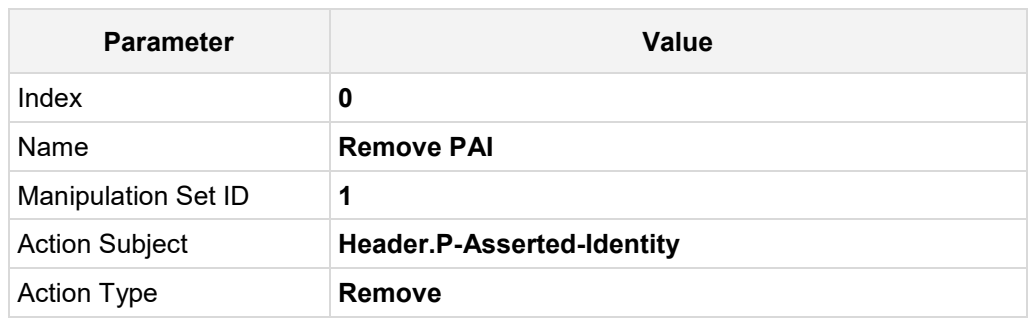

#### **Figure 4-27: Configuring SIP Message Manipulation Rule 0 (for Teams)**

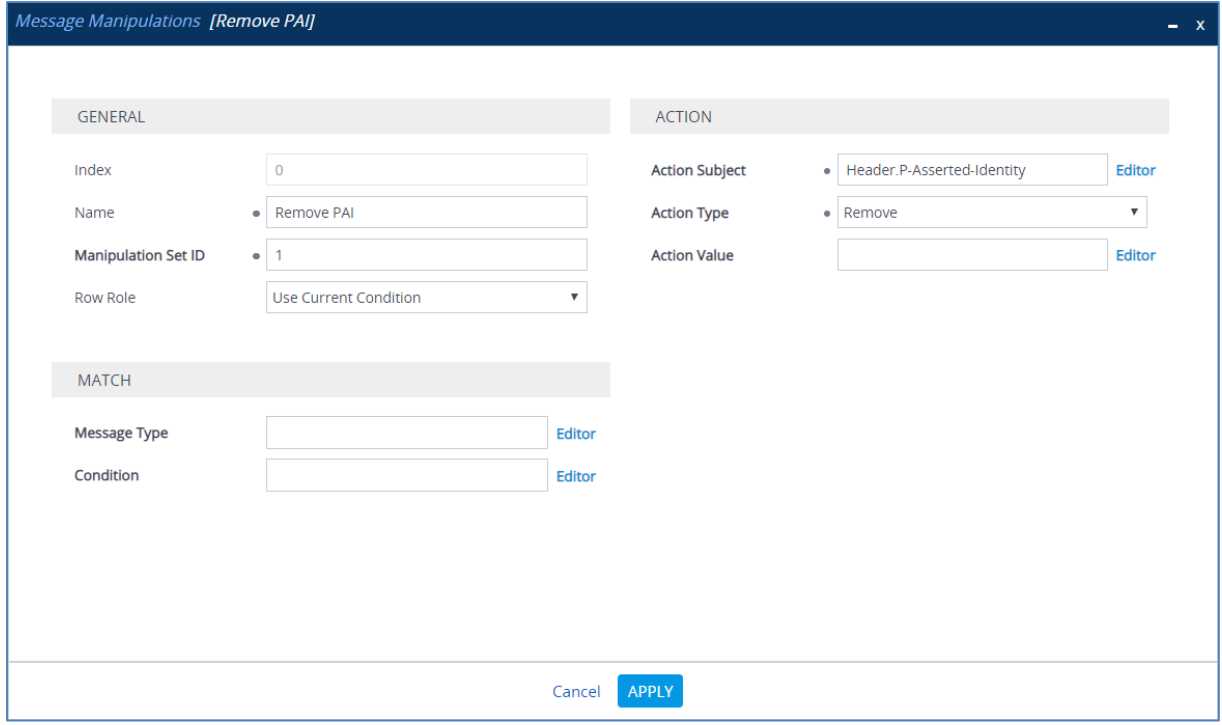

**4.** Configure another manipulation rule (Manipulation Set 4) for Telecom Liechtenstein SIP Trunk. This rule applies to messages sent to the Telecom Liechtenstein SIP Trunk IP. This removes the SIP Privacy Header in all messages, with the exception of the call with the presentation restriction.

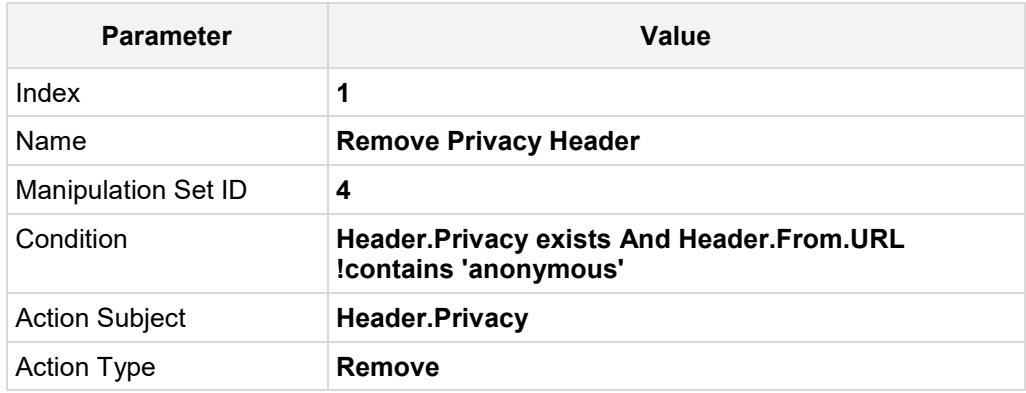

#### **Figure 4-28: Configuring SIP Message Manipulation Rule 1 (for Telecom Liechtenstein SIP Trunk)**

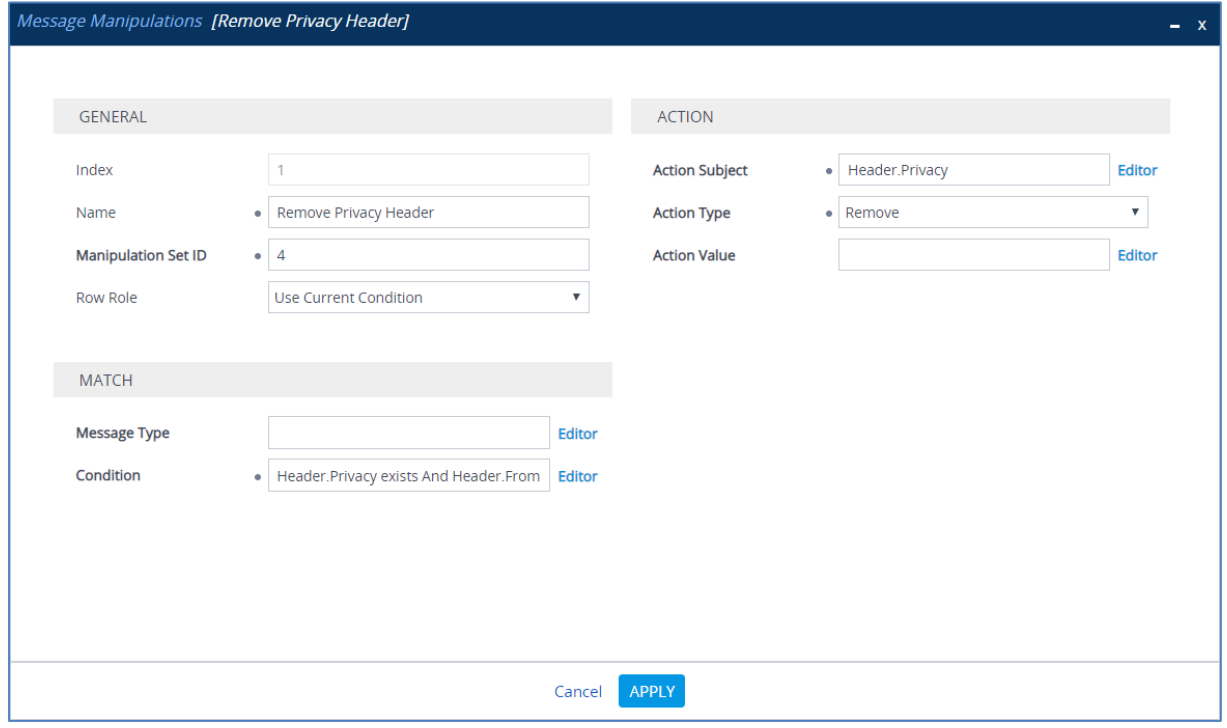

**5.** Configure another manipulation rule (Manipulation Set 1) for Teams. This rule applies to messages received from the Teams IP Group in a Call Forwarding scenario. This rule removes the second index of the SIP History-Info Header, if it's exists.

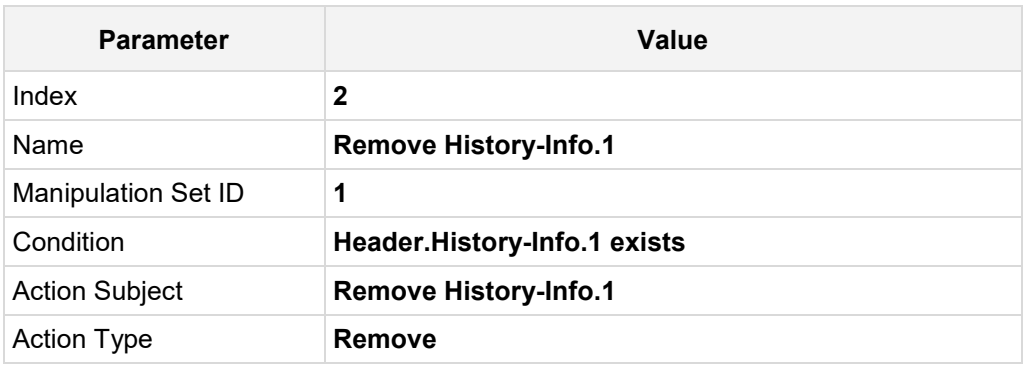

#### **Figure 4-29: Configuring SIP Message Manipulation Rule 2 (for Teams)**

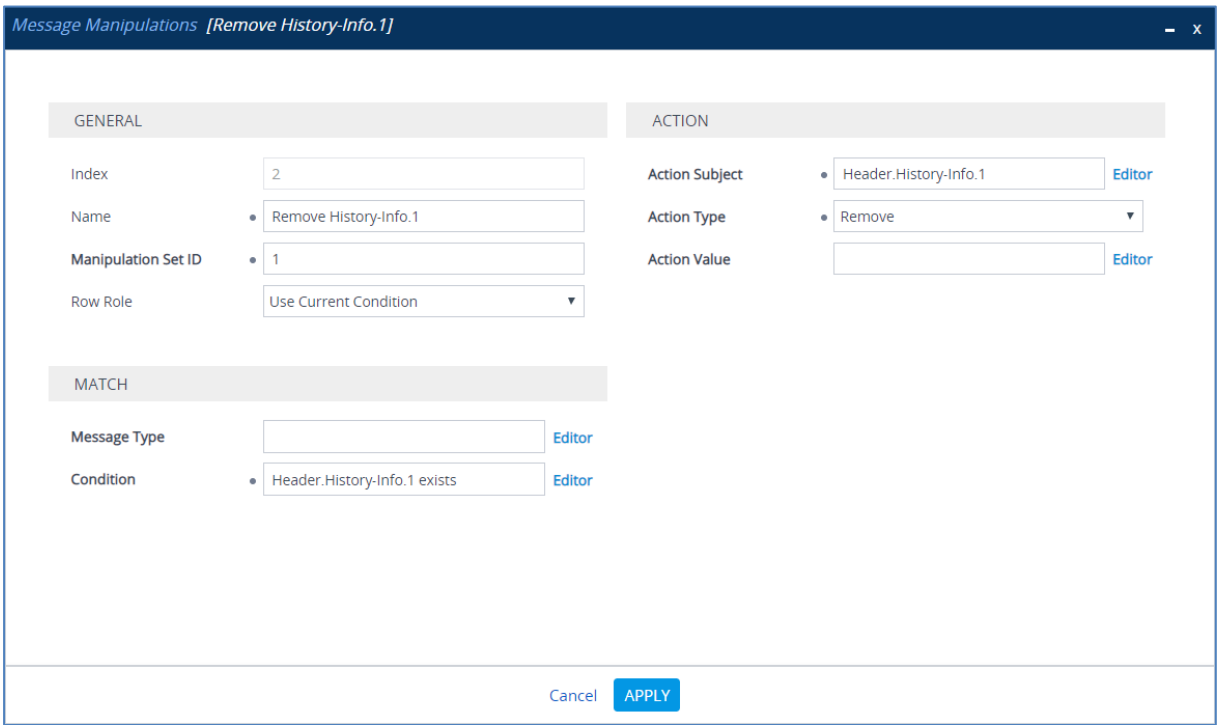

**6.** Configure another manipulation rule (Manipulation Set 1) for Teams. This rule applies to messages received from the Teams IP Group in a Call Forwarding scenario. This rule adds the SIP Diversion Header with the value of the SIP History-Info Header, if it exists.

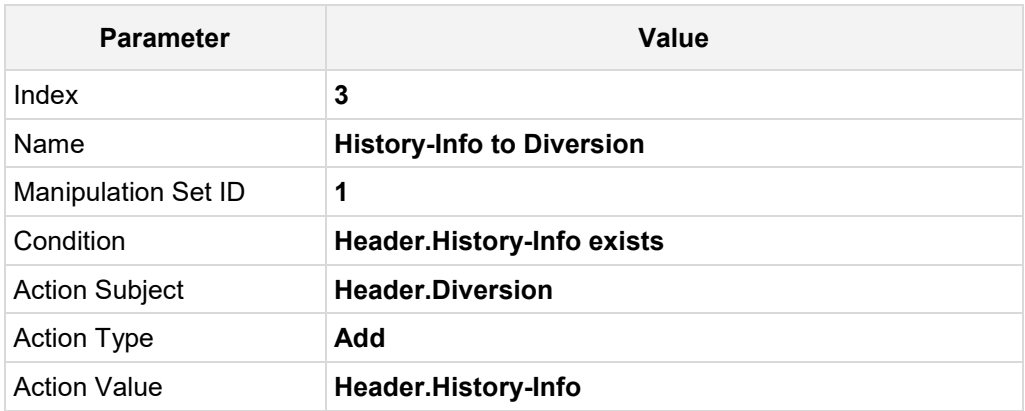

#### **Figure 4-30: Configuring SIP Message Manipulation Rule 3 (for Teams)**

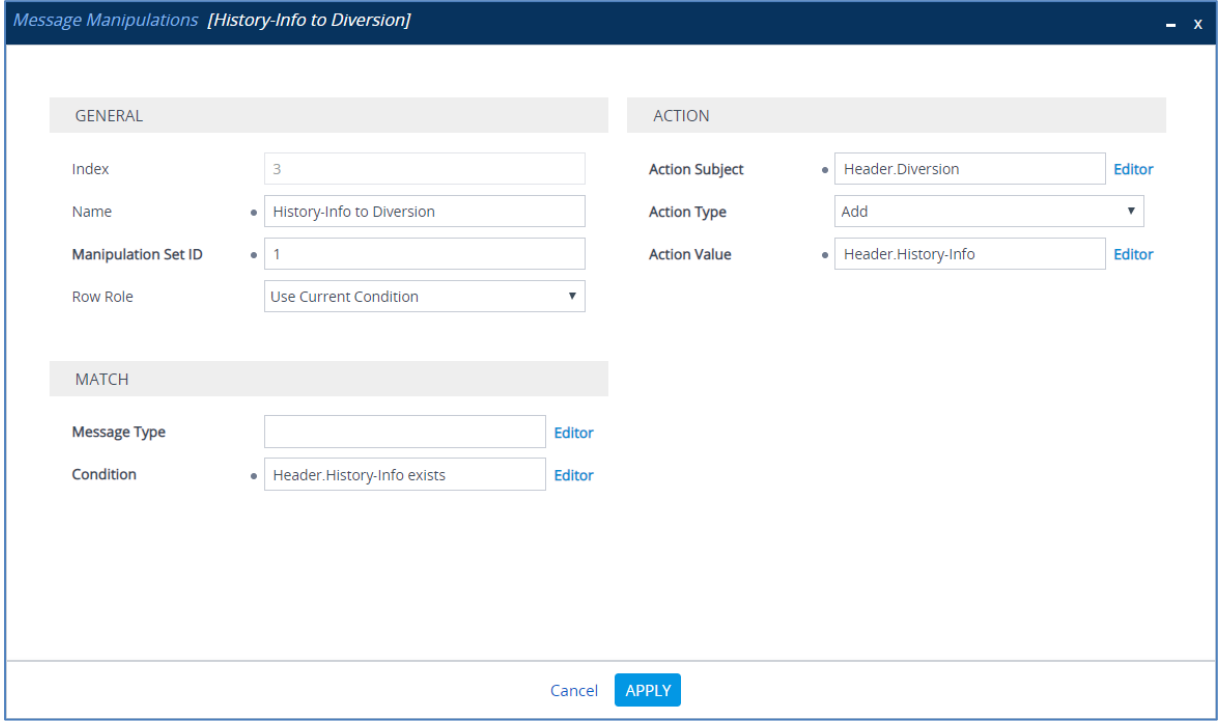

**7.** Configure another manipulation rule (Manipulation Set 4) for Telecom Liechtenstein SIP Trunk. This rule is applied to response messages sent to the Telecom Liechtenstein SIP Trunk IP Group for Rejected Calls initiated by the Teams Direct Routing IP Group. This replaces the method type '503' with the value '480', because Telecom Liechtenstein SIP Trunk not recognizes '503' method type.

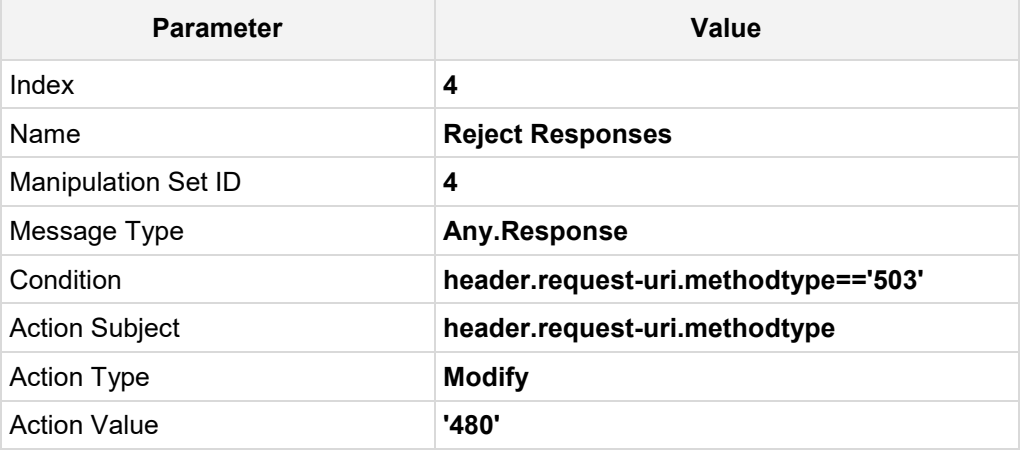

#### **Figure 4-31: Configuring SIP Message Manipulation Rule 4 (for Telecom Liechtenstein SIP Trunk)**

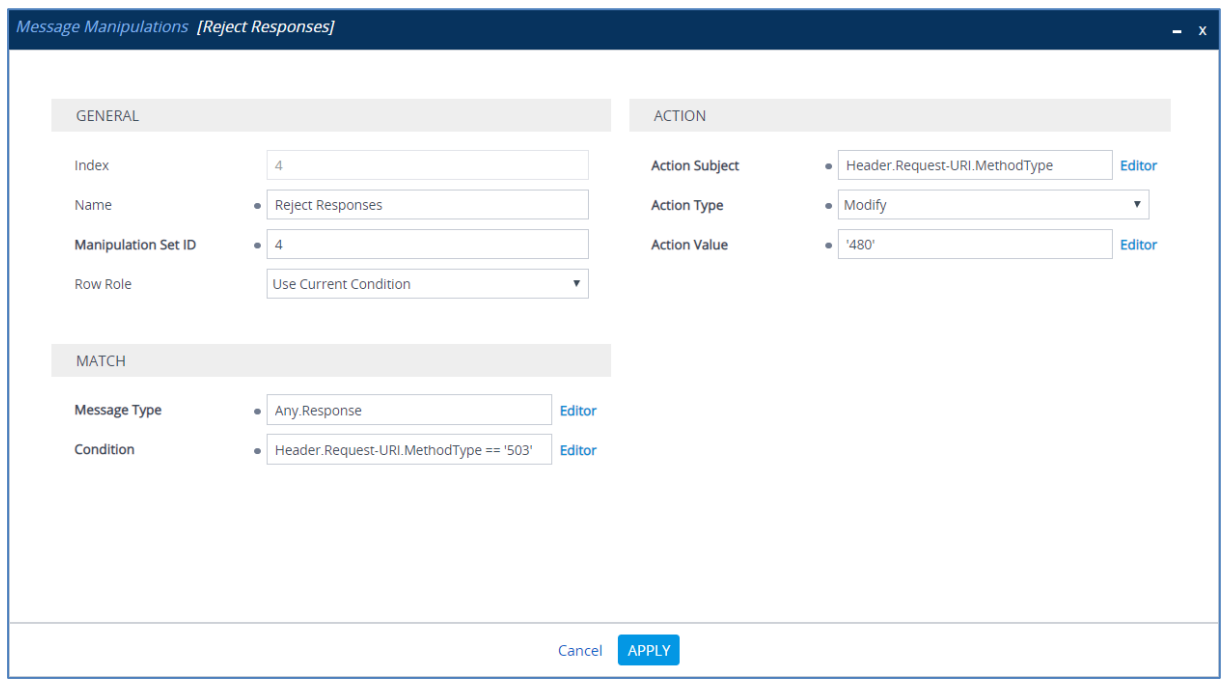

**8.** Configure another manipulation rule (Manipulation Set 4) for Telecom Liechtenstein SIP Trunk. This rule is applied to response messages sent to the Telecom Liechtenstein SIP Trunk IP Group for Rejected Calls initiated by the Teams Direct Routing IP Group. This removes the SIP Reason Header.

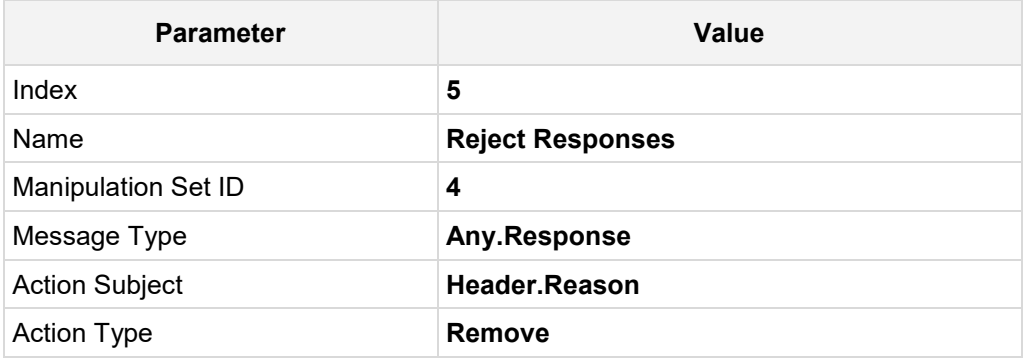

#### **Figure 4-32: Configuring SIP Message Manipulation Rule 5 (for Telecom Liechtenstein SIP Trunk)**

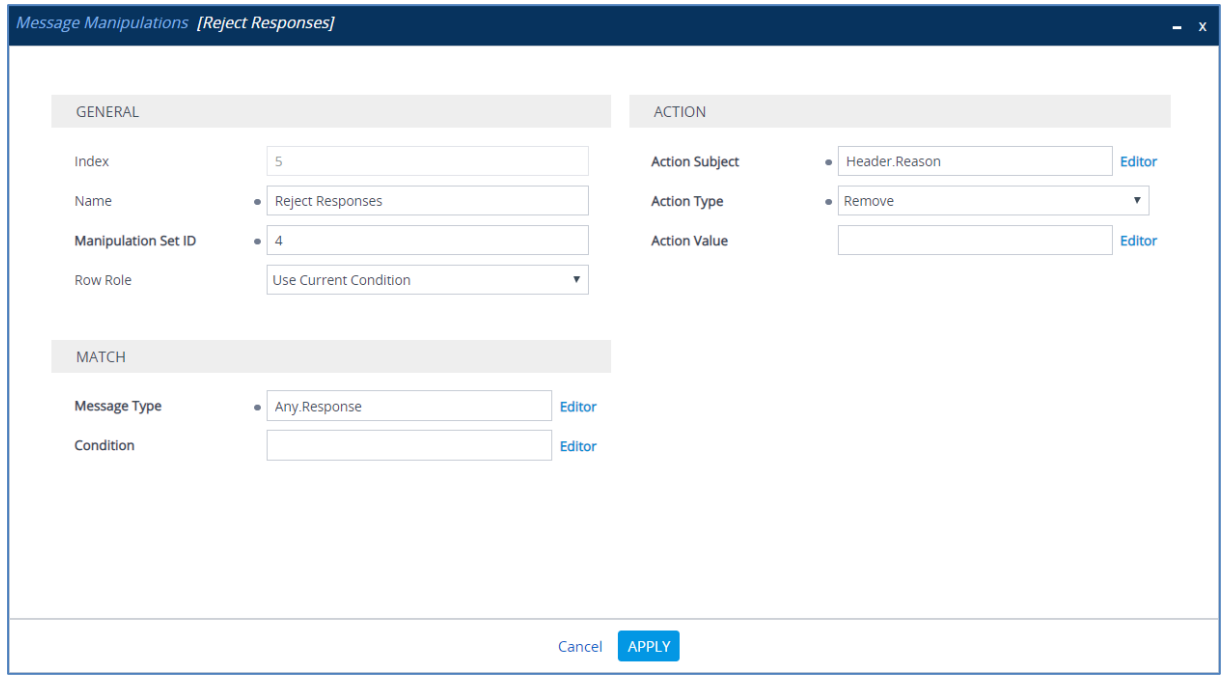

#### **Figure 4-33: Example of Configured SIP Message Manipulation Rules**

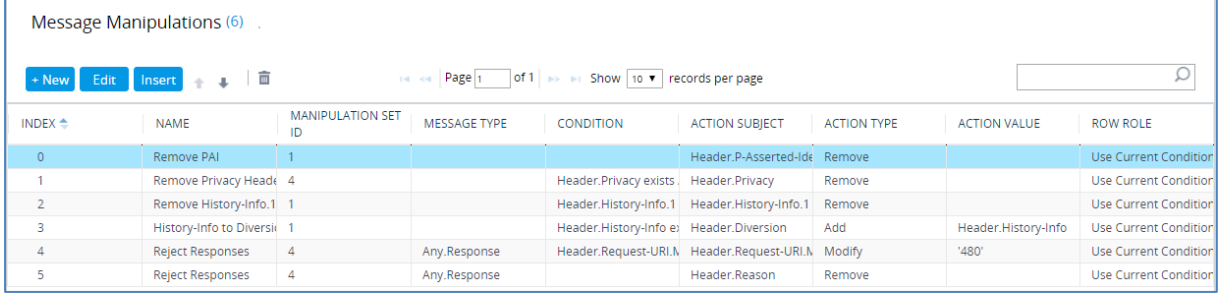

The table displayed below includes SIP message manipulation rules which are grouped together under Manipulation Set IDs (Manipulation Set IDs 1 and 4) and which are executed for messages sent to and from the Telecom Liechtenstein SIP Trunk IP Group as well as the Teams Direct Routing IP Group. These rules are specifically required to enable proper interworking between Telecom Liechtenstein SIP Trunk and Teams Direct Routing. Refer to the *User's Manual* for further details concerning the full capabilities of header manipulation.

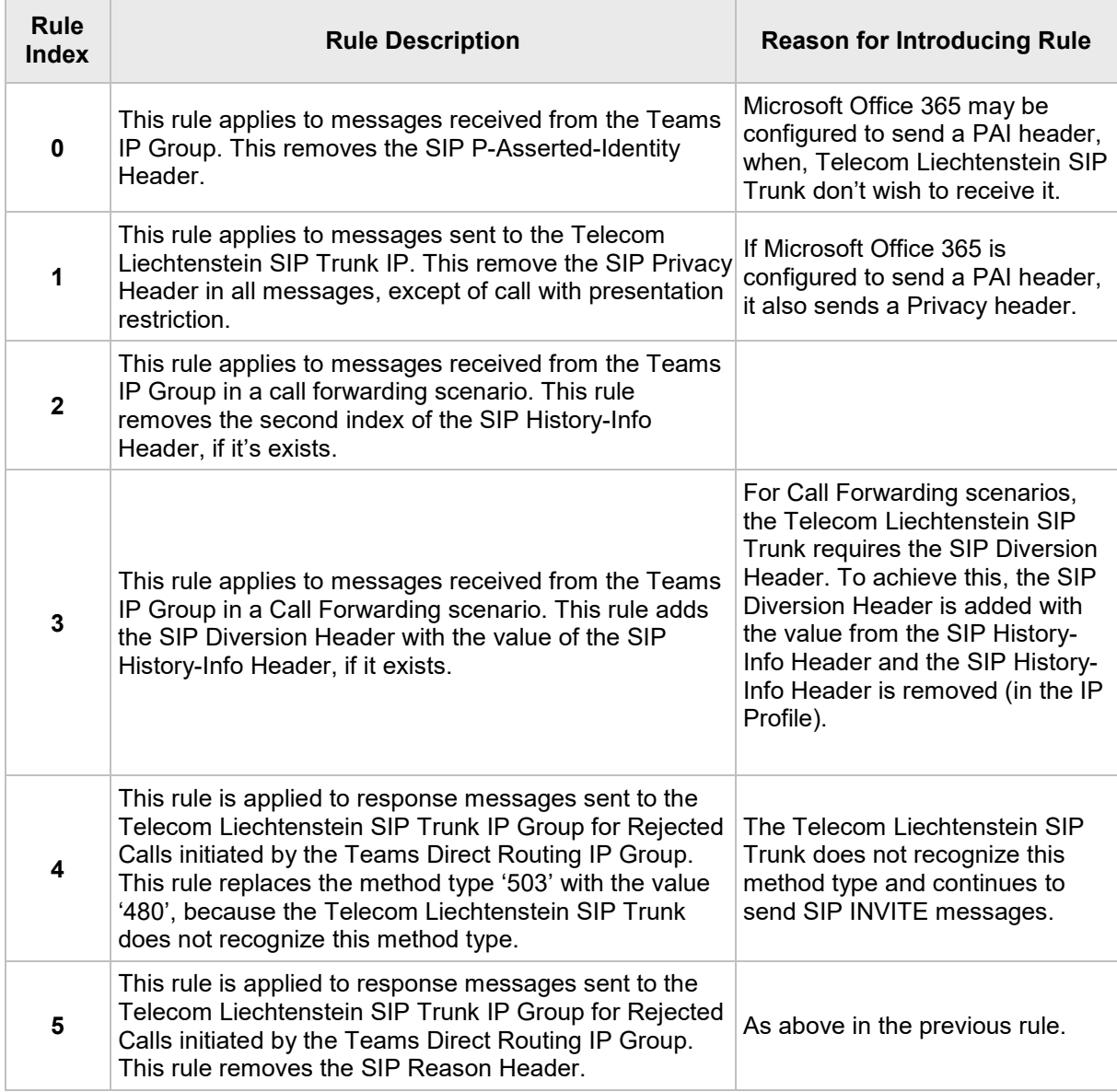

- **9.** Assign Manipulation Set ID 1 to the Teams Direct Routing IP Group:
	- **a.** Open the IP Groups table (**Setup** menu > **Signaling & Media** tab > **Core Entities** folder > **IP Groups**).
	- **b.** Select the row of the Teams Direct Routing IP Group, and then click **Edit**.
	- **c.** Set the 'Inbound Message Manipulation Set' field to **1**.

#### **Figure 4-34: Assigning Manipulation Set to the Teams Direct Routing IP Group**

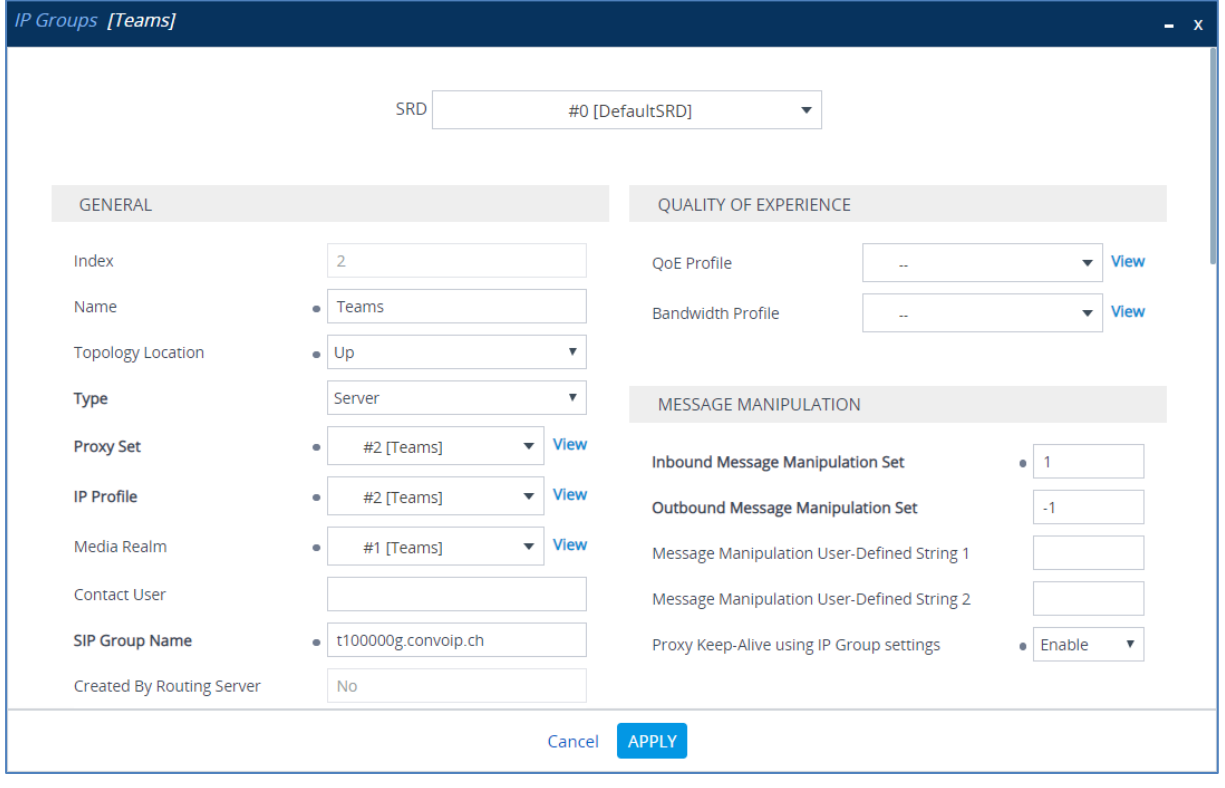

- **10.** Assign Manipulation Set ID 4 to the Telecom Liechtenstein SIP trunk IP Group:
	- **a.** Open the IP Groups table (**Setup** menu > **Signaling & Media** tab > **Core Entities** folder > **IP Groups**).
	- **b.** Select the row of the Telecom Liechtenstein SIP trunk IP Group, and then click **Edit**.
	- **c.** Set the 'Outbound Message Manipulation Set' field to **4**.

**Figure 4-35: Assigning Manipulation Set 4 to the Telecom Liechtenstein SIP Trunk IP Group**

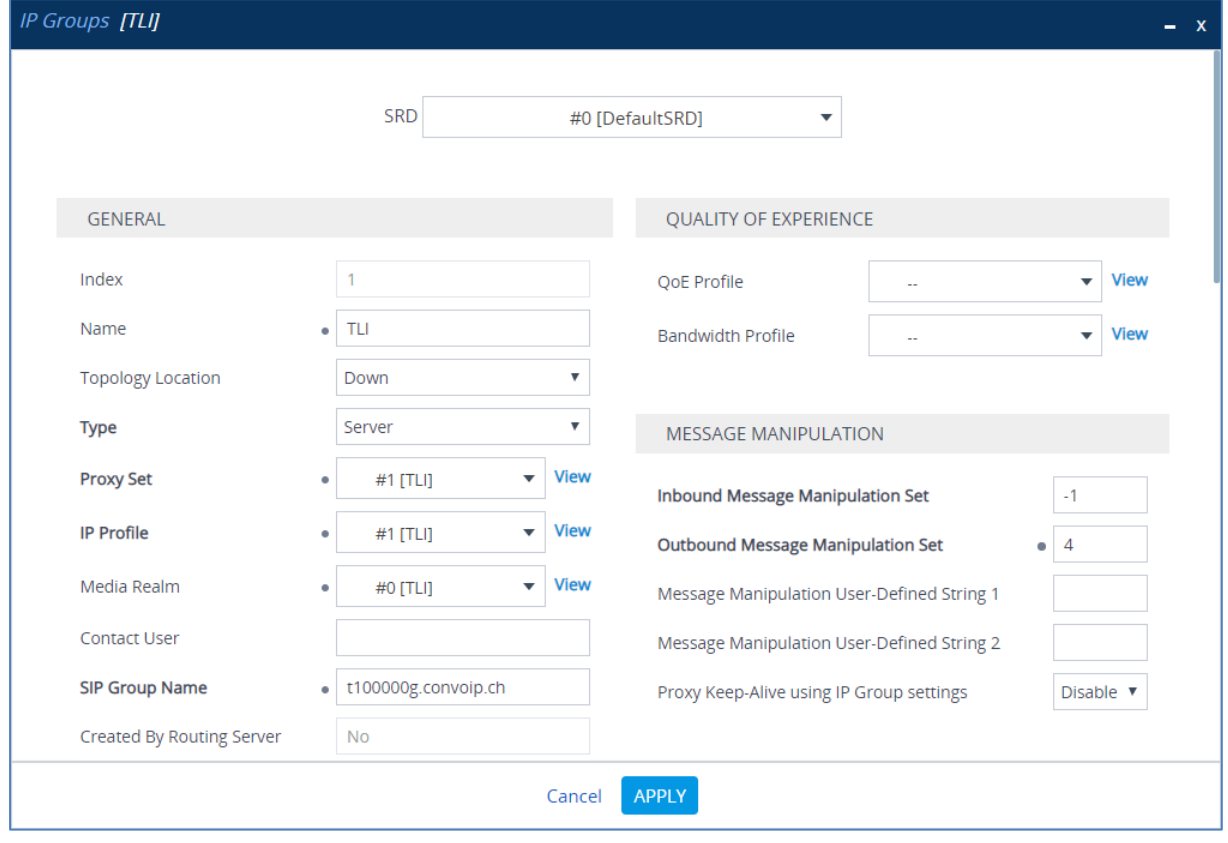

**d.** Click **Apply**.

## <span id="page-53-0"></span>**4.17 Configure Registration Accounts**

This section describes how to configure SIP registration accounts. This is required so that the SBC can register with the Telecom Liechtenstein SIP Trunk on behalf of Teams Direct Routing. The Telecom Liechtenstein SIP Trunk requires registration and authentication to provide service.

In the interoperability test topology, the Served IP Group is Teams Direct Routing IP Group and the Serving IP Group is Telecom Liechtenstein SIP Trunk IP Group.

#### **To configure a registration account:**

- **1.** Open the Accounts table (**Setup** menu > **Signaling & Media** tab > **SIP Definitions**  folder > **Accounts**).
- **2.** Click **New**.
- **3.** Configure the account according to the provided information from , for example:

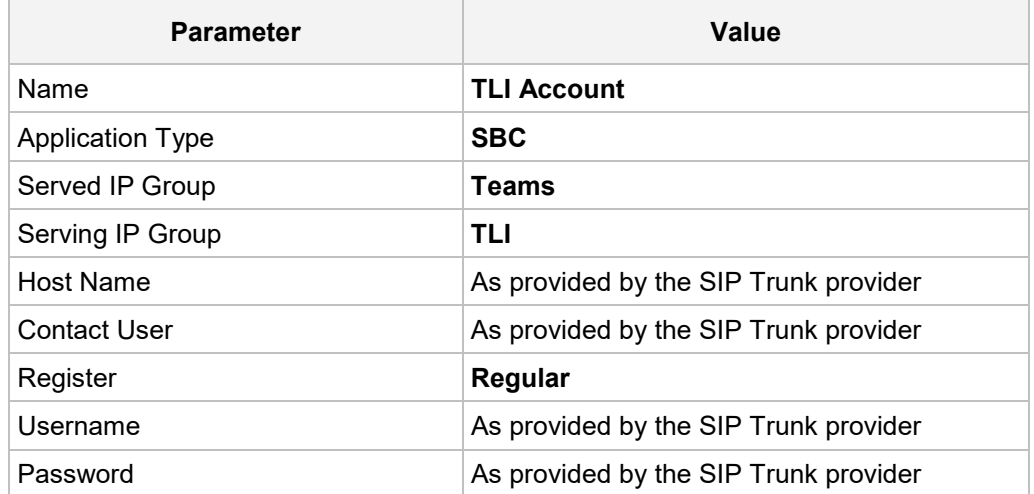

#### **Figure 4-36: Configuring a SIP Registration Account**

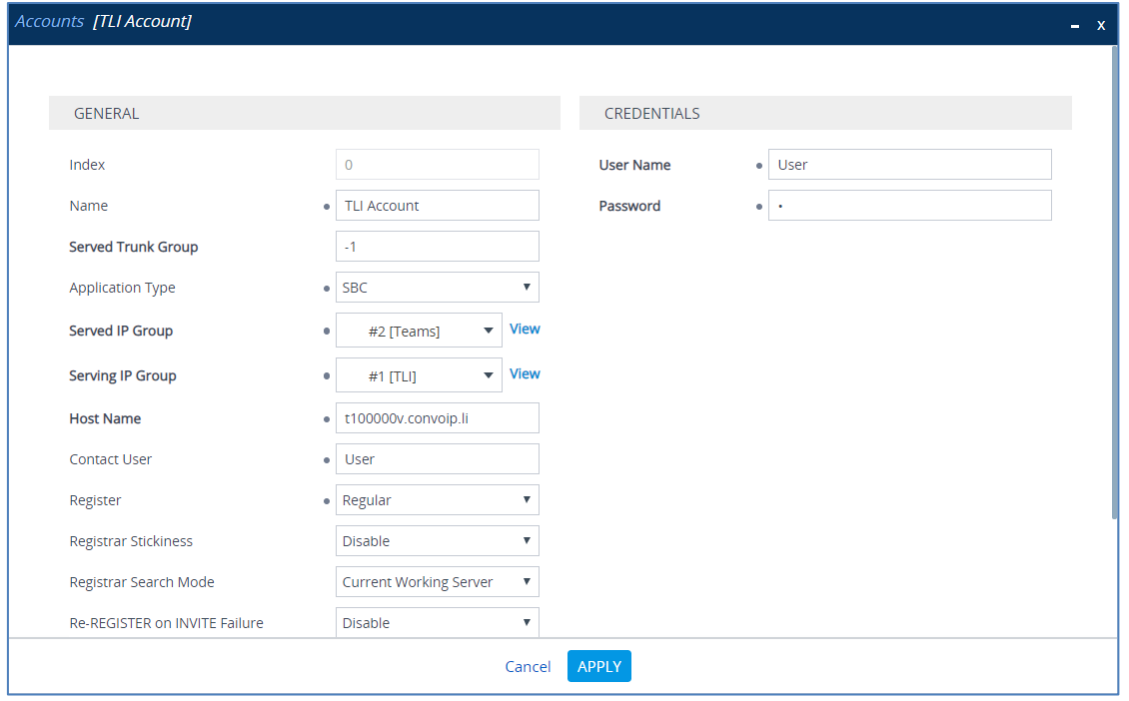

## <span id="page-54-0"></span>**4.18 Miscellaneous Configuration**

This section describes miscellaneous SBC configuration.

### <span id="page-54-1"></span>**4.18.1 Configure Call Forking Mode**

This section describes how to configure the SBC's handling of SIP 18x responses received for call forking of INVITE messages. For the interoperability test topology, if a SIP 18x response with SDP is received, the SBC opens a voice stream according to the received SDP. The SBC re-opens the stream according to subsequently received 18x responses with SDP or plays a ringback tone if a 180 response without SDP is received. It is mandatory to set this field for the Teams Direct Routing environment.

#### **To configure call forking:**

- **1.** Open the SBC General Settings page (**Setup** menu > **Signaling & Media** tab > **SBC** folder > **SBC General Settings**).
- **2.** From the 'SBC Forking Handling Mode' drop-down list, select **Sequential**.

#### **Figure 4-37: Configuring Forking Mode**

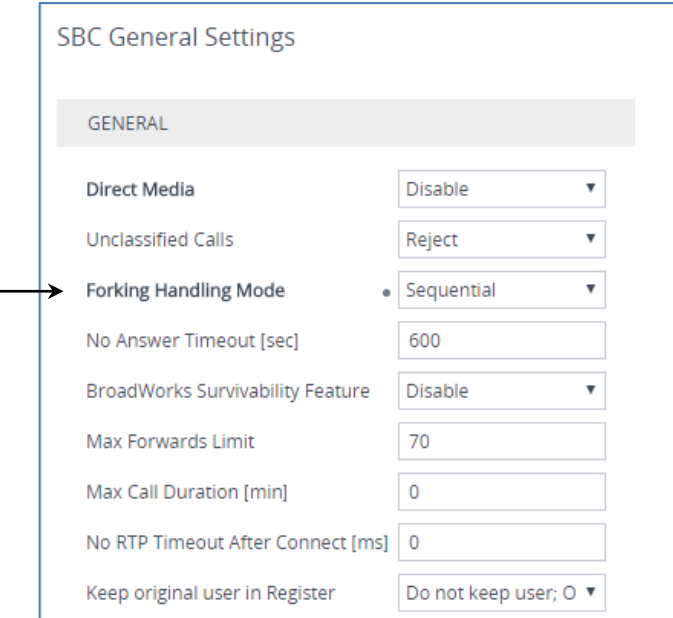

### <span id="page-55-0"></span>**4.18.2 Optimizing CPU Cores Usage for a Specific Service (relevant for Mediant 9000 and Software SBC only)**

This section describes how to optimize the SBC's CPU cores usage for a specified profile to achieve maximum capacity for that profile. The supported profiles include:

- **SIP profile improves SIP signaling performance, for example, SIP calls per second** (CPS)
- $\blacksquare$  SRTP profile improves maximum number of SRTP sessions
- **Transcoding profile enables all DSP-required features, for example, transcoding and** voice in-band detectors
- **To optimize core allocation for a profile:**
- **1.** Open the SBC General Settings page (**Setup** menu > **Signaling & Media** tab > **SBC** folder > **SBC General Settings**).
- **2.** From the 'SBC Performance Profile' drop-down list, select the required profile:

**SBC Performance Profile** 

• Optimized for transcoding  $\vert \cdot \vert$ 

**3.** Click **Apply**, and then reset the device with a burn-to-flash for your settings to take effect.

# <span id="page-56-0"></span>**A AudioCodes INI File**

The *ini* configuration file of the SBC, corresponding to the Web-based configuration as described in Section [4](#page-16-0) on page [17,](#page-16-0) is shown below:

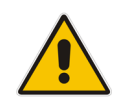

**Note:** To load or save an *ini* file, use the Configuration File page (**Setup** menu > **Administration** tab > **Maintenance** folder > **Configuration File**).

```
;**************
;** Ini File **
;**************
;Board: M800B
;Board Type: 72
;Serial Number: 5299378
;Slot Number: 1
;Software Version: 7.20A.254.202
;DSP Software Version: 5014AE3_R => 710.16
;Board IP Address: 10.15.77.55
;Board Subnet Mask: 255.255.0.0
;Board Default Gateway: 10.15.0.1
;Ram size: 512M Flash size: 64M Core speed: 500Mhz
;Num of DSP Cores: 3
;Num of physical LAN ports: 4
;Profile: NONE 
;;;Key features:;Board Type: M800B ;Coders: G723 G729 G728 NETCODER GSM-
FR GSM-EFR AMR EVRC-QCELP G727 ILBC EVRC-B AMR-WB G722 EG711 MS RTA NB
MS RTA WB SILK NB SILK WB SPEEX NB SPEEX WB OPUS NB OPUS WB ;DSP Voice
features: RTCP-XR ;DATA features: ;Channel Type: DspCh=30 IPMediaDspCh=30 
;HA ;E1Trunks=1 ;T1Trunks=1 ;FXSPorts=4 ;FXOPorts=0 ;BRITrunks=4 ;IP 
Media: Conf VXML ;QOE features: VoiceQualityMonitoring MediaEnhancement 
;Security: IPSEC MediaEncryption StrongEncryption EncryptControlProtocol 
;Control Protocols: MGCP SIP SBC=250 TEAMS MSFT FEU=100 TestCall=100 
;Default features:;Coders: G711 G726;
;----- HW components -----
;
; Slot # : Module type : # of ports
       ;----------------------------------------------
; 1 : FALC56 : 1
; <br> 2 : FXS : 4
; 3 : BRI : 4
;----------------------------------------------
[SYSTEM Params]
SyslogServerIP = 10.10.10.10
EnableSyslog = 1
NTPServerUTCOffset = 7200
TR069ACSPASSWORD = '$1$gQ=='
TR069CONNECTIONREQUESTPASSWORD = '$1$gQ=='
NTPServerIP = '10.15.28.1'
SBCWizardFilename = 'templates4.zip'
```

```
[ControlProtocols Params]
AdminStateLockControl = 0
[PSTN Params]
V5ProtocolSide = 0
[Voice Engine Params]
ENABLEMEDIASECURITY = 1
PLThresholdLevelsPerMille 0 = 5PLThresholdLevelsPerMille_1 = 10
PLThresholdLevelsPerMille_2 = 20
PLThresholdLevelsPerMille_3 = 50
CallProgressTonesFilename = 'usa_tones_13.dat'
[WEB Params]
Languages = 'en-US', '', '', '', '', '', '', '', '', ''
[SIP Params]
GWDEBUGLEVEL = 5
MSLDAPPRIMARYKEY = 'telephoneNumber'
SBCFORKINGHANDLINGMODE = 1
ENERGYDETECTORCMD = 587202560
ANSWERDETECTORCMD = 10486144
[SNMP Params]
[ DeviceTable ]
FORMAT DeviceTable Index = DeviceTable VlanID,
DeviceTable_UnderlyingInterface, DeviceTable_DeviceName, 
DeviceTable_Tagging, DeviceTable_MTU;
DeviceTable 0 = 1, "GROUP_1", "vlan 1", 0, 1500;
DeviceTable 1 = 2, "GROUP_2", "vlan 2", 0, 1500;
[ \DeviceTable ]
[ InterfaceTable ]
FORMAT InterfaceTable_Index = InterfaceTable_ApplicationTypes, 
InterfaceTable_InterfaceMode, InterfaceTable_IPAddress, 
InterfaceTable_PrefixLength, InterfaceTable_Gateway, 
InterfaceTable_InterfaceName, InterfaceTable_PrimaryDNSServerIPAddress, 
InterfaceTable_SecondaryDNSServerIPAddress, 
InterfaceTable_UnderlyingDevice;
InterfaceTable 0 = 6, 10, 10.15.77.55, 16, 10.15.0.1, "LAN_IF", 
10.15.27.1, , "vlan 1";
InterfaceTable 1 = 5, 10, 195.189.192.157, 24, 195.189.192.129, "WAN_IF", 
80.179.52.100, 80.179.55.100, "vlan 2";
```

```
[ \InterfaceTable ]
[ TLSContexts ]
FORMAT TLSContexts_Index = TLSContexts_Name, TLSContexts_TLSVersion, 
TLSContexts_DTLSVersion, TLSContexts_ServerCipherString, 
TLSContexts_ClientCipherString, TLSContexts_RequireStrictCert, 
TLSContexts OcspEnable, TLSContexts OcspServerPrimary,
TLSContexts_OcspServerSecondary, TLSContexts_OcspServerPort, 
TLSContexts OcspDefaultResponse, TLSContexts DHKeySize;
TLSContexts 0 = "default", 0, 0, "DEFAULT", "DEFAULT", 0, 0, 0.0.0.0, 
0.0.0.0, 2560, 0, 1024;
TLSContexts 1 = "Teams", 4, 0, "DEFAULT", "DEFAULT", 0, 0, 0.0.0.0, 
0.0.0.0, 2560, 0, 1024;
TLSContexts 2 = "TLI", 0, 0, "DEFAULT", "DEFAULT", 0, 0, 0.0.0.0, 
0.0.0.0, 2560, 0, 1024;
[ \TLSContexts ]
[ AudioCodersGroups ]
FORMAT AudioCodersGroups Index = AudioCodersGroups Name;
AudioCodersGroups 0 = "AudioCodersGroups_0";
[ \AudioCodersGroups ]
[ AllowedAudioCodersGroups ]
FORMAT AllowedAudioCodersGroups_Index = AllowedAudioCodersGroups_Name;
AllowedAudioCodersGroups 0 = "TLI Allowed AudioCoders";
[ \AllowedAudioCodersGroups ]
[ IpProfile ]
FORMAT IpProfile Index = IpProfile ProfileName, IpProfile IpPreference,
IpProfile_CodersGroupName, IpProfile_IsFaxUsed, 
IpProfile_JitterBufMinDelay, IpProfile_JitterBufOptFactor, 
IpProfile_IPDiffServ, IpProfile_SigIPDiffServ, 
IpProfile_RTPRedundancyDepth, IpProfile_CNGmode, 
IpProfile_VxxTransportType, IpProfile_NSEMode, IpProfile_IsDTMFUsed, 
IpProfile_PlayRBTone2IP, IpProfile_EnableEarlyMedia, 
IpProfile_ProgressIndicator2IP, IpProfile_EnableEchoCanceller, 
IpProfile_CopyDest2RedirectNumber, IpProfile_MediaSecurityBehaviour, 
IpProfile_CallLimit, IpProfile_DisconnectOnBrokenConnection, 
IpProfile_FirstTxDtmfOption, IpProfile_SecondTxDtmfOption, 
IpProfile_RxDTMFOption, IpProfile_EnableHold, IpProfile_InputGain, 
IpProfile_VoiceVolume, IpProfile_AddIEInSetup, 
IpProfile_SBCExtensionCodersGroupName, 
IpProfile_MediaIPVersionPreference, IpProfile_TranscodingMode, 
IpProfile_SBCAllowedMediaTypes, IpProfile_SBCAllowedAudioCodersGroupName, 
IpProfile_SBCAllowedVideoCodersGroupName, IpProfile_SBCAllowedCodersMode, 
IpProfile_SBCMediaSecurityBehaviour, IpProfile_SBCRFC2833Behavior, 
IpProfile_SBCAlternativeDTMFMethod, IpProfile_SBCSendMultipleDTMFMethods, 
IpProfile_SBCAssertIdentity, IpProfile_AMDSensitivityParameterSuit, 
IpProfile_AMDSensitivityLevel, IpProfile_AMDMaxGreetingTime, 
IpProfile_AMDMaxPostSilenceGreetingTime, IpProfile_SBCDiversionMode,
```
IpProfile\_SBCHistoryInfoMode, IpProfile\_EnableQSIGTunneling, IpProfile\_SBCFaxCodersGroupName, IpProfile\_SBCFaxBehavior, IpProfile\_SBCFaxOfferMode, IpProfile\_SBCFaxAnswerMode, IpProfile\_SbcPrackMode, IpProfile\_SBCSessionExpiresMode, IpProfile\_SBCRemoteUpdateSupport, IpProfile\_SBCRemoteReinviteSupport, IpProfile\_SBCRemoteDelayedOfferSupport, IpProfile\_SBCRemoteReferBehavior, IpProfile\_SBCRemote3xxBehavior, IpProfile\_SBCRemoteMultiple18xSupport, IpProfile\_SBCRemoteEarlyMediaResponseType, IpProfile\_SBCRemoteEarlyMediaSupport, IpProfile\_EnableSymmetricMKI, IpProfile\_MKISize, IpProfile\_SBCEnforceMKISize, IpProfile\_SBCRemoteEarlyMediaRTP, IpProfile\_SBCRemoteSupportsRFC3960, IpProfile\_SBCRemoteCanPlayRingback, IpProfile\_EnableEarly183, IpProfile\_EarlyAnswerTimeout, IpProfile\_SBC2833DTMFPayloadType, IpProfile\_SBCUserRegistrationTime, IpProfile\_ResetSRTPStateUponRekey, IpProfile\_AmdMode, IpProfile\_SBCReliableHeldToneSource, IpProfile\_GenerateSRTPKeys, IpProfile\_SBCPlayHeldTone, IpProfile\_SBCRemoteHoldFormat, IpProfile\_SBCRemoteReplacesBehavior, IpProfile\_SBCSDPPtimeAnswer, IpProfile\_SBCPreferredPTime, IpProfile\_SBCUseSilenceSupp, IpProfile\_SBCRTPRedundancyBehavior, IpProfile\_SBCPlayRBTToTransferee, IpProfile\_SBCRTCPMode, IpProfile\_SBCJitterCompensation, IpProfile\_SBCRemoteRenegotiateOnFaxDetection, IpProfile\_JitterBufMaxDelay, IpProfile\_SBCUserBehindUdpNATRegistrationTime, IpProfile\_SBCUserBehindTcpNATRegistrationTime, IpProfile\_SBCSDPHandleRTCPAttribute, IpProfile\_SBCRemoveCryptoLifetimeInSDP, IpProfile\_SBCIceMode, IpProfile\_SBCRTCPMux, IpProfile\_SBCMediaSecurityMethod, IpProfile\_SBCHandleXDetect, IpProfile\_SBCRTCPFeedback, IpProfile\_SBCRemoteRepresentationMode, IpProfile\_SBCKeepVIAHeaders, IpProfile\_SBCKeepRoutingHeaders, IpProfile\_SBCKeepUserAgentHeader, IpProfile\_SBCRemoteMultipleEarlyDialogs, IpProfile\_SBCRemoteMultipleAnswersMode, IpProfile\_SBCDirectMediaTag, IpProfile\_SBCAdaptRFC2833BWToVoiceCoderBW, IpProfile\_CreatedByRoutingServer, IpProfile\_SBCFaxReroutingMode, IpProfile\_SBCMaxCallDuration, IpProfile\_SBCGenerateRTP, IpProfile\_SBCISUPBodyHandling, IpProfile\_SBCISUPVariant, IpProfile\_SBCVoiceQualityEnhancement, IpProfile\_SBCMaxOpusBW, IpProfile\_SBCEnhancedPlc, IpProfile\_LocalRingbackTone, IpProfile\_LocalHeldTone, IpProfile\_SBCGenerateNoOp, IpProfile\_SBCRemoveUnKnownCrypto, IpProfile\_DataDiffServ, IpProfile\_SBCMSRPReinviteUpdateSupport, IpProfile\_SBCMSRPOfferSetupRole, IpProfile\_SBCMSRPEmpMsg; IpProfile 1 = "TLI", 1, "AudioCodersGroups\_0", 0, 10, 10, 46, 24, 0, 0, 2, 0, 0, 0, 0, -1, 1, 0, 0, -1, 1, 4, -1, 1, 1, 0, 0, "", "", 0, 0, "", "TLI Allowed AudioCoders", "", 2, 2, 0, 0, 0, 0, 0, 8, 300, 400, 0, 2, 0, "", 0, 0, 1, 3, 0, 2, 2, 1, 3, 2, 1, 0, 1, 0, 0, 0, 0, 0, 1, 0, 0, 0, 0, 0, 0, 1, 0, 0, 1, 1, 0, 0, 0, 0, 0, 0, 0, 0, 300, -1, -1, 0, 0, 0, 0, 0, 0, 0, -1, -1, -1, -1, -1, 0, "", 0, 0, 0, 0, 0, 0, 0, 0, 0, 0, -1, -1, 0, 0, 0, 1, 2, 0; IpProfile 2 = "Teams", 1, "AudioCodersGroups\_0", 0, 10, 10, 46, 24, 0, 0, 2, 0, 0, 0, 0, -1, 1, 0, 0, -1, 1, 4, -1, 1, 1, 0, 0, "", "", 0, 0, "", "", "", 0, 1, 0, 0, 0, 0, 0, 8, 300, 400, 0, 0, 0, "", 0, 0, 1, 3, 0, 0, 1, 0, 3, 2, 1, 0, 1, 0, 0, 0, 1, 0, 1, 0, 0, 0, 0, 0, 0, 1, 0, 0, 3, 0, 0, 0, 0, 0, 0, 0, 0, 0, 300, -1, -1, 0, 0, 1, 0, 0, 0, 0, -1, -1, -1, -1, -1, 0, "", 0, 0, 0, 0, 0, 0, 0, 0, 0, 0, -1, -1, 0, 0, 0, 1, 2, 0; [ \IpProfile ] [ CpMediaRealm ] FORMAT CpMediaRealm Index = CpMediaRealm MediaRealmName, CpMediaRealm\_IPv4IF, CpMediaRealm\_IPv6IF, CpMediaRealm\_RemoteIPv4IF, CpMediaRealm\_RemoteIPv6IF, CpMediaRealm\_PortRangeStart,

```
CpMediaRealm_MediaSessionLeg, CpMediaRealm_PortRangeEnd, 
CpMediaRealm_TCPPortRangeStart, CpMediaRealm TCPPortRangeEnd,
CpMediaRealm_IsDefault, CpMediaRealm_QoeProfile, CpMediaRealm_BWProfile, 
CpMediaRealm_TopologyLocation;
CpMediaRealm 0 = "TLI", "WAN_IF", "", "", "", 20000, 100, 20999, 0, 0, 0, 
"", "", 0;
CpMediaRealm 1 = "Teams", "WAN_IF", "", "", "", 7000, 100, 7999, 0, 0, 0, 
"", "", 1;
[ \CpMediaRealm ]
[ SBCRoutingPolicy ]
FORMAT SBCRoutingPolicy Index = SBCRoutingPolicy Name,
SBCRoutingPolicy_LCREnable, SBCRoutingPolicy_LCRAverageCallLength, 
SBCRoutingPolicy_LCRDefaultCost, SBCRoutingPolicy_LdapServerGroupName;
SBCRoutingPolicy 0 = "Default SBCRoutingPolicy", 0, 1, 0, "";
[ \SBCRoutingPolicy ]
[ SRD ]
FORMAT SRD_Index = SRD_Name, SRD_BlockUnRegUsers, SRD_MaxNumOfRegUsers, 
SRD EnableUnAuthenticatedRegistrations, SRD SharingPolicy,
SRD_UsedByRoutingServer, SRD_SBCOperationMode, SRD_SBCRoutingPolicyName,
SRD_SBCDialPlanName, SRD_AdmissionProfile;
SRD 0 = "DefaultSRD", 0, -1, 1, 0, 0, 0, "Default SBCRoutingPolicy", "",
"" "
[ \ \rangleSRD ]
[ MessagePolicy ]
FORMAT MessagePolicy Index = MessagePolicy Name,
MessagePolicy MaxMessageLength, MessagePolicy MaxHeaderLength,
MessagePolicy MaxBodyLength, MessagePolicy MaxNumHeaders,
MessagePolicy_MaxNumBodies, MessagePolicy_SendRejection, 
MessagePolicy_MethodList, MessagePolicy_MethodListType, 
MessagePolicy_BodyList, MessagePolicy_BodyListType, 
MessagePolicy_UseMaliciousSignatureDB;
MessagePolicy 0 = "Malicious Signature DB Protection", -1, -1, -1, -1, -
1, 1, "", 0, "", 0, 1;
[ \MessagePolicy ]
[ SIPInterface ]
FORMAT SIPInterface Index = SIPInterface InterfaceName,
SIPInterface_NetworkInterface, 
SIPInterface SCTPSecondaryNetworkInterface, SIPInterface ApplicationType,
SIPInterface_UDPPort, SIPInterface_TCPPort, SIPInterface_TLSPort, 
SIPInterface_SCTPPort, SIPInterface_AdditionalUDPPorts, 
SIPInterface_AdditionalUDPPortsMode, SIPInterface SRDName,
SIPInterface MessagePolicyName, SIPInterface TLSContext,
SIPInterface_TLSMutualAuthentication, SIPInterface_TCPKeepaliveEnable, 
SIPInterface ClassificationFailureResponseType,
SIPInterface PreClassificationManSet, SIPInterface EncapsulatingProtocol,
```
## QCaudiocodes

```
SIPInterface MediaRealm, SIPInterface SBCDirectMedia,
SIPInterface BlockUnRegUsers, SIPInterface MaxNumOfRegUsers,
SIPInterface_EnableUnAuthenticatedRegistrations, 
SIPInterface UsedByRoutingServer, SIPInterface TopologyLocation,
SIPInterface_PreParsingManSetName, SIPInterface_AdmissionProfile,
SIPInterface CallSetupRulesSetId;
SIPInterface 0 = "TLI", "WAN_IF", "", 2, 5083, 0, 0, 0, "", 0, 
"DefaultSRD", "", "default", -1, 0, 500, -1, 0, "TLI", 0, -1, -1, -1, 0, 
0, "", "", -1;
SIPInterface 1 = "Teams", "WAN IF", "", 2, 0, 0, 5061, 0, "", 0,
"DefaultSRD", "", "Teams", -1, 1, 0, -1, 0, "Teams", 0, -1, -1, -1, 0, 1,
"", "", -1;
[ \SIPInterface ]
[ ProxySet ]
FORMAT ProxySet Index = ProxySet ProxyName,
ProxySet EnableProxyKeepAlive, ProxySet ProxyKeepAliveTime,
ProxySet_ProxyLoadBalancingMethod, ProxySet IsProxyHotSwap,
ProxySet_SRDName, ProxySet_ClassificationInput, ProxySet_TLSContextName,
ProxySet ProxyRedundancyMode, ProxySet DNSResolveMethod,
ProxySet_KeepAliveFailureResp, ProxySet GWIPv4SIPInterfaceName,
ProxySet SBCIPv4SIPInterfaceName, ProxySet GWIPv6SIPInterfaceName,
ProxySet_SBCIPv6SIPInterfaceName, ProxySet_MinActiveServersLB, 
ProxySet_SuccessDetectionRetries, ProxySet_SuccessDetectionInterval, 
ProxySet_FailureDetectionRetransmissions;
ProxySet 0 = "ProxySet_0", 0, 60, 0, 0, "DefaultSRD", 0, "", -1, -1, "", 
"", "TLI", "", "", 1, \overline{1}, 10, -1;ProxySet 1 = "TLI", 1, 60, 0, 0, "DefaultSRD", 0, "", -1, -1, "", "", 
"TLI", "", "", 1, 1, 10, -1;
ProxySet 2 = "Teams", 1, 60, 2, 1, "DefaultSRD", 0, "Teams", -1, -1, "", 
"", "Teams", "", "", 1, 1, 10, -1;
[ \ProxySet ]
[ IPGroup ]
FORMAT IPGroup Index = IPGroup Type, IPGroup Name, IPGroup ProxySetName,
IPGroup SIPGroupName, IPGroup ContactUser, IPGroup SipReRoutingMode,
IPGroup_AlwaysUseRouteTable, IPGroup_SRDName, IPGroup_MediaRealm, 
IPGroup ClassifyByProxySet, IPGroup ProfileName,
IPGroup_MaxNumOfRegUsers, IPGroup_InboundManSet, IPGroup_OutboundManSet, 
IPGroup_RegistrationMode, IPGroup_AuthenticationMode, IPGroup_MethodList, 
IPGroup_SBCServerAuthType, IPGroup_OAuthHTTPService, 
IPGroup_EnableSBCClientForking, IPGroup_SourceUriInput, 
IPGroup_DestUriInput, IPGroup_TopologyHidingHeaderList, 
IPGroup_ContactName, IPGroup_Username, IPGroup_Password, 
IPGroup_UUIFormat, IPGroup_QOEProfile, IPGroup_BWProfile, 
IPGroup_AlwaysUseSourceAddr, IPGroup_MsgManUserDef1, 
IPGroup_MsgManUserDef2, IPGroup_SIPConnect, IPGroup_SBCPSAPMode, 
IPGroup_DTLSContext, IPGroup_CreatedByRoutingServer, 
IPGroup_UsedByRoutingServer, IPGroup_SBCOperationMode, 
IPGroup_SBCRouteUsingRequestURIPort, IPGroup_SBCKeepOriginalCallID, 
IPGroup_TopologyLocation, IPGroup_SBCDialPlanName, 
IPGroup CallSetupRulesSetId, IPGroup Tags, IPGroup SBCUserStickiness,
IPGroup_UserUDPPortAssignment, IPGroup_AdmissionProfile, 
IPGroup_ProxyKeepAliveUsingIPG, IPGroup SBCAltRouteReasonsSetName;
IPGroup 0 = 0, "Default IPG", "ProxySet 0", "", "", -1, 0, "DefaultSRD",
\overline{1}"", 0, \overline{1}"", -1, -1, -1, \overline{0}, 0, \overline{1}"", -1, \overline{1}", \overline{0}, -1, -1, \overline{1}, \overline{1}", "", "",
```

```
"$1$gQ==", 0, "", "", 0, "", "", 0, 0, "default", 0, 0, -1, 0, 0, 0, "", 
-1, "", 0, 0, "", 0, "";
IPGroup 1 = 0, "TLI", "TLI", "t100000v.convoip.li", "", -1, 0,
"DefaultSRD", "TLI", 1, "TLI", -1, -1, 4, 0, 0, "", -1, "", 0, -1, -1, 
"From,Diversion,Referred-By", "", "Admin", "$1$aCkNBwIC", 0, "", "", 0, 
"", "", 0, 0, "default", 0, 0, -1, 0, 0, 0, "", -1, "", 0, 0, "", 0, "";
IPGroup 2 = 0, "Teams", "Teams", "", "", -1, 0, "DefaultSRD", "Teams", 0, 
"Teams", -1, 1, -1, 0, 0, "", -1, "", 0, -1, -1, "", "int-
sbc2.audctrunk.aceducation.info", "Admin", "$1$aCkNBwIC", 0, "", "", 1, 1, sbc2.audctrunk.aceducation.info", "Admin", "$1$aCkNBwIC", 0, "", "", 1,
"", "", 0, 0, "default", 0, 0, -1, 0, 0, 1, "", -1, "", 0, 0, "", 1, "";
[ \IPGroup ]
[ ProxyIp ]
FORMAT ProxyIp Index = ProxyIp ProxySetId, ProxyIp ProxyIpIndex,
ProxyIp_IpAddress, ProxyIp_TransportType, ProxyIp_Priority, 
ProxyIp_Weight;
ProxyIp 0 = "1", 0, "sip-proxy.fl1.li:5083", 0, 0, 0;
ProxyIp 1 = "2", 0, "sip.pathub.microsoft.com:5061", 2, 1, 1;ProxyIp 2 = "2", 1, "sip2.pathub.microsoft.com:5061", 2, 2, 1;ProxyIp 3 = "2", 2, "sip3.pathub.microsoft.com:5061", 2, 3, 1;[ \ProxyIp ]
[ Account ]
FORMAT Account Index = Account AccountName, Account ServedTrunkGroup,
Account_ServedIPGroupName, Account_ServingIPGroupName, Account_Username, 
Account_Password, Account_HostName, Account_ContactUser, 
Account Register, Account RegistrarStickiness,
Account<sup>RegistrarSearchMode, Account RegEventPackageSubscription,</sup>
Account ApplicationType, Account RegByServedIPG,
Account_UDPPortAssignment, Account_ReRegisterOnInviteFailure;
Account 0 = "TLI Account", -1, "Teams", "TLI", "username", "password", 
"t100000v.convoip.li", "user", 1, 0, 0, 0, 2, 0, 0, 0;
[ \Account ]
[ ConditionTable ]
FORMAT ConditionTable Index = ConditionTable Name,
ConditionTable Condition;
ConditionTable 0 = "Teams-Contact", "header.contact.url.host contains 
'pstnhub.microsoft.com'";
[ \ConditionTable ]
[ IP2IPRouting ]
FORMAT IP2IPRouting Index = IP2IPRouting RouteName,
IP2IPRouting_RoutingPolicyName, IP2IPRouting_SrcIPGroupName, 
IP2IPRouting_SrcUsernamePrefix, IP2IPRouting_SrcHost, 
IP2IPRouting_DestUsernamePrefix, IP2IPRouting_DestHost, 
IP2IPRouting_RequestType, IP2IPRouting_MessageConditionName, 
IP2IPRouting_ReRouteIPGroupName, IP2IPRouting_Trigger,
```

```
IP2IPRouting_CallSetupRulesSetId, IP2IPRouting_DestType, 
IP2IPRouting_DestIPGroupName, IP2IPRouting_DestSIPInterfaceName, 
IP2IPRouting_DestAddress, IP2IPRouting_DestPort, 
IP2IPRouting_DestTransportType, IP2IPRouting_AltRouteOptions, 
IP2IPRouting_GroupPolicy, IP2IPRouting_CostGroup, IP2IPRouting_DestTags, 
IP2IPRouting_SrcTags, IP2IPRouting_IPGroupSetName, 
IP2IPRouting_RoutingTagName, IP2IPRouting_InternalAction;
IP2IPRouting 0 = "Terminate OPTIONS", "Default_SBCRoutingPolicy", "Any", 
"*", "*", "*", "*", 6, "", "Any", 0, -1, 1, "", "", "internal", 0, -1, 0, 
0, "", "", "", "", "default", "";
IP2IPRouting 1 = "Refer from Teams", "Default_SBCRoutingPolicy", "Any", 
"*", "*", "*", "*", 0, "", "Teams", 2, -1, 2, "", "", "", 0, -1, 0, 0, 
"", "", "", "", "default", "";
IP2IPRouting 2 = "Teams to TLI", "Default_SBCRoutingPolicy", "Teams", 
"*", "*", "*", "*", 0, "", "Any", 0, -1, 0, "TLI", "", "", 0, -1, 0, 0, 
"", "", "", "", "default", "";
IP2IPRouting 3 = "TLI to Teams", "Default_SBCRoutingPolicy", "TLI", "*", 
"*", "*", "*", 0, "", "Any", 0, -1, 0, "Teams", "", "", 0, -1, 0, 0, "", 
"", "", "", "default", "";
[ \IP2IPRouting ]
[ Classification ]
FORMAT Classification Index = Classification ClassificationName,
Classification MessageConditionName, Classification SRDName,
Classification SrcSIPInterfaceName, Classification SrcAddress,
Classification SrcPort, Classification SrcTransportType,
Classification SrcUsernamePrefix, Classification SrcHost,
Classification_DestUsernamePrefix, Classification_DestHost, 
Classification_ActionType, Classification SrcIPGroupName,
Classification DestRoutingPolicy, Classification IpProfileName,
Classification IPGroupSelection, Classification IpGroupTagName;
Classification 0 = "Teams", "Teams-Contact", "DefaultSRD", "Any", 
"52.114.*.*", 0, -1, "*", "*", "*", "int-
sbc2.audctrunk.aceducation.info", 1, "Teams", "", "", 0, "default";
[ \Classification ]
[ IPInboundManipulation ]
FORMAT IPInboundManipulation Index =
IPInboundManipulation_ManipulationName, 
IPInboundManipulation_RoutingPolicyName, 
IPInboundManipulation_IsAdditionalManipulation, 
IPInboundManipulation_ManipulationPurpose, 
IPInboundManipulation_SrcIPGroupName, 
IPInboundManipulation_SrcUsernamePrefix, IPInboundManipulation_SrcHost, 
IPInboundManipulation_DestUsernamePrefix, IPInboundManipulation_DestHost, 
IPInboundManipulation_RequestType, IPInboundManipulation_ManipulatedURI, 
IPInboundManipulation_RemoveFromLeft, 
IPInboundManipulation_RemoveFromRight, 
IPInboundManipulation_LeaveFromRight, IPInboundManipulation_Prefix2Add, 
IPInboundManipulation_Suffix2Add;
IPInboundManipulation 0 = "From Teams (Dst)", "Default_SBCRoutingPolicy", 
0, 0, "Teams", "*", "*", "+", "*", 0, 1, 1, 0, 255, "00", "";
IPInboundManipulation 1 = "From Teams (Src)", "Default_SBCRoutingPolicy", 
0, 0, "Teams", "+", "*", "*", "*", 0, 0, 1, 0, 255, "00", "";
```

```
[ \IPInboundManipulation ]
```

```
[ IPOutboundManipulation ]
FORMAT IPOutboundManipulation Index =
IPOutboundManipulation_ManipulationName, 
IPOutboundManipulation_RoutingPolicyName, 
IPOutboundManipulation_IsAdditionalManipulation, 
IPOutboundManipulation_SrcIPGroupName, 
IPOutboundManipulation_DestIPGroupName, 
IPOutboundManipulation_SrcUsernamePrefix, IPOutboundManipulation_SrcHost, 
IPOutboundManipulation_DestUsernamePrefix, 
IPOutboundManipulation_DestHost, 
IPOutboundManipulation_CallingNamePrefix, 
IPOutboundManipulation_MessageConditionName, 
IPOutboundManipulation_RequestType, 
IPOutboundManipulation_ReRouteIPGroupName, 
IPOutboundManipulation_Trigger, IPOutboundManipulation_ManipulatedURI, 
IPOutboundManipulation_RemoveFromLeft, 
IPOutboundManipulation_RemoveFromRight, 
IPOutboundManipulation_LeaveFromRight, IPOutboundManipulation_Prefix2Add, 
IPOutboundManipulation_Suffix2Add, 
IPOutboundManipulation_PrivacyRestrictionMode, 
IPOutboundManipulation_DestTags, IPOutboundManipulation_SrcTags;
IPOutboundManipulation 0 = "To Teams (Dst) LI", 
"Default_SBCRoutingPolicy", 0, "Any", "Teams", "*", "*", "XXXXXXX#", "*", 
"*", "", 0, "Any", 0, 1, 0, 0, 255, "+423", "", 0, "", "";
IPOutboundManipulation 1 = "To Teams (Dst) CH", 
"Default_SBCRoutingPolicy", 0, "Any", "Teams", "*", "*", "00", "*", "*", 
"", 0, "Any", 0, 1, 2, 0, 255, "+", "", 0, "", "";
IPOutboundManipulation 2 = "To Teams (Src)", "Default_SBCRoutingPolicy", 
0, "Any", "Teams", "00", "*", "*", "*", "*", "", 0, "Any", 0, 0, 2, 0, 
255, "+", "", 0, "", "";
[ \IPOutboundManipulation ]
[ MessageManipulations ]
FORMAT MessageManipulations Index =
MessageManipulations ManipulationName, MessageManipulations ManSetID,
MessageManipulations_MessageType, MessageManipulations_Condition, 
MessageManipulations_ActionSubject, MessageManipulations ActionType,
MessageManipulations ActionValue, MessageManipulations RowRole;
MessageManipulations 0 = "Remove PAI", 1, "", "", "Header.P-Asserted-
Identity", 1, "", 0;
MessageManipulations 1 = "Remove Privacy Header", 4, "", "Header.Privacy
exists And Header.From.URL !contains 'anonymous'", "Header.Privacy", 1, 
"", 0;
MessageManipulations 2 = "Remove History-Info.1", 1, "", "Header.History-
Info.1 exists", "Header.History-Info.1", 1, "", 0;
MessageManipulations 3 = "History-Info to Diversion", 1, "",
"Header.History-Info exists", "Header.Diversion", 0, "Header.History-
Info", 0;
MessageManipulations 4 = "Reject Responses", 4, "Any.Response", 
"Header.Request-URI.MethodType == '503'", "Header.Request-
URI.MethodType", 2, "'480'", 0;
MessageManipulations 5 = "Reject Responses", 4, "Any.Response", "", 
"Header.Reason", 1, "", 0;
[ \MessageManipulations ]
```
## **a** caudiocodes

```
[ GwRoutingPolicy ]
FORMAT GwRoutingPolicy Index = GwRoutingPolicy Name,
GwRoutingPolicy_LCREnable, GwRoutingPolicy_LCRAverageCallLength, 
GwRoutingPolicy_LCRDefaultCost, GwRoutingPolicy_LdapServerGroupName;
GwRoutingPolicy 0 = "GwRoutingPolicy", 0, 1, 0, "";
[ \GwRoutingPolicy ]
[ ResourcePriorityNetworkDomains ]
FORMAT ResourcePriorityNetworkDomains Index =
ResourcePriorityNetworkDomains Name,
ResourcePriorityNetworkDomains_Ip2TelInterworking;
ResourcePriorityNetworkDomains 1 = "dsn", 1;
ResourcePriorityNetworkDomains 2 = "dod", 1;
ResourcePriorityNetworkDomains 3 = "drsn", 1;
ResourcePriorityNetworkDomains 5 = "uc", 1;
ResourcePriorityNetworkDomains 7 = "cuc", 1;
[ \ResourcePriorityNetworkDomains ]
[ MaliciousSignatureDB ]
FORMAT MaliciousSignatureDB_Index = MaliciousSignatureDB_Name, 
MaliciousSignatureDB_Pattern;
MaliciousSignatureDB 0 = "SIPVicious", "Header.User-Agent.content prefix 
'friendly-scanner'";
MaliciousSignatureDB 1 = "SIPScan", "Header.User-Agent.content prefix 
'sip-scan'";
MaliciousSignatureDB 2 = "Smap", "Header.User-Agent.content prefix 
'smap'";
MaliciousSignatureDB 3 = "Sipsak", "Header.User-Agent.content prefix 
'sipsak'";
MaliciousSignatureDB 4 = "Sipcli", "Header.User-Agent.content prefix 
'sipcli'";
MaliciousSignatureDB 5 = "Sivus", "Header.User-Agent.content prefix 
'SIVuS'";
MaliciousSignatureDB 6 = "Gulp", "Header.User-Agent.content prefix 
'Gulp'";
MaliciousSignatureDB 7 = "Sipv", "Header.User-Agent.content prefix 
'sipv'";
MaliciousSignatureDB 8 = "Sundayddr Worm", "Header.User-Agent.content 
prefix 'sundayddr'";
MaliciousSignatureDB 9 = "VaxIPUserAgent", "Header.User-Agent.content 
prefix 'VaxIPUserAgent'";
MaliciousSignatureDB 10 = "VaxSIPUserAgent", "Header.User-Agent.content 
prefix 'VaxSIPUserAgent'";
MaliciousSignatureDB 11 = "SipArmyKnife", "Header.User-Agent.content 
prefix 'siparmyknife'";
[ \MaliciousSignatureDB ]
[ AllowedAudioCoders ]
```

```
FORMAT AllowedAudioCoders Index =
AllowedAudioCoders_AllowedAudioCodersGroupName, 
AllowedAudioCoders_AllowedAudioCodersIndex, AllowedAudioCoders_CoderID, 
AllowedAudioCoders_UserDefineCoder;
AllowedAudioCoders 0 = "TLI Allowed AudioCoders", 0, 1, ""; 
AllowedAudioCoders 1 = "TLI Allowed AudioCoders", 1, 2, ""; 
[ \AllowedAudioCoders ] 
[ AudioCoders ] 
FORMAT AudioCoders Index = AudioCoders AudioCodersGroupId,
AudioCoders AudioCodersIndex, AudioCoders Name, AudioCoders pTime,
AudioCoders_rate, AudioCoders PayloadType, AudioCoders Sce,
AudioCoders_CoderSpecific; 
AudioCoders 0 = "AudioCodesGroups_0", 0, 1, 2, 90, -1, 0, "";[ \AudioCoders ]
```
#### **International Headquarters**

1 Hayarden Street, Airport City Lod 7019900, Israel Tel: +972-3-976-4000 Fax: +972-3-976-4040

#### **AudioCodes Inc.**

200 Cottontail Lane Suite A101E Somerset NJ 08873 Tel: +1-732-469-0880 Fax: +1-732-469-2298

**Contact us:** <https://www.audiocodes.com/corporate/offices-worldwide> **website**: [https://www.audiocodes.com](https://www.audiocodes.com/)

©2019 AudioCodes Ltd. All rights reserved. AudioCodes, AC, HD VoIP, HD VoIP Sounds Better, IPmedia, Mediant, MediaPack, What's Inside Matters, OSN, SmartTAP, User Management Pack, VMAS, VoIPerfect, VoIPerfectHD, Your Gateway To VoIP, 3GX, VocaNom, AudioCodes One Voice and CloudBond are trademarks or registered trademarks of AudioCodes Limited. All other products or trademarks are property of their respective owners. Product specifications are subject to change without notice.

Document #: LTRT-13041

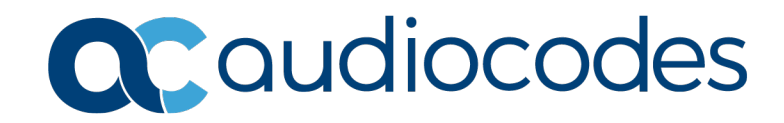